### **Руководство пользователя**

# **Программный модуль «Потребители»**

Информационная система «Цифровой водоканал» Программный комплекс «Цифровое теплоснабжение» Платформа «Цифровое ресурсоснабжение»

# СОДЕРЖАНИЕ

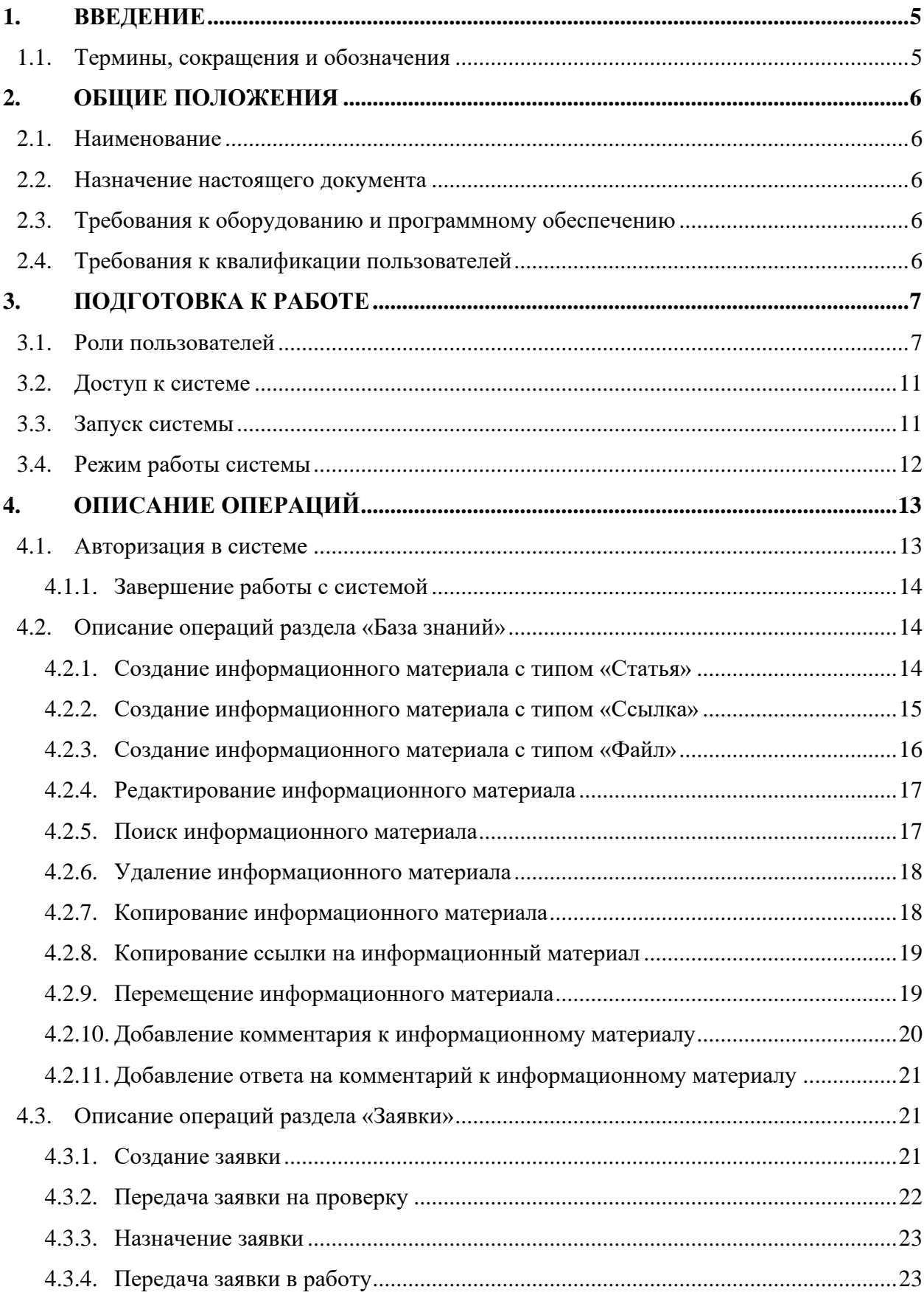

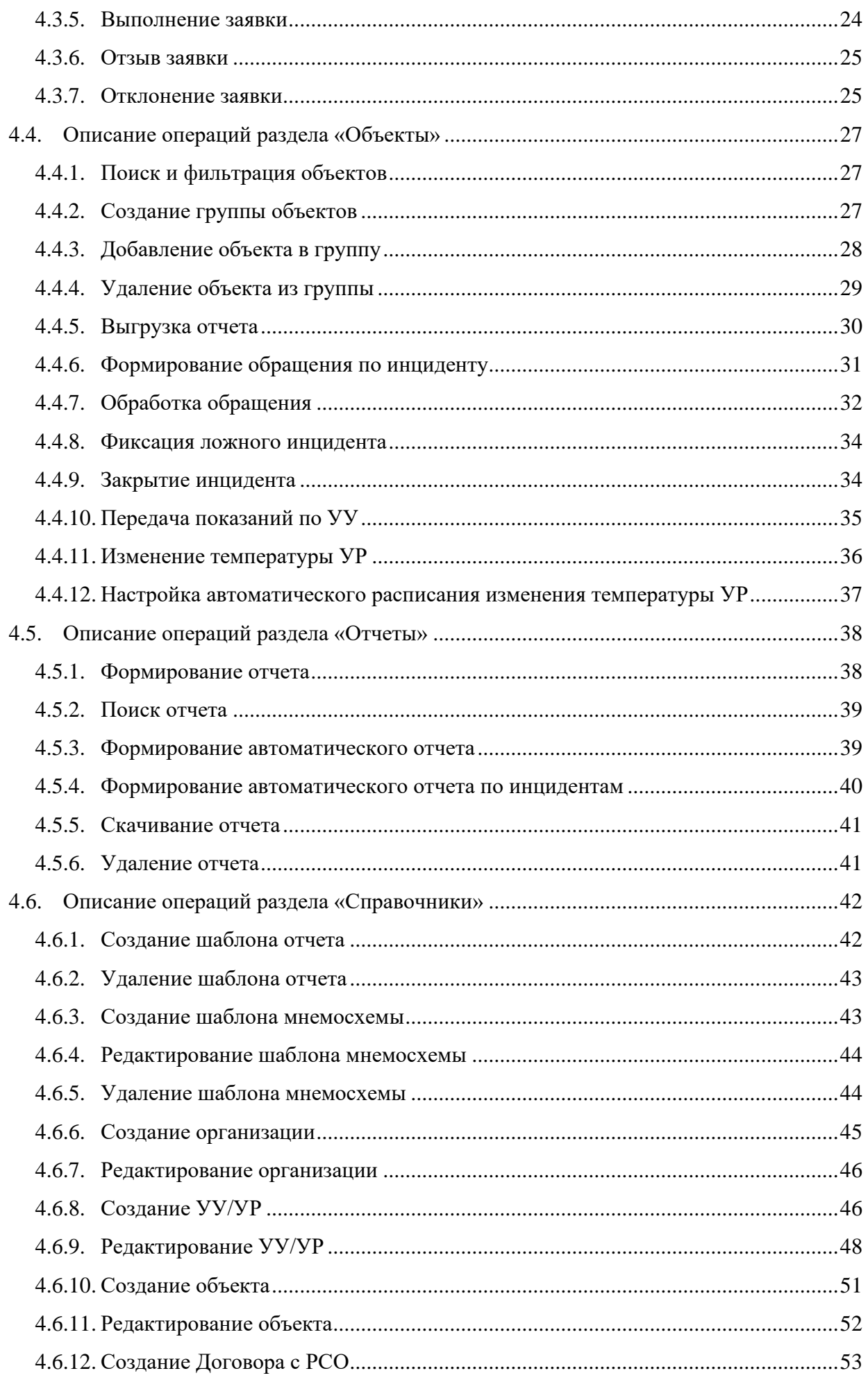

<span id="page-3-0"></span>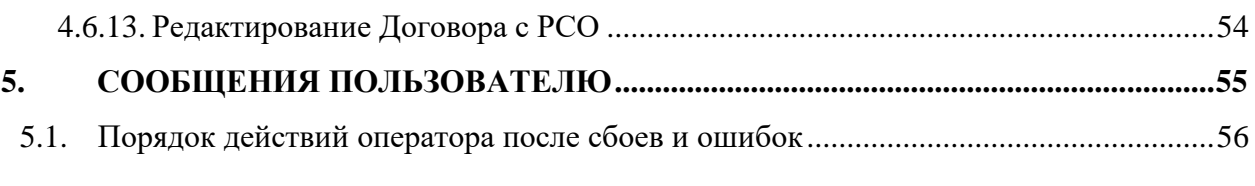

# **1. ВВЕДЕНИЕ**

### <span id="page-4-0"></span>**1.1. Термины, сокращения и обозначения**

Используются следующие термины, сокращения и обозначения, указанные в таблице [ниже](#page-4-1).

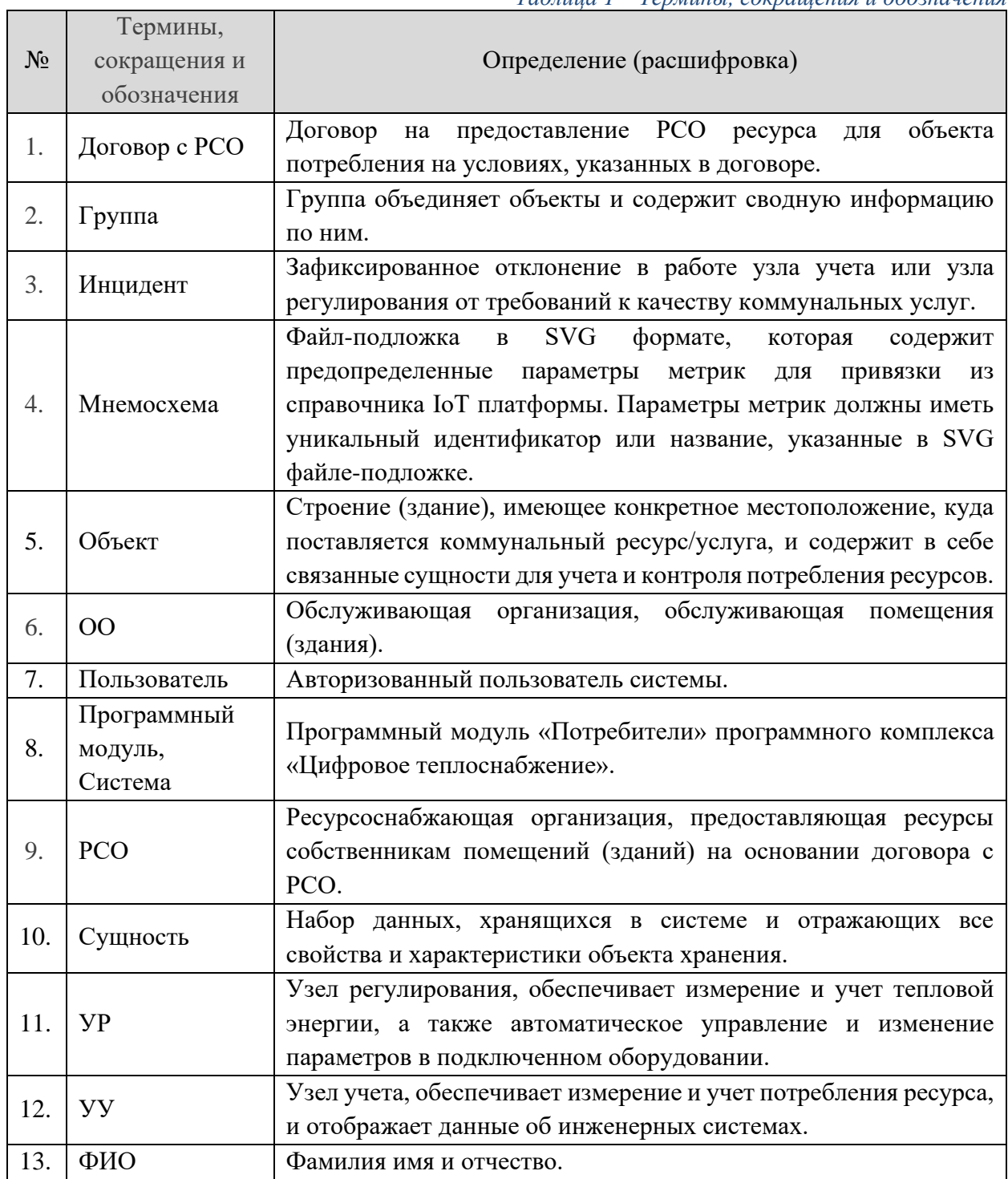

<span id="page-4-1"></span>*Таблица 1 – Термины, сокращения и обозначения*

### <span id="page-5-0"></span>**2. ОБЩИЕ ПОЛОЖЕНИЯ**

#### <span id="page-5-1"></span>**2.1. Наименование**

Полное наименование ПО – программный модуль «Потребители» программного комплекса «Цифровое теплоснабжение».

#### <span id="page-5-2"></span>**2.2. Назначение настоящего документа**

Основная цель документа заключается в обеспечении пользователя необходимой информацией для самостоятельной работы с ПЭВМ «Программный модуль «Потребители» программного комплекса «Цифровое теплоснабжение», предназначенный для автоматизации сбора, учета и анализа показаний с приборов учета и узлов регулирования водных ресурсов, электроэнергии, тепла, газа и прочих ресурсов на объектах потребления.

#### <span id="page-5-3"></span>**2.3. Требования к оборудованию и программному обеспечению**

Для работы с Системой рабочее место должно быть оборудовано следующим комплектом программного и аппаратного обеспечения:

− Персональный компьютер с процессором Intel Pentium 4 или старше с поддержкой SSE2, объемом оперативной памяти не менее 2 Гб, дисковой подсистемой не менее 80 Гб и сетевым адаптером 100 Мбит и выше;

− Операционная система:

oWindows версии 7 и выше;

oApple Mac OS X версии 10.10.1 (Yosemite) и выше;

oсистемы семейства GNU/Linux 64-bit Ubuntu 14.04+, Debian 8+, openSUSE 13.3+, или Fedora Linux 24+.

− Интернет-браузер:

oGoogle Chrome 108 и выше;

oMozilla Firefox версии 108 и выше;

oApple Safari версии 14 и выше;

oOpera версии 94 и выше.

−Канал связи с пропускной способностью 100 Мбит/с и выше.

#### <span id="page-5-4"></span>**2.4. Требования к квалификации пользователей**

Пользователь должен обладать навыками работы с интернет-браузерами и иметь опыт работы в одной из операционных систем, указанных в п. [2.3.](#page-5-3)

# <span id="page-6-0"></span>**3. ПОДГОТОВКА К РАБОТЕ**

# <span id="page-6-1"></span>**3.1. Роли пользователей**

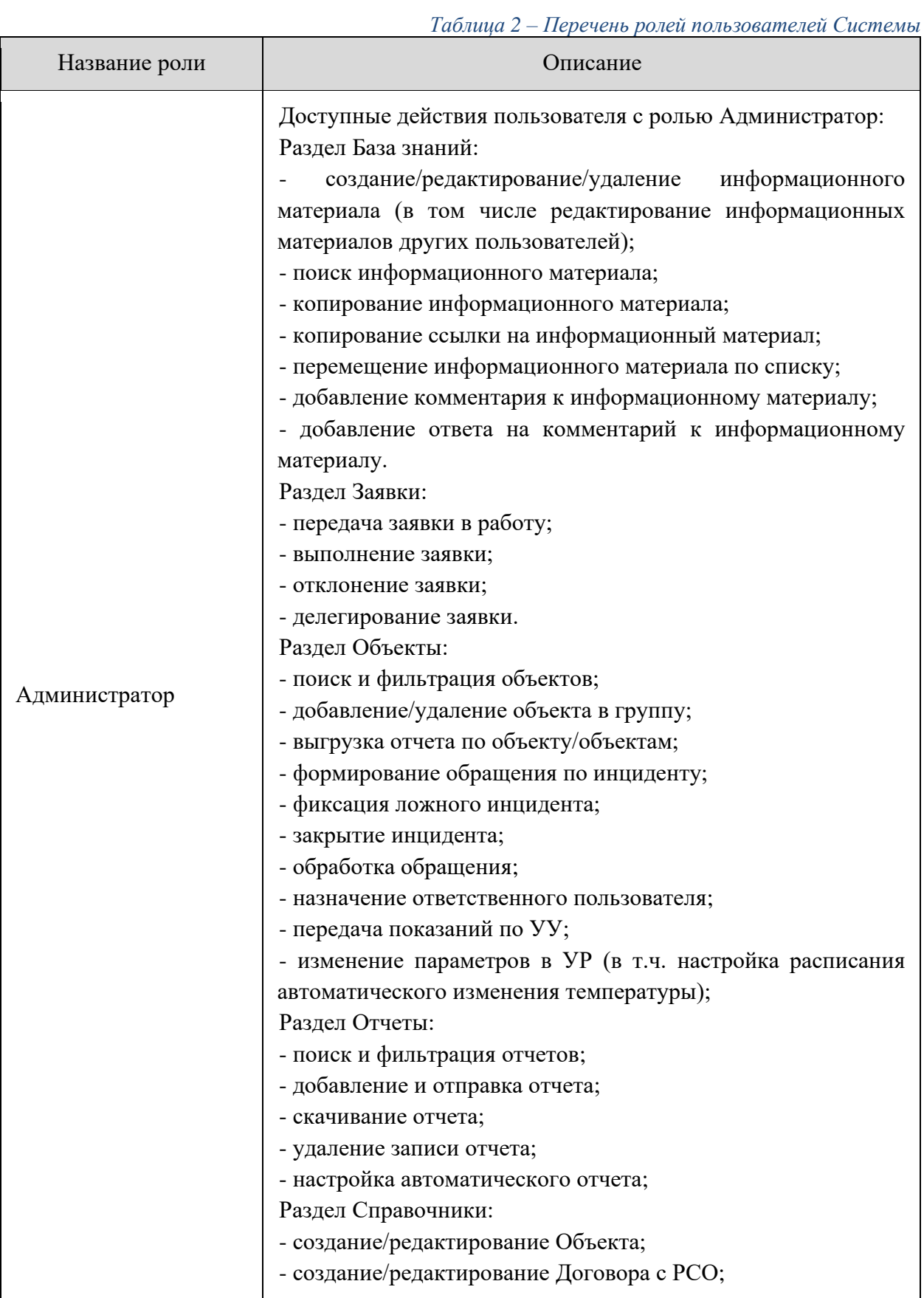

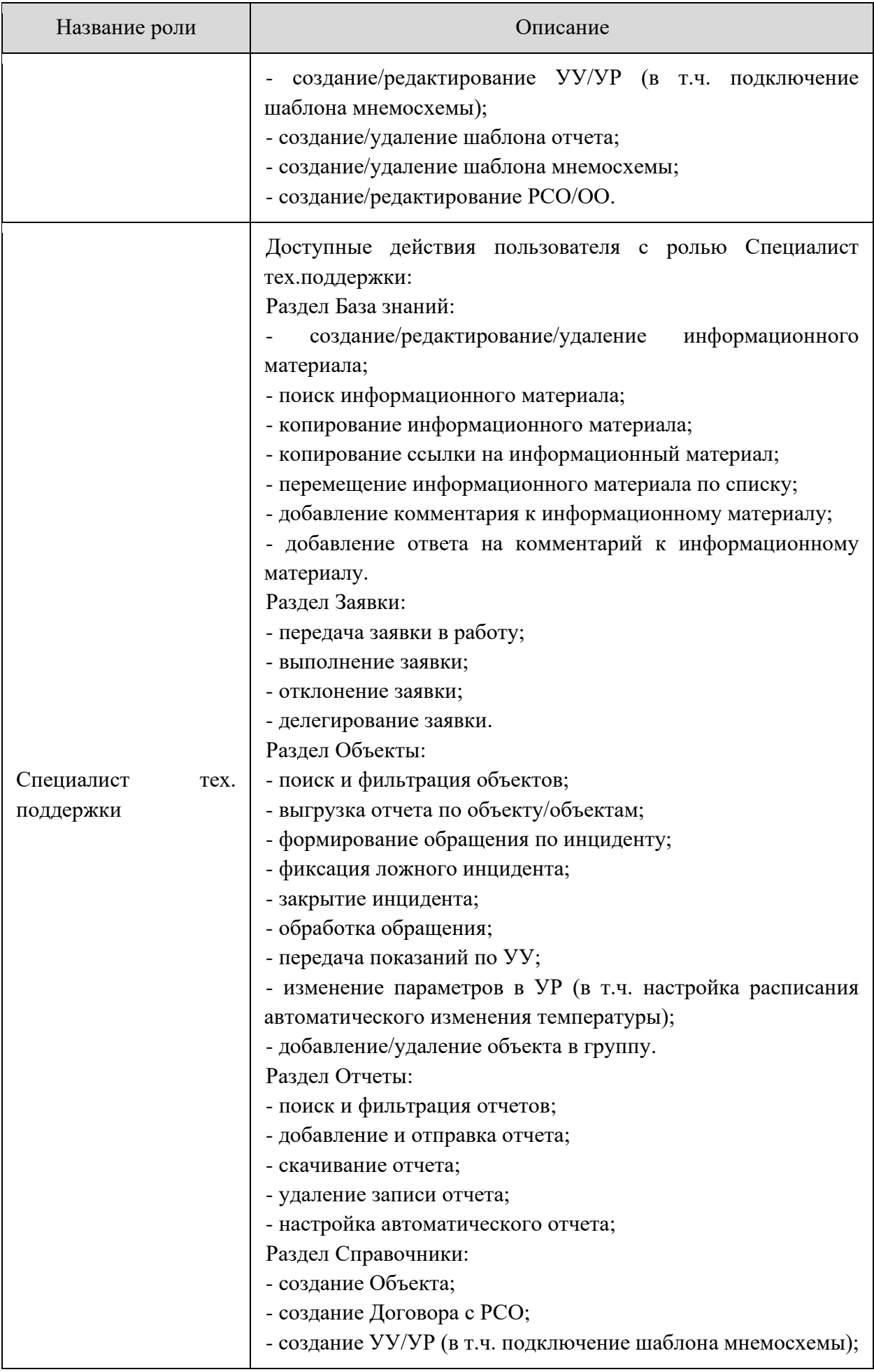

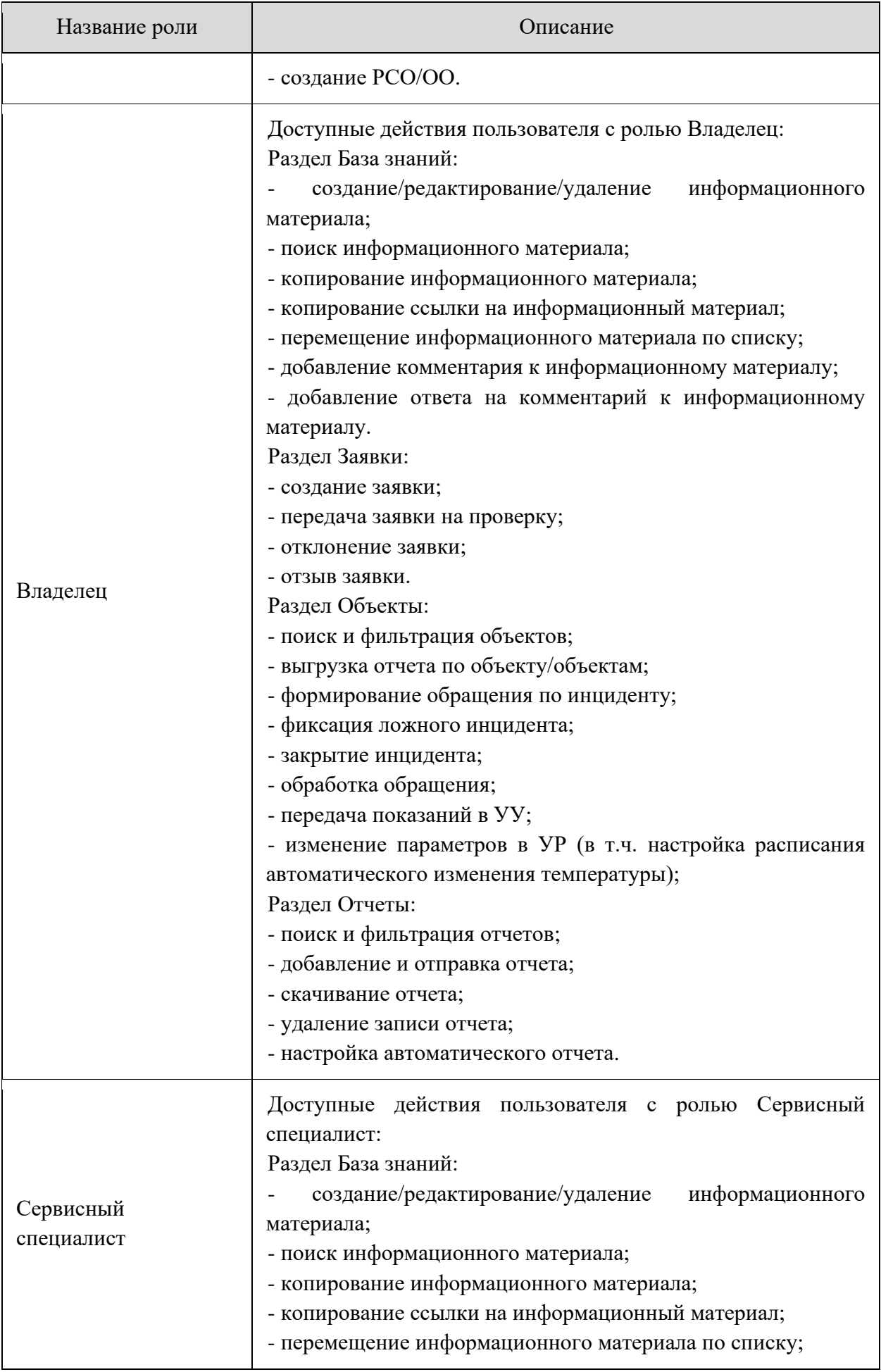

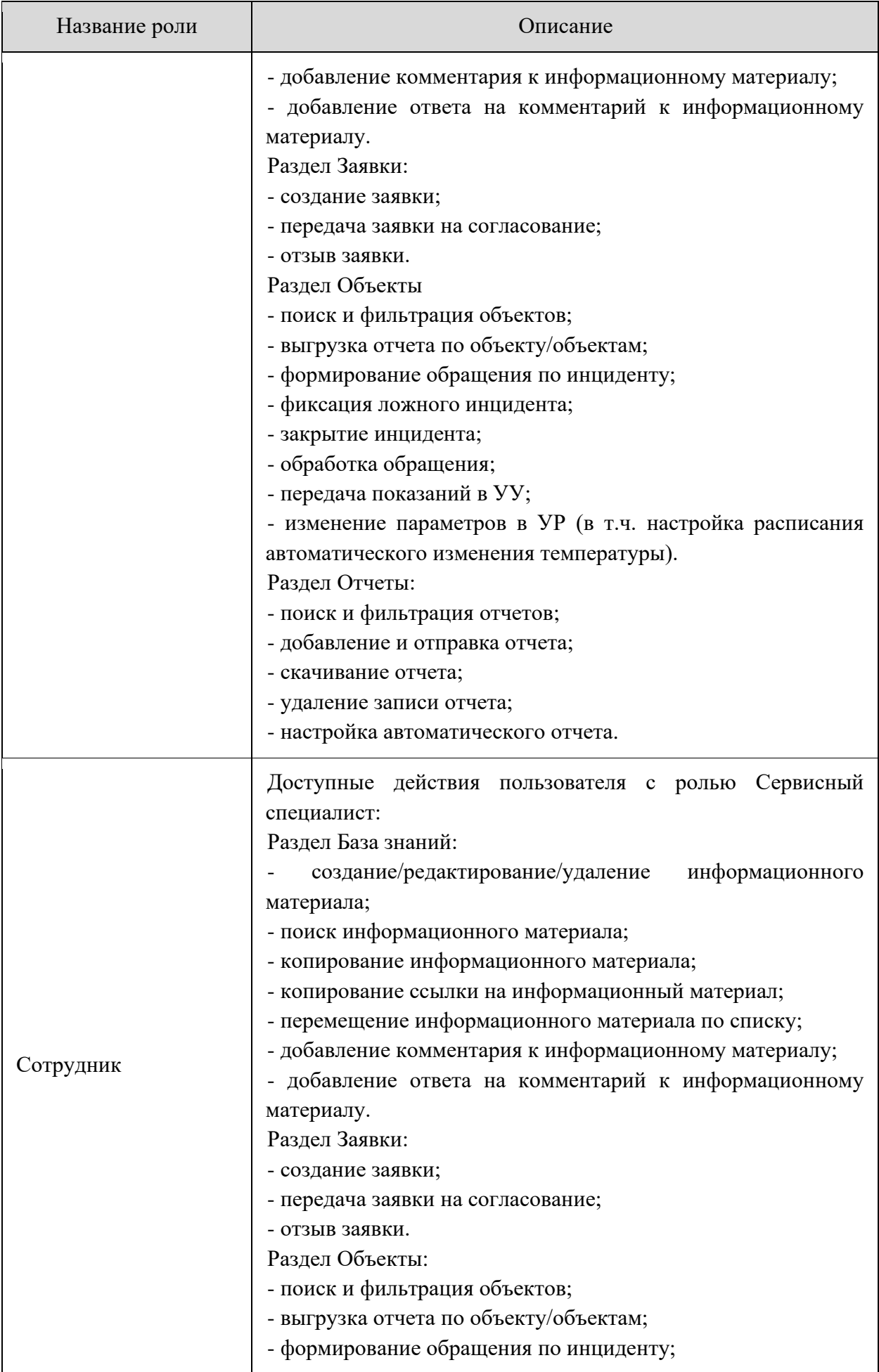

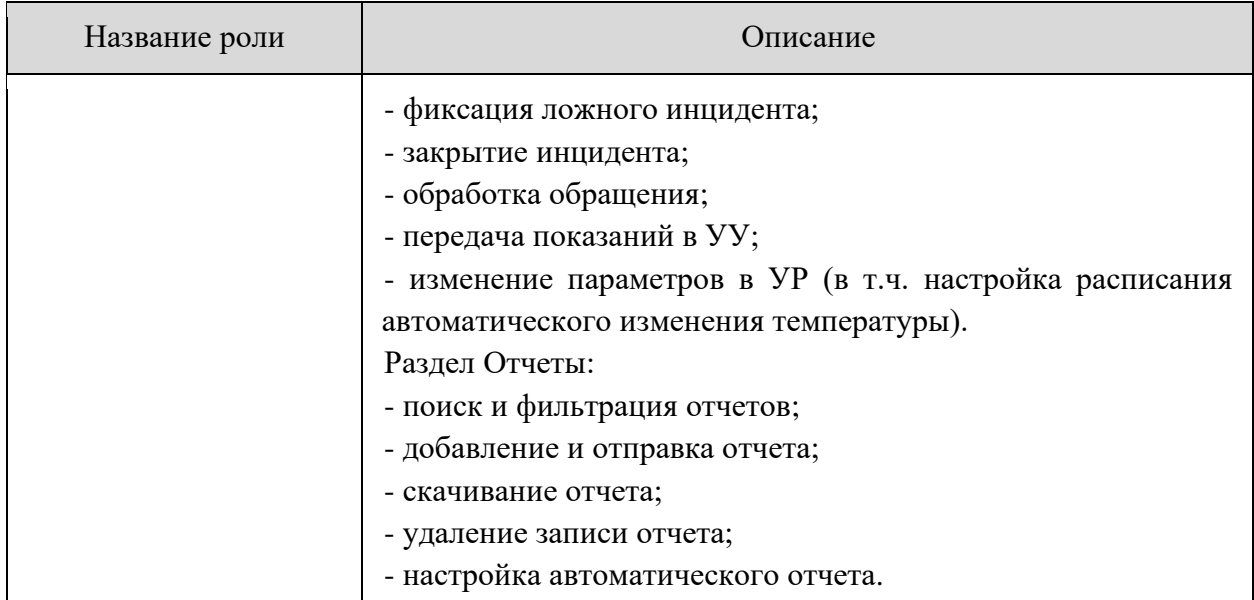

### <span id="page-10-0"></span>**3.2. Доступ к системе**

Доступ к данным и функциям Системы предоставляется только авторизованным пользователям с учетом их служебных полномочий, а также с учетом категории запрашиваемой информации.

Для работы с Системой пользователям назначаются роли (п. [3.1\)](#page-6-1), определяющие права доступа к данным и функциям.

Создание пользователя и назначение ему роли производится администратором системы.

#### <span id="page-10-1"></span>**3.3. Запуск системы**

Для начала работы с Программным модулем необходимо запустить интернет-браузер и в строке «адрес» набрать адрес сервера (уточняется у администратора системы). Откроется окно авторизации для входа в систему.

<span id="page-10-2"></span>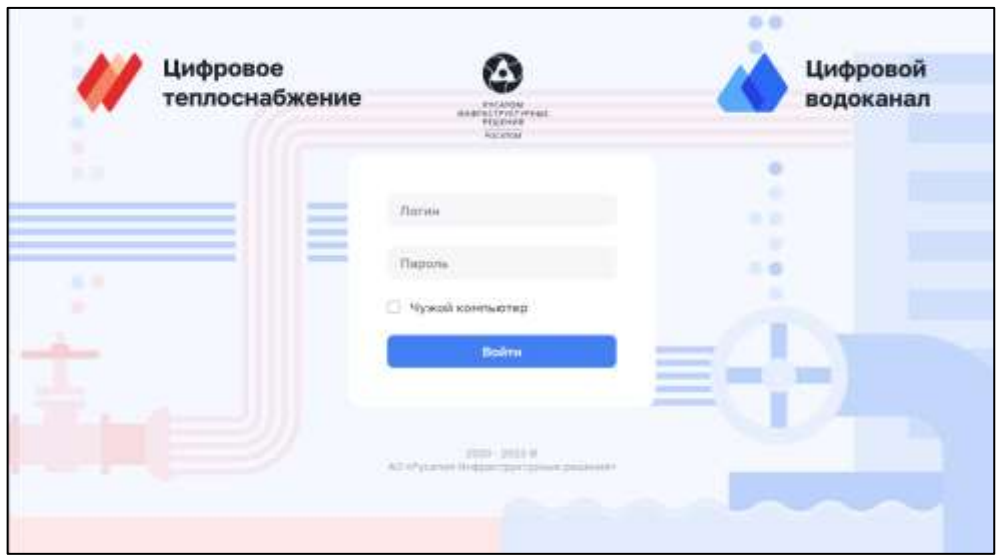

*Рисунок 1 – Окно авторизации*

### <span id="page-11-0"></span>**3.4. Режим работы системы**

Система работает в непрерывном режиме: 7 дней в неделю, 24 часа в сутки, 365 дней в году.

Обеспечивается функционирование в следующих режимах:

- − штатный режим;
- − режим технического обслуживания;
- − аварийный режим.

Штатный режим функционирования является основным при эксплуатации Системы. В данном режиме обеспечивается выполнение всех заявленных функций системы.

Режим технического обслуживания используется для проведения операций подготовки и проведения испытаний или настройки Системы. В данном режиме Система или ее отдельные функции могут становиться недоступными для пользователей. В данном режиме осуществляется техническое обслуживание, реконфигурация, модернизация и совершенствование Системы.

Аварийный режим функционирования позволяет использовать доступные ресурсы Системы для сохранения информации, правильного закрытия информационных массивов, работающих приложений и операционных систем. Аварийный режим используется для выполнения минимально необходимых операций в условиях аварийного энергоснабжения или выхода из строя части оборудования.

Предусматривается осуществление эксплуатации, технического обслуживания и восстановления работоспособности Системы специалистами, прошедшими необходимое обучение, в строгом соответствии с рабочей документацией.

## <span id="page-12-0"></span>**4. ОПИСАНИЕ ОПЕРАЦИЙ**

#### <span id="page-12-1"></span>**4.1. Авторизация в системе**

Для авторизации в системе нужно заполнить логин и пароль [\(Рисунок 1\)](#page-10-2).

В случае успешной авторизации, пользователь попадает на страницу Системы, где в верхнем правом углу указано ФИО авторизованного пользователя [\(Рисунок 2\)](#page-12-2).

Интерфейс страницы системы разделен на основное меню с названием разделов и блоком отображения контента выбранного раздела.

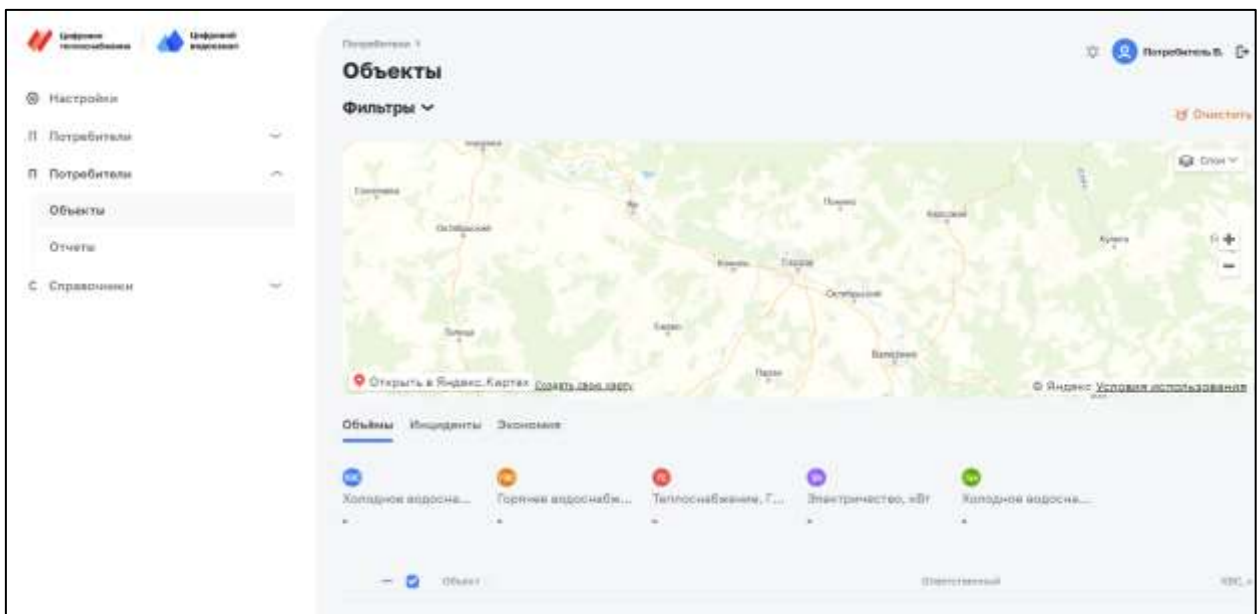

*Рисунок 2 – Начало работы с подсистемой*

<span id="page-12-2"></span>В случае неудачной авторизации, на странице авторизации появляется ошибка [\(Рисунок](#page-12-3) 3).

<span id="page-12-3"></span>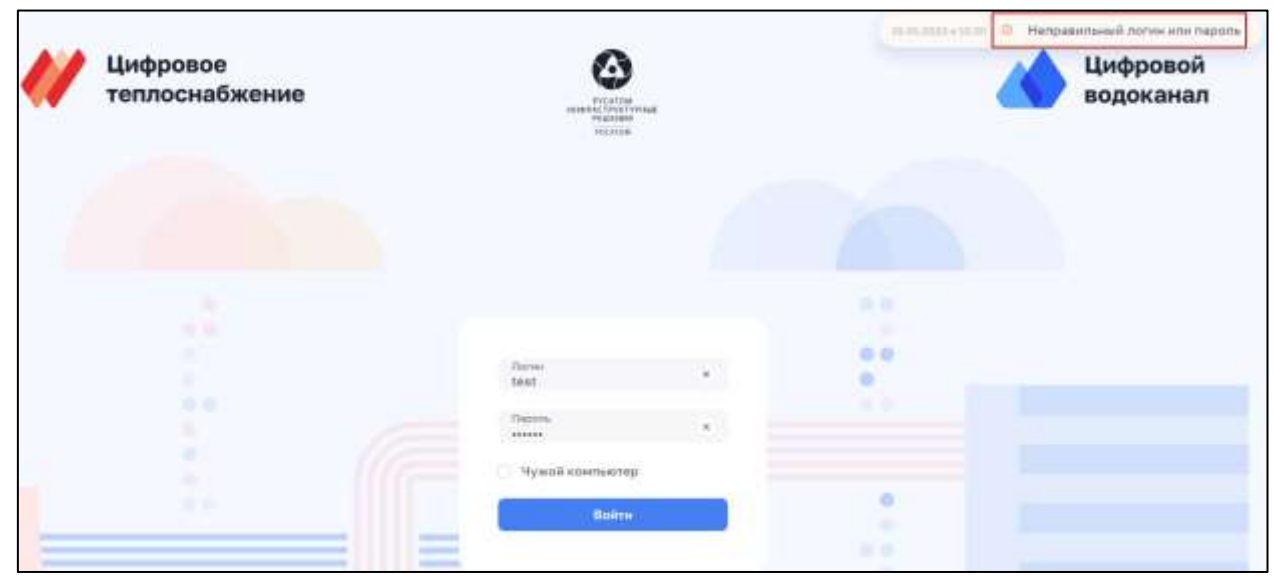

*Рисунок 3 – Ошибка авторизации*

### **4.1.1. Завершение работы с системой**

<span id="page-13-0"></span>Кнопка выхода из системы [\(Рисунок 4\)](#page-13-3) присутствует на каждой странице в правом верхнем углу и предназначена для завершения работы с системой.

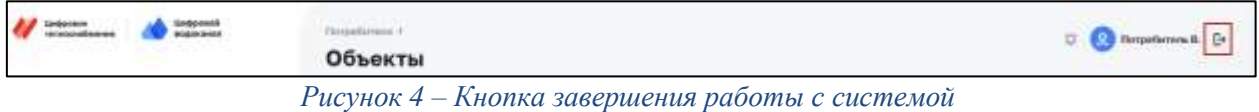

### <span id="page-13-3"></span><span id="page-13-2"></span><span id="page-13-1"></span>**4.2. Описание операций раздела «База знаний»**

### **4.2.1. Создание информационного материала с типом «Статья»**

Данная операция доступна для пользователя с ролью: Администратор, Специалист тех. поддержки, Владелец, Сервисный специалист, Сотрудник.

Для создания необходимо:

- 1) Выбрать в меню раздел «База знаний».
- 2) На странице База знаний нажать кнопку «Добавить» и во всплывающем меню выбрать «Статья» [\(Рисунок 5\)](#page-13-4).

| <b>Linksoner</b><br><b>STIGENAL HOME</b><br>ス内容は | Invisional<br><b><i>BILDENSBURY</i></b><br>7743 SWAMM | Nerpellement #<br>База знаний |                   |           | Respectaments En<br>U.            |
|--------------------------------------------------|-------------------------------------------------------|-------------------------------|-------------------|-----------|-----------------------------------|
| <b>В</b> Настройки                               |                                                       | 1107.HAMMO<br>+ Добавите -    |                   |           |                                   |
| П. Потребители                                   | $\sim$                                                | $R$ Crame                     |                   |           |                                   |
| База знаний<br><b>Committee Committee</b>        |                                                       | C Countil                     |                   |           |                                   |
| Запрюл.                                          |                                                       | <b>HOWAYOR</b><br>$2.$ Dalin  | <b>Tell</b><br>mm | Graunwa   | bivi concess.<br><b>BAY BAYER</b> |
| П. Потребители                                   | $\langle \mu_{\rm{eff}} \rangle$                      | $+$ Crarue 232                | Crame             | dhcadmin  | 06.12.2022 14:27                  |
| Объекты<br>15.319.9170                           |                                                       |                               |                   |           |                                   |
| Onueva                                           |                                                       | 1111<br>٠                     | Daily             | dhe admin | 15.12.2022 13:38                  |

*Рисунок 5 – Всплывающее меню с элементом «Статья»*

<span id="page-13-4"></span>3) Заполнить поля на открывшейся странице добавления статьи [\(Рисунок 6\)](#page-13-5).

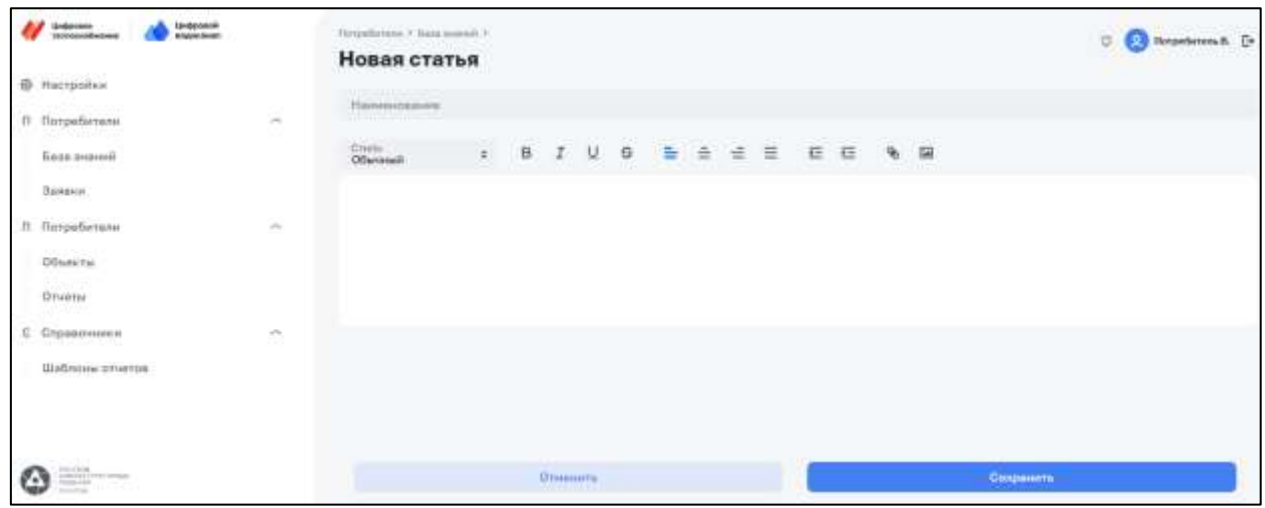

*Рисунок 6 – Страница создания информационного материала с типом «Статья»*

<span id="page-13-5"></span>Для создания статьи могут применяться элементы редактора [\(Рисунок 7\)](#page-14-1).

| Потребители > База знаний > |  |  |  |  |  |                     |  |  |  |            |                |  |
|-----------------------------|--|--|--|--|--|---------------------|--|--|--|------------|----------------|--|
| Новая статья                |  |  |  |  |  |                     |  |  |  |            |                |  |
|                             |  |  |  |  |  |                     |  |  |  |            |                |  |
| Наименование                |  |  |  |  |  |                     |  |  |  |            |                |  |
|                             |  |  |  |  |  |                     |  |  |  |            |                |  |
| Стиль<br>Обычный            |  |  |  |  |  | + B J U S E E E E E |  |  |  | $^{\circ}$ | $\blacksquare$ |  |
|                             |  |  |  |  |  |                     |  |  |  |            |                |  |

*Рисунок 7 – Элементы редактора статьи*

<span id="page-14-1"></span>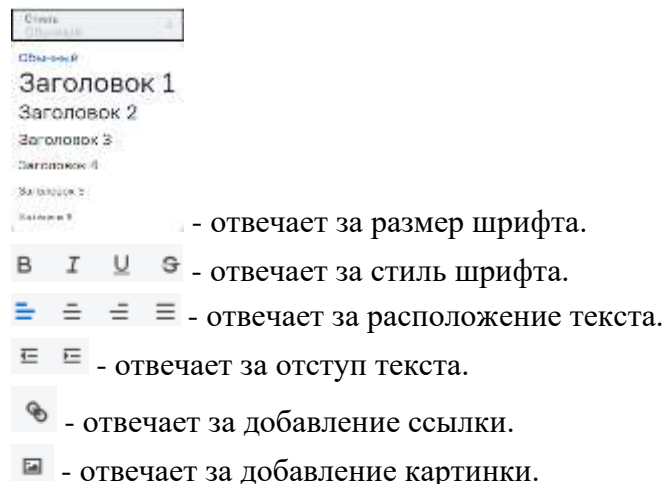

4) Нажать кнопку «Сохранить».

<span id="page-14-0"></span>На странице База знаний создался новый информационный материал с типом «Статья».

### **4.2.2. Создание информационного материала с типом «Ссылка»**

Данная операция доступна для пользователя с ролью: Администратор, Специалист тех. поддержки, Владелец, Сервисный специалист, Сотрудник.

Для создания необходимо:

- 1) Выбрать в меню раздел «База знаний».
- 2) На странице База знаний нажать кнопку «Добавить» и во всплывающем меню выбрать «Ссылка» [\(Рисунок 8\)](#page-14-2).

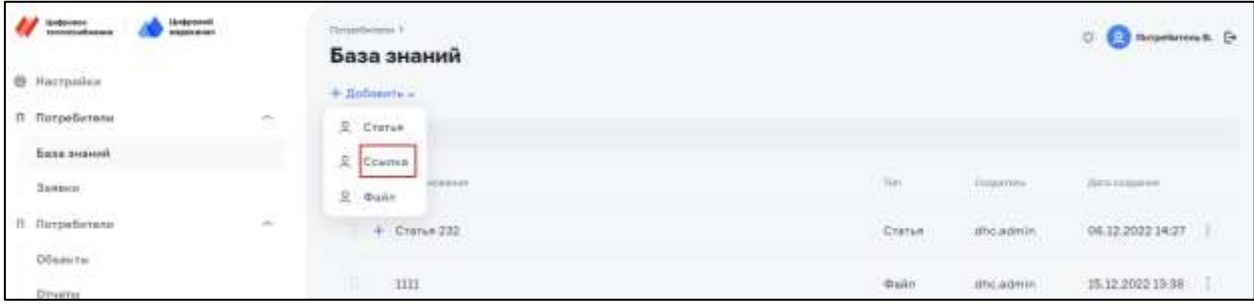

*Рисунок 8 – Всплывающее меню с элементом «Ссылка»*

<span id="page-14-2"></span>3) Заполнить поля на открывшейся странице добавления ссылки [\(Рисунок 9\)](#page-15-1).

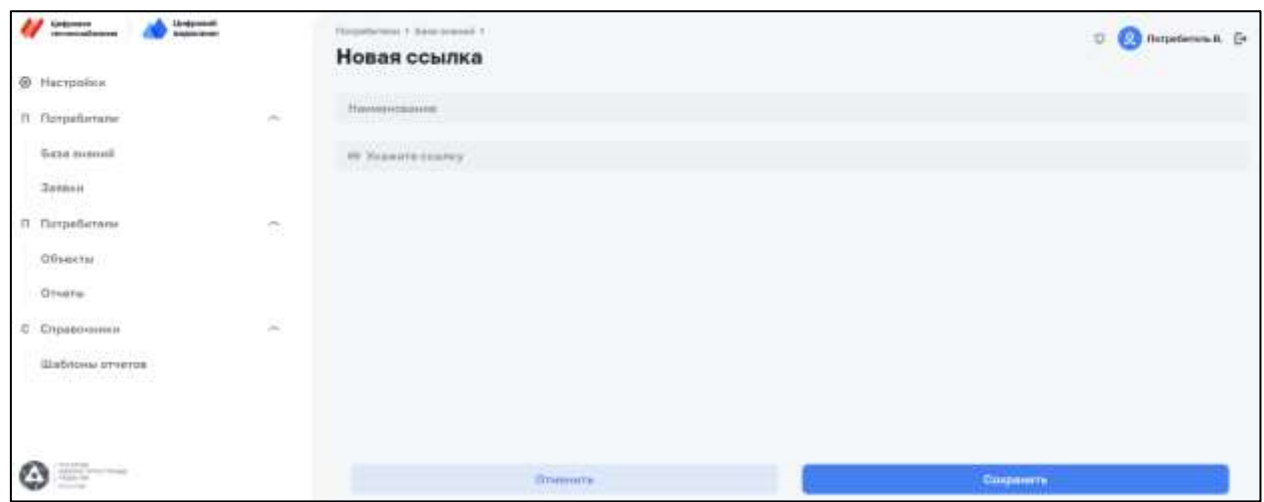

*Рисунок 9 – Страница создания информационного материала с типом «Ссылка»*

<span id="page-15-1"></span>4) Нажать кнопку «Сохранить».

На странице База знаний создался новый информационный материал с типом «Ссылка».

#### <span id="page-15-0"></span>**4.2.3. Создание информационного материала с типом «Файл»**

Данная операция доступна для пользователя с ролью: Администратор, Специалист тех. поддержки, Владелец, Сервисный специалист, Сотрудник.

Для создания необходимо:

- 1) Выбрать в меню раздел «База знаний».
- 2) На странице База знаний нажать кнопку «Добавить» и во всплывающем меню выбрать «Файл» [\(Рисунок 10\)](#page-15-2).

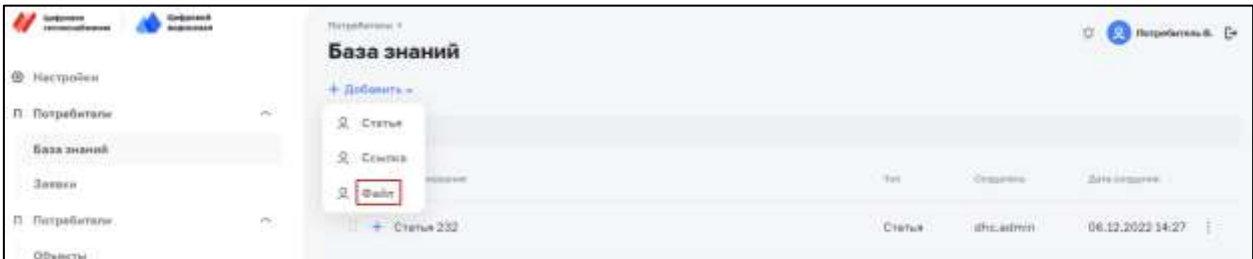

*Рисунок 10 – Всплывающее меню с элементом «Файл»*

<span id="page-15-2"></span>3) Заполнить поля и добавить файл(-ы) на открывшейся странице добавления файла [\(Рисунок 11\)](#page-16-2).

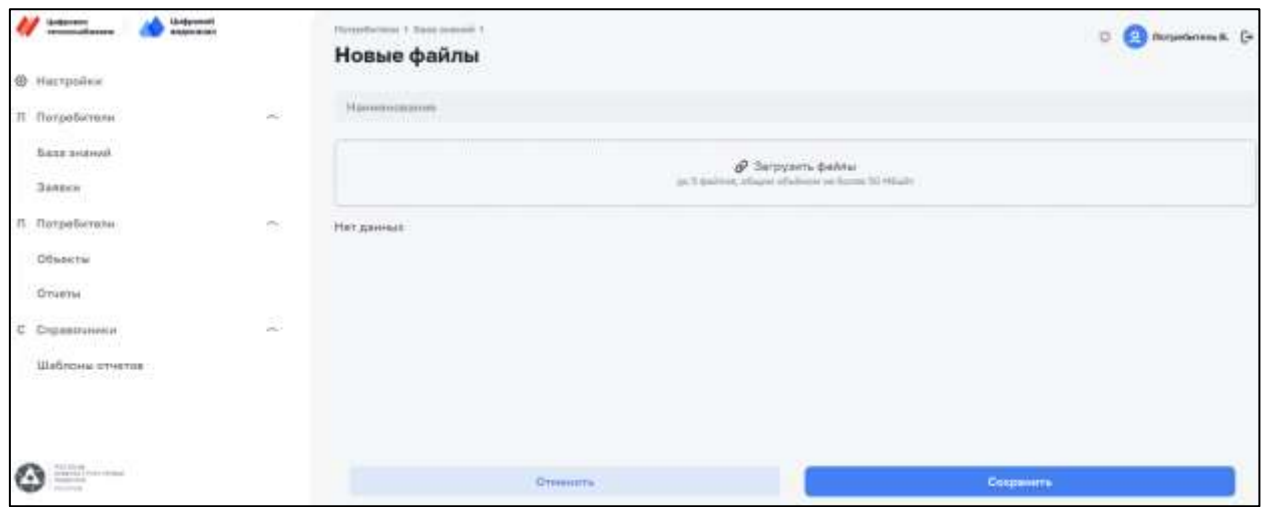

*Рисунок 11 – Страница создания информационного материала с типом «Файл»*

<span id="page-16-2"></span>4) Нажать кнопку «Сохранить».

На странице База знаний создался новый информационный материал с типом «Файл».

#### **4.2.4. Редактирование информационного материала**

<span id="page-16-0"></span>Данная операция доступна автору информационного материала и пользователю с ролью Администратор.

Для редактирования информационного материала необходимо:

- 1) Выбрать в меню раздел «База знаний».
- 2) На странице База знаний в строке с информационным материалом нажать на кнопку меню [\(Рисунок 12\)](#page-16-3) и выбрать «Редактировать».

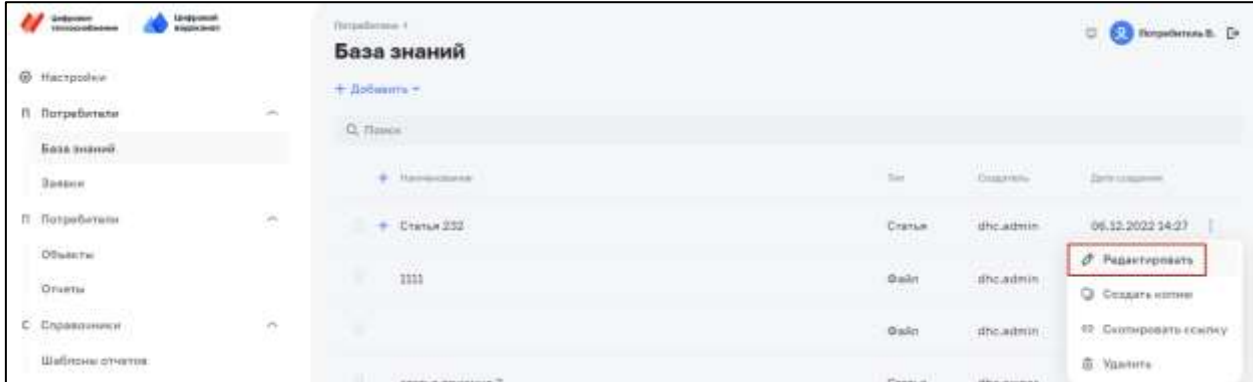

*Рисунок 12 – Меню с кнопкой «Редактировать»*

- <span id="page-16-3"></span>3) На странице редактирования информационного материала внести изменения.
- 4) Нажать кнопку «Сохранить».

В информационный материал внеслись изменения.

#### **4.2.5. Поиск информационного материала**

<span id="page-16-1"></span>Данная операция доступна для пользователя с ролью: Администратор, Специалист тех. поддержки, Владелец, Сервисный специалист, Сотрудник.

Для поиска информационного материала необходимо:

- 1) Выбрать в меню раздел «База знаний».
- 2) На странице База знаний в поле «Поиск» [\(Рисунок 13\)](#page-17-2) ввести название искомого информационного материала.

В списке информационных материалов останутся информационные материалы, подходящие под критерий поиска.

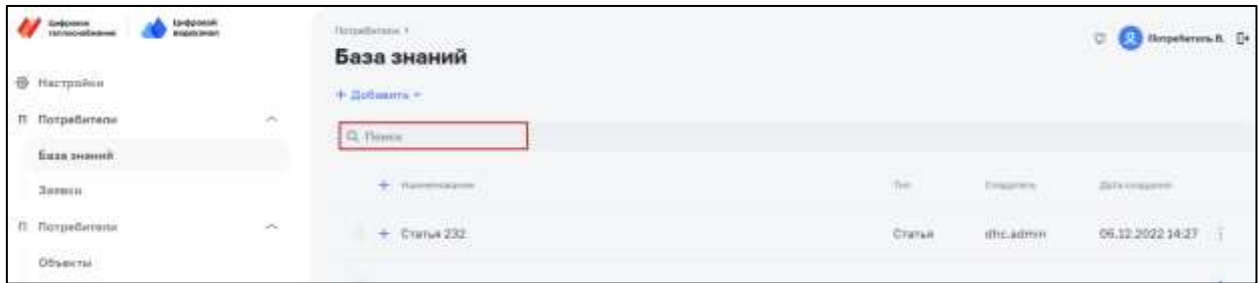

*Рисунок 13 – Поле для поиска по информационным материалам*

### <span id="page-17-2"></span>**4.2.6. Удаление информационного материала**

<span id="page-17-0"></span>Данная операция доступна автору информационного материала и пользователю с ролью Администратор.

Для удаления информационного материала необходимо:

- 1) Выбрать в меню раздел «База знаний».
- 2) На странице База знаний в строке с информационным материалом нажать на кнопку меню [\(Рисунок 14\)](#page-17-3) и выбрать «Удалить».

| <b>Lebreart</b><br>manuscrit<br>School<br>Ф. Настройки | Threatherman F.<br>База знаний<br>눈가 아니다 이 아이가<br>$+$ Sufferings $-$ |                                    |                       | o.<br><b>C. Responses &amp; Co.</b>              |
|--------------------------------------------------------|----------------------------------------------------------------------|------------------------------------|-----------------------|--------------------------------------------------|
| Tl flospeõetarur<br>定<br>Виза знаний.                  | Q. flows                                                             |                                    |                       |                                                  |
| <b>Zavasca</b><br><b>BRAIN</b>                         | $+$ Hammidson                                                        | $\frac{1}{2}$                      | <b>Graphics</b>       | <b>Ziriamane</b>                                 |
| П. Потребитови<br>đ,                                   | $+$ Crana 232                                                        | Clarus.                            | dre.womm              | 06.12.2022 14:27                                 |
| Dösasitai<br>Orverse                                   | em<br>IIII<br>1447                                                   | <b><i><u>Dailet</u></i></b><br>kam | chicadmin<br>-nie swo | $\mathcal{J}$ Pegakraposara<br>Q Consats icenses |
| С Стравочники<br>吳                                     |                                                                      | Quitt                              | dhcadmin              | 00 Создаровать взылку.                           |
| Шайпоны отчетов<br><b>WELL CONTROL</b>                 | <b>ататыя</b> привная 2<br>π                                         | Cramin.                            | discovered.           | @ Yasners<br>distributions are and               |

*Рисунок 14 – Меню информационного материала с кнопкой «Удалить»*

<span id="page-17-3"></span><span id="page-17-1"></span>Из списка удалился информационный материал.

### **4.2.7. Копирование информационного материала**

Данная операция доступна для пользователя с ролью: Администратор, Специалист тех. поддержки, Владелец, Сервисный специалист, Сотрудник.

Для копирования информационного материала необходимо:

- 1) Выбрать в меню раздел «База знаний».
- 2) На странице База знаний в строке с информационным материалом, который нужно скопировать, нажать на кнопку меню [\(Рисунок 15\)](#page-18-2) и выбрать «Создать копию».

| Ainboyers<br>$\sim$<br><b><i>BURNHAMM</i></b> |    | Department is<br>База знаний        |        |                                                    | Competence 5<br>₩<br><b>Communication</b>                                                 |
|-----------------------------------------------|----|-------------------------------------|--------|----------------------------------------------------|-------------------------------------------------------------------------------------------|
| @ Hacroomas                                   |    | $+$ Дебесить =                      |        |                                                    |                                                                                           |
| П. Потребитали<br><b>Gaza</b> avanna          | 影  | Q. Noves<br><b>PARTIES</b>          |        |                                                    |                                                                                           |
| Ванции<br><b>Contractor</b>                   |    | + Illumentaire                      | fair   | Gracore.                                           | $\frac{1}{2} \left\  \mathbf{r} \right\ _2 = \frac{1}{2} \left\  \mathbf{r} \right\ _2^2$ |
| IT Fictpofarmies                              | m. | $+$ Crana 232                       | Cranue | <b>Beautiful</b><br><b>UNCAUTITY</b><br>TUTTI TANK | 06.12.2022.14:27                                                                          |
| Otherma<br>Onietu                             |    | 59978<br>mi<br>÷<br>127724          | Dalle  | chr.admin                                          | <b><i><u><i><u></u></i></u></i></b> Ридантировать<br><b>Q</b> Costant vomme               |
| С. Справочники<br>[유민이] [1] 아이들은 아이들          | ă  | статья приемка 2                    | Cranye | dhowine                                            | 69 Скопнровать осноку                                                                     |
| Шаблоны цтнегов                               |    | $+$ Technish courses $\varphi$<br>ж | Course | chcowier                                           | <b>B</b> Yaanmys<br>ANARANGE ZRIJESILLE                                                   |

*Рисунок 15 – Меню с кнопкой «Создать копию»*

<span id="page-18-2"></span><span id="page-18-0"></span>В списке с информационными материалами появилась копия информационного материала, название которого в конце содержит текст «(копия)».

### **4.2.8. Копирование ссылки на информационный материал**

Данная операция доступна для пользователя с ролью: Администратор, Специалист тех. поддержки, Владелец, Сервисный специалист, Сотрудник.

Для копирования ссылки на информационный материал необходимо:

- 1) Выбрать в меню раздел «База знаний».
- 2) На странице База знаний в строке с информационным материалом, на который нужно скопировать ссылку, нажать на кнопку меню [\(Рисунок 16\)](#page-18-3) и выбрать «Скопировать ссылку».

| <b>Lingarized</b><br><b>SHERING</b><br><b>M Tok Ash Atlanta</b> |                                    | Thrineibarana ti<br>База знаний           |                                                                                                    |                  | $\Box$ Competences & $\Box$                   |
|-----------------------------------------------------------------|------------------------------------|-------------------------------------------|----------------------------------------------------------------------------------------------------|------------------|-----------------------------------------------|
| <b>O</b> Hacrosslaw                                             |                                    | $+$ Дебавить $-$                          |                                                                                                    |                  |                                               |
| П. Потребители                                                  | $\overline{\rho}(\overline{\rho})$ | <b><i>Different Paul</i></b><br>Q. Triver |                                                                                                    |                  |                                               |
| <b>Sea avants</b>                                               |                                    |                                           |                                                                                                    |                  |                                               |
| Sassann.<br>35,928                                              |                                    | $+$ Hermitians                            | <b>Sec.</b>                                                                                                    | <b>Stagnitis</b> | <b>Directoration</b>                          |
| П Потребители                                                   | œ.                                 | $+$ Cranan 232                            | Cranae                                                                                                    | dhruathin        | 06.12.2022 14:21                              |
| Обываты                                                         |                                    | <b>STATISTICS</b>                         |                                                                                                    | <b>HARASSMAN</b> | <b>C Pearchment</b>                           |
| <b>District</b>                                                 |                                    | ı<br>1111<br>num                          | $\frac{1}{2} \frac{1}{2} \frac{$<br>aman | thi, ideas       | Carrolland a population<br>Q Coupers concer   |
| C Organization                                                  | z                                  | статья приника 2<br>m                     | Cranus,                                                                                                    | dhaawner         | <b>IT Composers county</b>                    |
| Statute Loanes<br><b>Ulafimus</b> enurios<br>seconds and with a |                                    | TRETORIES COUNTER AP                      | Courses                                                                                                    | direcowmen       | <b>В</b> Удалить:<br>Autobaccero de la milion |

*Рисунок 16 – Меню с кнопкой «Скопировать ссылку»*

<span id="page-18-3"></span><span id="page-18-1"></span>В буфер обмена пользователя скопировалась ссылка на информационный материал.

#### **4.2.9. Перемещение информационного материала**

Данная операция доступна для пользователя с ролью: Администратор, Специалист тех. поддержки, Владелец, Сервисный специалист, Сотрудник.

Для перемещения информационного материала необходимо:

- 1) Выбрать в меню раздел «База знаний».
- 2) На странице База знаний в строке с информационным материалом, который нужно переместить, зажать кнопку мыши на эмблеме для перемещения [\(Рисунок](#page-19-1)  [17\)](#page-19-1).

| <b>Liverpromotive</b><br>Lietpymmi<br>Terrascusbansas<br><b>MOLESN HOUSE</b> |                       | Thrombiteini 1<br>База знаний |                       |                                     | C. Reporters & D.<br>핪                                   |
|------------------------------------------------------------------------------|-----------------------|-------------------------------|-----------------------|-------------------------------------|----------------------------------------------------------|
| 意 Hacrookun                                                                  |                       | $+$ Добавить -                |                       |                                     |                                                          |
| В. Потребители                                                               | and Control<br>$\sim$ | $\mathbf{Q}_i$ then<br>as     |                       |                                     |                                                          |
| <b>Gasa suanzi</b>                                                           |                       |                               |                       |                                     |                                                          |
| Защих                                                                        |                       | 4 Homewhere                   | S.                    | To process of the<br><b>Council</b> | <b>Director</b>                                          |
| IT Distpatiensees                                                            | ×                     | . Cratan 232<br>₩             | LEFATERS!<br>Cristale | <b>ENGINEERS</b><br>atte admitti    | <b>IN THE LAP GEAR &amp; BATTLES</b><br>00.11.2022 14:27 |
| Объекты                                                                      |                       | 299                           | <b>TATTLY</b>         | <b>CONTRACTOR</b>                   |                                                          |
| <b>Osuru</b>                                                                 |                       | TIII<br>710 M                 | Bain<br>--            | dhcadmin                            | 16.12.2022 13:38                                         |
| С. Справочники<br>100 T. C. C. L. L. L.                                      | of the<br>Ŏ.          | п<br>статья приенка 2         | Cramal                | dhi:dwnec                           | 15.12.2022.14:16                                         |
| Wathers promis                                                               |                       | <b>BELLET</b>                 |                       |                                     |                                                          |

*Рисунок 17 – Эмблема для перемещения информационного материала*

<span id="page-19-1"></span>3) Переместить информационный материал с помощью курсора мыши и отжать кнопку мыши.

Информационный материал переместился в новое место.

### **4.2.10. Добавление комментария к информационному материалу**

<span id="page-19-0"></span>Данная операция доступна для пользователя с ролью: Администратор, Специалист тех. поддержки, Владелец, Сервисный специалист, Сотрудник.

Для добавления комментария к информационному материалу необходимо:

- 1) Выбрать в меню раздел «База знаний».
- 2) На странице База знаний нажать на название информационного материала с типом Статья.
- 3) Заполнить поле для ввода комментария [\(Рисунок 18\)](#page-19-2) под информационным материалом.

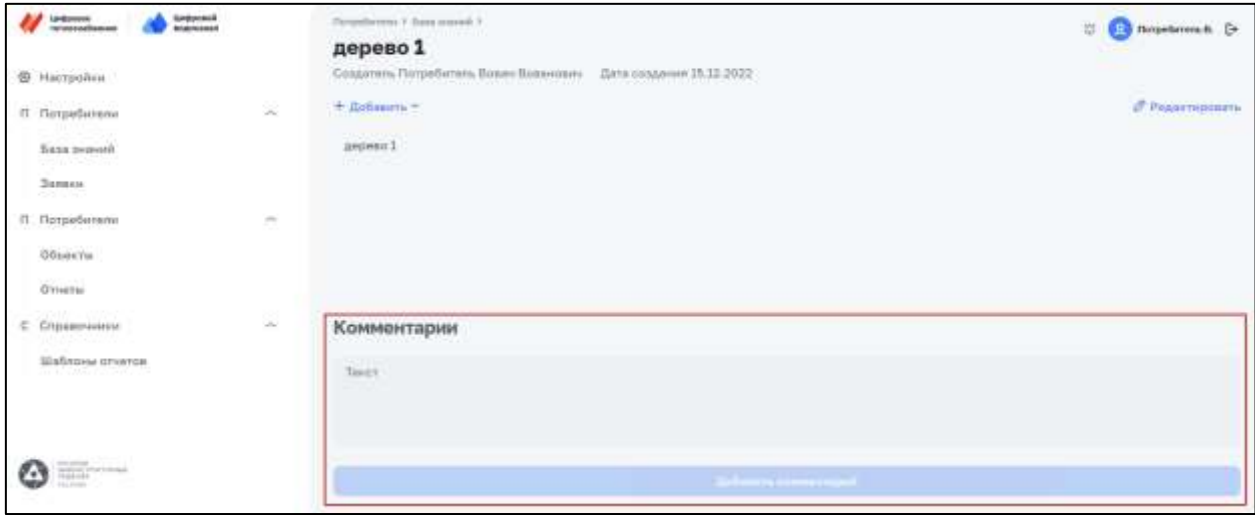

*Рисунок 18 – Блок для добавления комментария*

<span id="page-19-2"></span>4) Нажать кнопку «Добавить комментарий».

К информационному материалу с типом «Статья» добавлен комментарий.

### <span id="page-20-0"></span>**4.2.11. Добавление ответа на комментарий к информационному материалу**

Данная операция доступна для пользователя с ролью: Администратор, Специалист тех. поддержки, Владелец, Сервисный специалист, Сотрудник.

Для добавления ответа на комментарий к информационному материалу необходимо:

- 1) Выбрать в меню раздел «База знаний».
- 2) На странице База знаний нажать на название информационного материала с типом Статья.
- 3) В поле с текстом комментария нажать на кнопку «Ответить».
- 4) Заполнить поле «Ваш ответ» для ввода ответа под комментарием [\(Рисунок 19\)](#page-20-3).

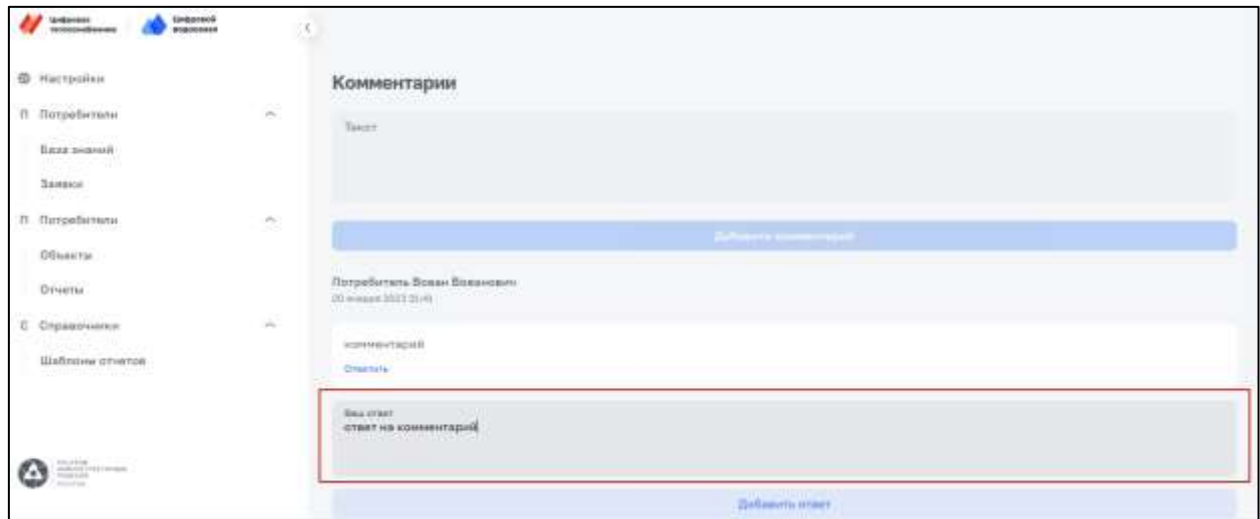

*Рисунок 19 – Блок для добавления ответа на комментарий*

<span id="page-20-3"></span>5) Нажать кнопку «Добавить ответ».

К комментарию добавлен ответ.

### <span id="page-20-2"></span><span id="page-20-1"></span>**4.3. Описание операций раздела «Заявки»**

### **4.3.1. Создание заявки**

Данная операция доступна для пользователя с ролью: Владелец, Сервисный специалист, Сотрудник.

Для создания заявки необходимо:

- 1) Выбрать в меню раздел «Заявки».
- 2) На странице «Заявки» нажать кнопку «Добавить» [\(Рисунок 20\)](#page-21-1).

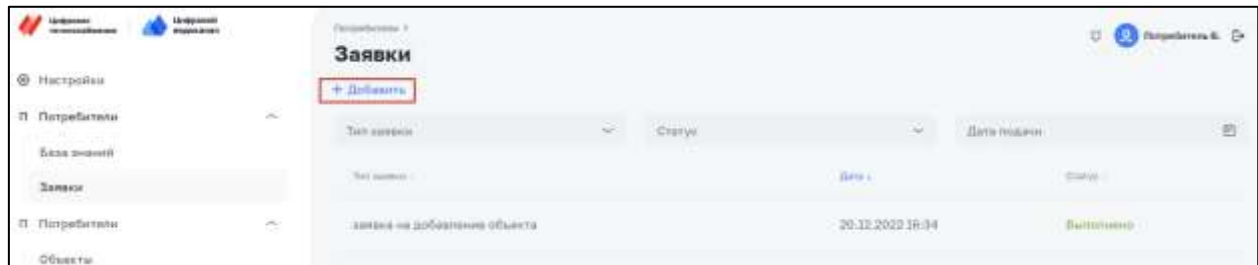

#### *Рисунок 20 – Кнопка для добавления заявки*

<span id="page-21-1"></span>3) Выбрать тип заявки и заполнить обязательные поля на форме создания заявки [\(Рисунок 21\)](#page-21-2).

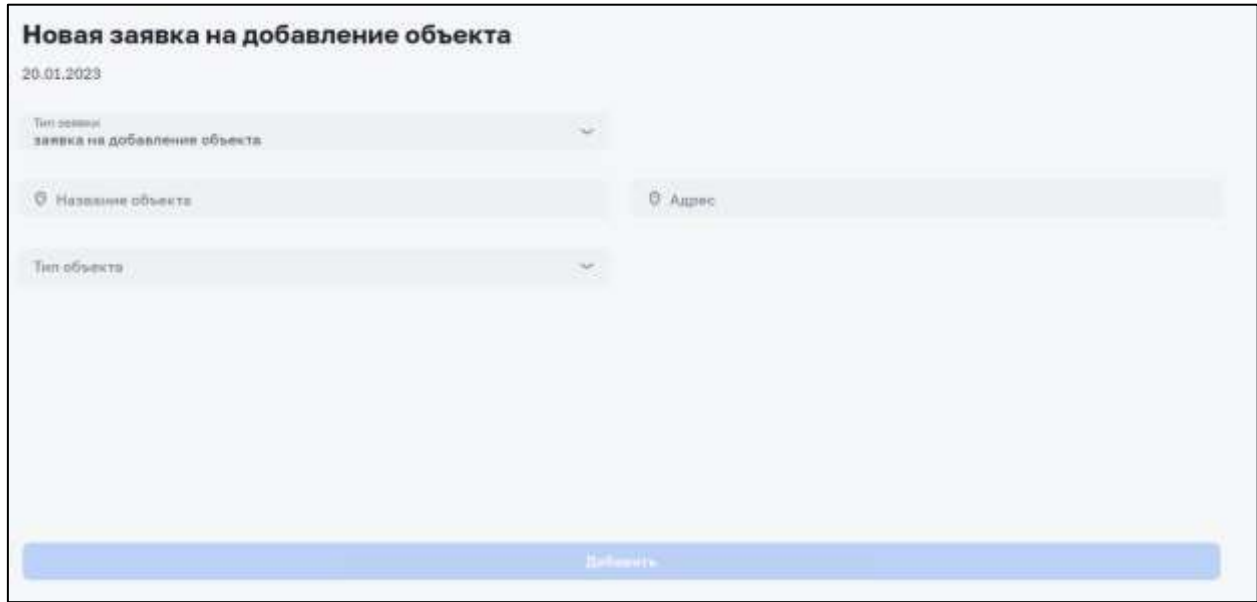

*Рисунок 21 – Форма создания заявки*

<span id="page-21-2"></span>4) Нажать кнопку «Добавить».

На странице Заявки создалась новая заявка.

Заявке, созданной пользователем с ролью Сервисный специалист или Сотрудник, присваивается статус «На согласовании».

<span id="page-21-0"></span>Заявке, созданной пользователем с ролью Владелец, присваивается статус «На проверке».

#### **4.3.2. Передача заявки на проверку**

Данная операция доступна для пользователя с ролью: Владелец. Для передачи заявки на проверку необходимо:

- 1) Выбрать в меню раздел «Заявки».
- 2) В списке заявок нажать на заявку со статусом «На согласовании» [\(Рисунок 22\)](#page-21-3).

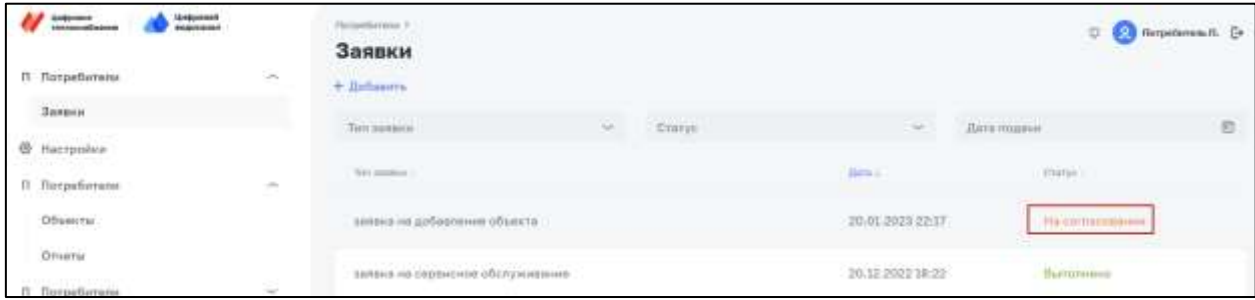

*Рисунок 22 – Заявка со статусом «На согласовании»*

<span id="page-21-3"></span>3) На странице заявки нажать кнопку «Передать на проверку» [\(Рисунок 23\)](#page-22-2).

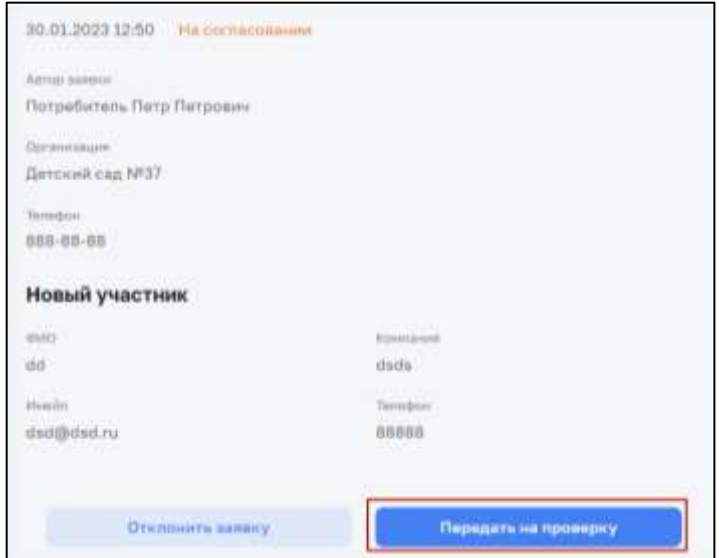

*Рисунок 23 – Кнопка «Передать на проверку» на странице заявки*

<span id="page-22-2"></span><span id="page-22-0"></span>У заявки изменен статус на «На проверке».

### **4.3.3. Назначение заявки**

Данная операция доступна для пользователя с ролью: Администратор, Специалист тех. поддержки.

Для назначения заявки необходимо:

- 1) Выбрать в меню раздел «Заявки».
- 2) В списке заявок нажать на заявку со статусом «На проверке».
- 3) На странице заявки нажать на кнопку редактировать в поле «Исполнитель» [\(Рисунок 24\)](#page-22-3).

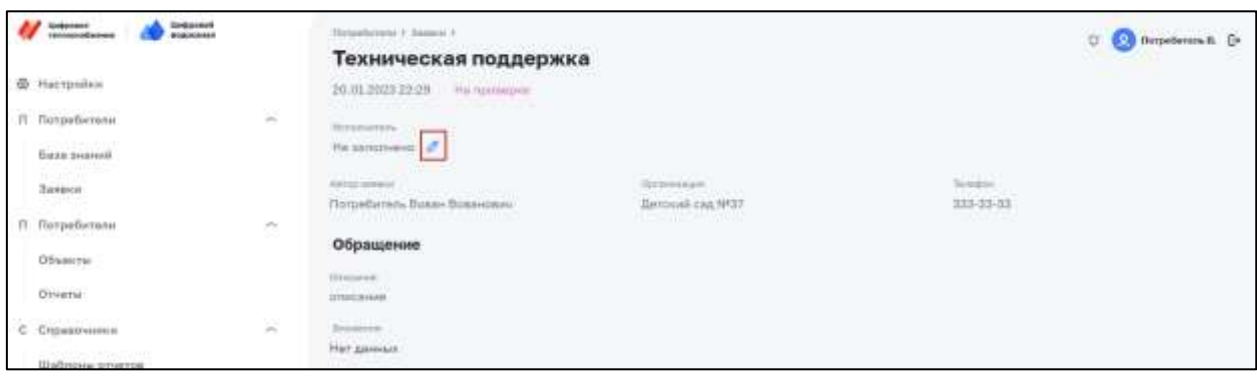

*Рисунок 24 – Кнопка «Редактировать» на странице заявки*

<span id="page-22-3"></span><span id="page-22-1"></span>4) Выбрать исполнителя в поле «Исполнитель» и подтвердить выбор. Заявке назначен новый исполнитель.

### **4.3.4. Передача заявки в работу**

Данная операция доступна для пользователя с ролью: Администратор, Специалист тех. поддержки.

Для передачи заявки в работу необходимо:

- 1) Выбрать в меню раздел «Заявки».
- 2) В списке заявок нажать на заявку со статусом «На проверке» [\(](#page-23-1)
- 3) [Рисунок](#page-23-1) 25).

| Чирова)<br>имение<br>Linkpoons<br>monocondisement<br><b>STATISTICS</b><br><b>STATISTICS</b><br>$\pi$<br>Потребители<br>3200755855 | 妥          | Throphanusa A<br>Заявки<br>+ Дибанить                     |                     |                                                     | <b>Component</b> D                    |
|----------------------------------------------------------------------------------------------------|------------|-----------------------------------------------------------|---------------------|-----------------------------------------------------|---------------------------------------|
| $\overline{\text{h}}$ ana nomusii                                                                                                 |            | Terr terminal                                             | G)<br><b>Granne</b> | $-412 -$<br>$\sim$                                  | 同<br>Birts manner                     |
| Зание<br><b>@ Настройки</b>                                                                                                    |            | <b>Terrane</b>                                            |                     | 7231<br><b>Darp &amp;</b>                           | <b>ALCOHOL: N</b><br>District.        |
| The air of the Children Hotel State<br>ft florpelistatu.<br>Staaten in                                                            | Ø.         | авмина не так, тепанску                                   |                     | <b><i>CONSUMING CAN</i>DINA</b><br>20.01.2023 22:29 | Ha immunica                           |
| С. Справочники                                                                                                    | ù,<br>C.A. | приобо не добавления объекта<br>누가 나는 아이가 사람들이 아이를 보고 있다. |                     | 20.13.2022 10:34                                    | Лыпининг.<br><b>The Second Second</b> |

<span id="page-23-1"></span>*Рисунок 25 – Заявка со статусом «На проверке»*

4) На странице заявки нажать кнопку «Передать в работу» [\(Рисунок 26\)](#page-23-2).

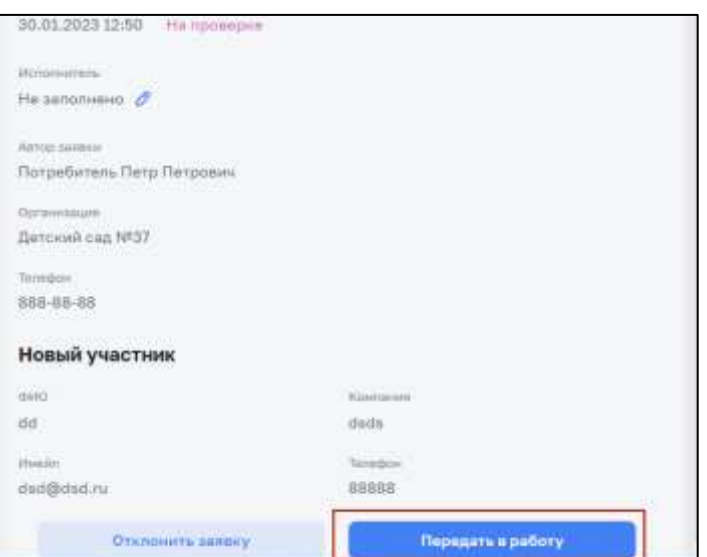

*Рисунок 26 – кнопка «Передать в работу» на странице заявки*

<span id="page-23-2"></span><span id="page-23-0"></span>У заявки изменен статус на «В работе».

#### **4.3.5. Выполнение заявки**

Данная операция доступна для пользователя с ролью: Администратор, Специалист тех. поддержки.

Для выполнения заявки необходимо:

- 1) Выбрать в меню раздел «Заявки».
- 2) В списке заявок нажать на заявку со статусом «В работе» [\(Рисунок 27\)](#page-24-2).

Если тип заявки подразумевает создание новой сущности в системе, то перейти к пункту 3, если нет – то пункт 3 пропустить.

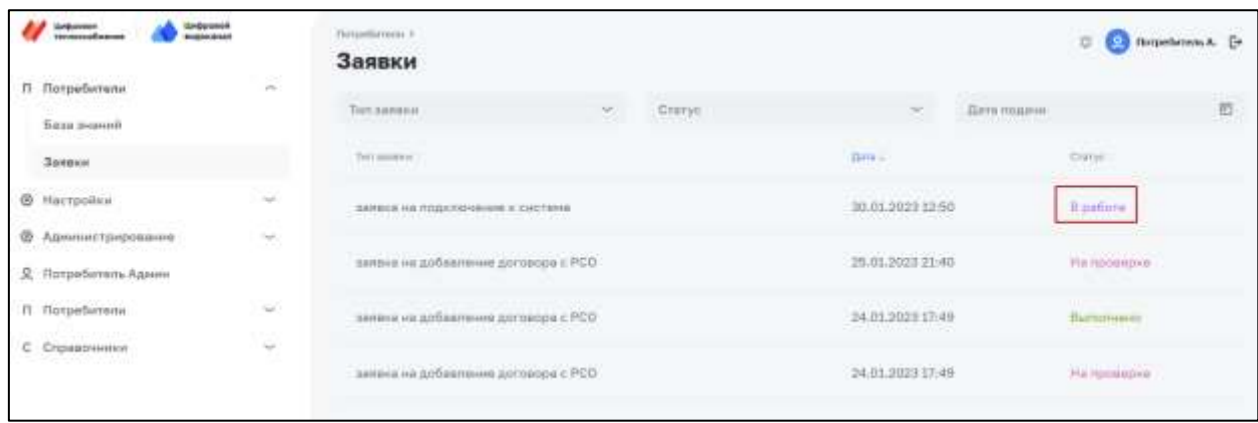

*Рисунок 27 – Заявка со статусом «В работе»*

- <span id="page-24-2"></span>3) Заполнить обязательные поля.
- 4) Нажать на кнопку «Выполнить».

<span id="page-24-0"></span>У заявки изменен статус на «Выполнена».

### **4.3.6. Отзыв заявки**

Данная операция доступна автору заявки. Для отзыва заявки необходимо:

- 1) Выбрать в меню раздел «Заявки».
- 2) В списке заявок нажать на заявку со статусом «На согласовании» или «На проверке».
- 3) Нажать на кнопку «Отозвать заявку» [\(Рисунок 28\)](#page-24-3).

У заявки изменен статус на «Отозвана».

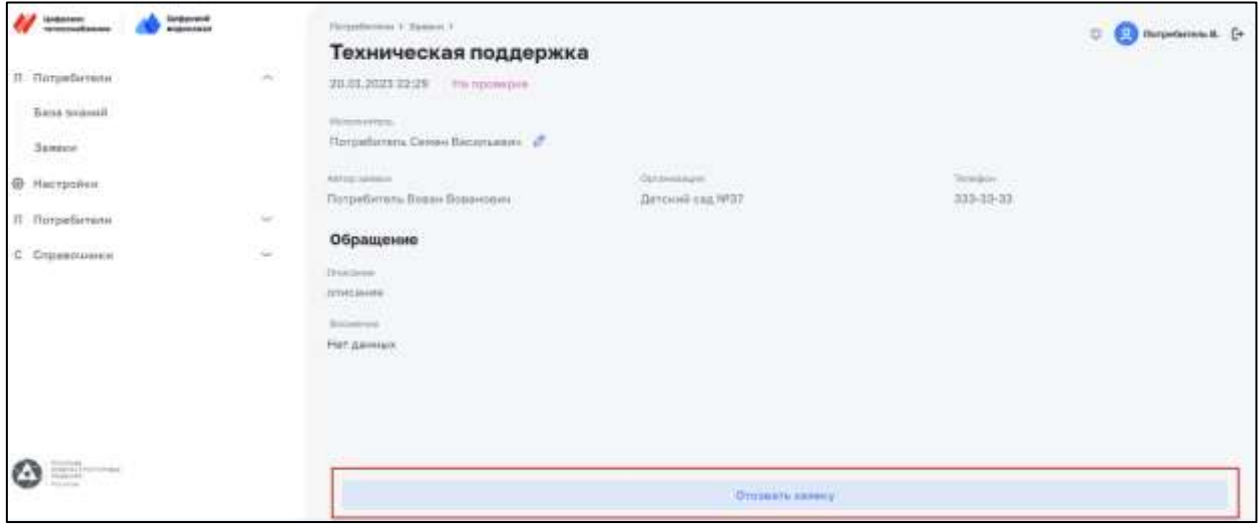

*Рисунок 28 – Кнопка «Отозвать заявку»*

### <span id="page-24-3"></span>**4.3.7. Отклонение заявки**

<span id="page-24-1"></span>Данная операция доступна для пользователя с ролью: Владелец, Администратор, Специалист тех. поддержки.

Для отклонения заявки необходимо:

1) Выбрать в меню раздел «Заявки».

- 2) В списке заявок нажать на заявку со статусом «На согласовании» или «На проверке».
- 3) Нажать на кнопку «Отклонить заявку» [\(Рисунок 29\)](#page-25-0).

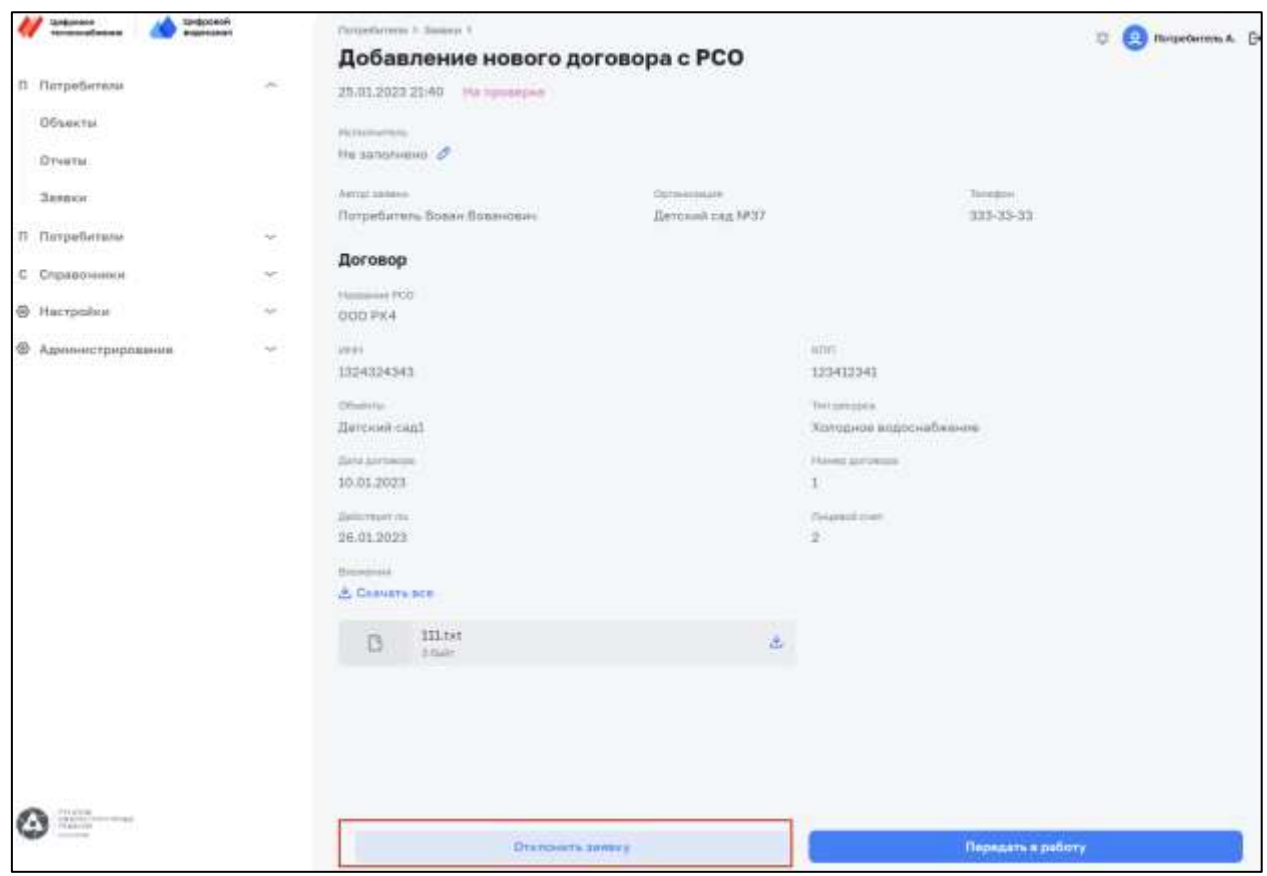

*Рисунок 29 – Кнопка «Отклонить заявку» на странице заявки*

<span id="page-25-0"></span>4) Заполнить поле с причиной отклонения [\(Рисунок 30\)](#page-25-1).

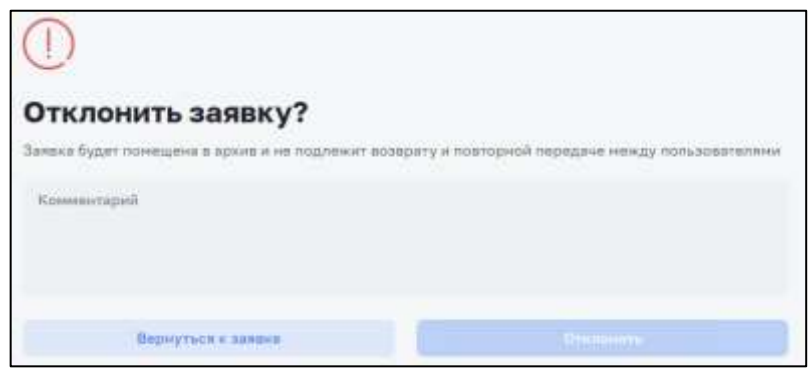

*Рисунок 30 – Форма отклонения заявки*

<span id="page-25-1"></span>5) Нажать на кнопку «Отклонить».

У заявки изменен статус на «Отклонена».

### <span id="page-26-1"></span><span id="page-26-0"></span>**4.4. Описание операций раздела «Объекты»**

### **4.4.1. Поиск и фильтрация объектов**

Данная операция доступна для пользователя с ролью: Администратор, Специалист тех. поддержки, Владелец, Сервисный специалист, Сотрудник.

Для поиска и фильтрации объектов необходимо:

- 1) Выбрать в меню раздел «Объекты».
- 2) На странице с объектами нажать на кнопку «Фильтры» [\(Рисунок 31\)](#page-26-3).

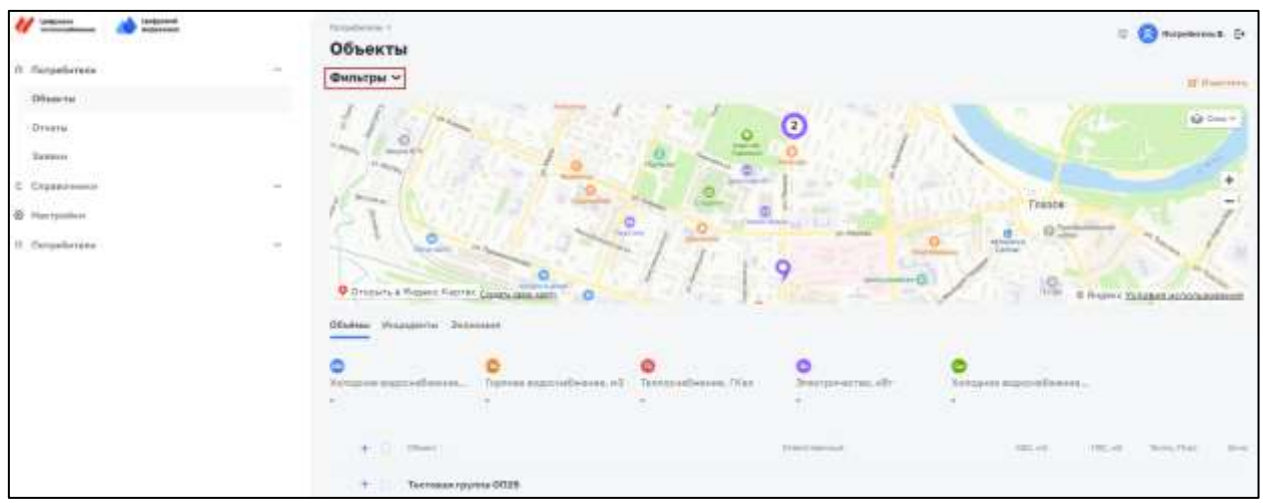

*Рисунок 31 – Кнопка «Фильтры» на странице объекты*

<span id="page-26-3"></span>3) В поле «Поиск» заполнить название объекта и в полях с фильтрами – выбрать необходимые значения [\(Рисунок 32\)](#page-26-4).

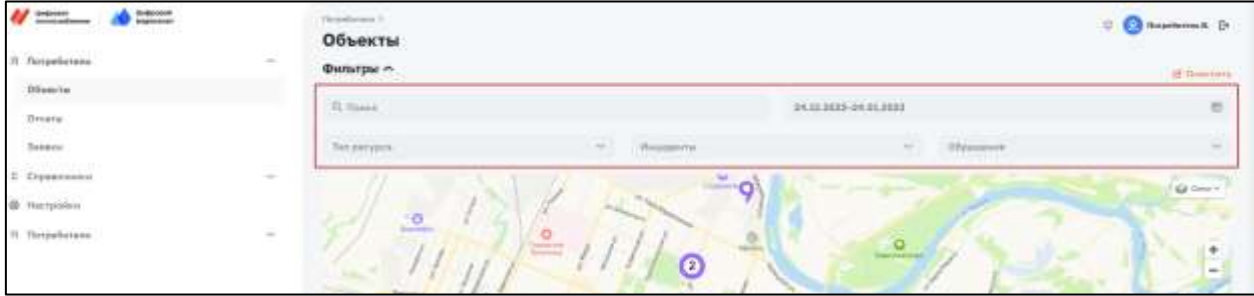

Рисунок 32 – Поля фильтра и поиска

<span id="page-26-4"></span><span id="page-26-2"></span>В списке объектов отобразились объекты, подходящие под условия выборки.

### **4.4.2. Создание группы объектов**

Данная операция доступна для пользователя с ролью: Администратор, Специалист тех. поддержки.

Для создания новой группы с объектами необходимо:

- 1) Выбрать в меню раздел «Объекты».
- 2) Выбрать один или несколько объектов из списка и нажать кнопку «В новую группу» ([Рисунок 33](#page-27-1)).

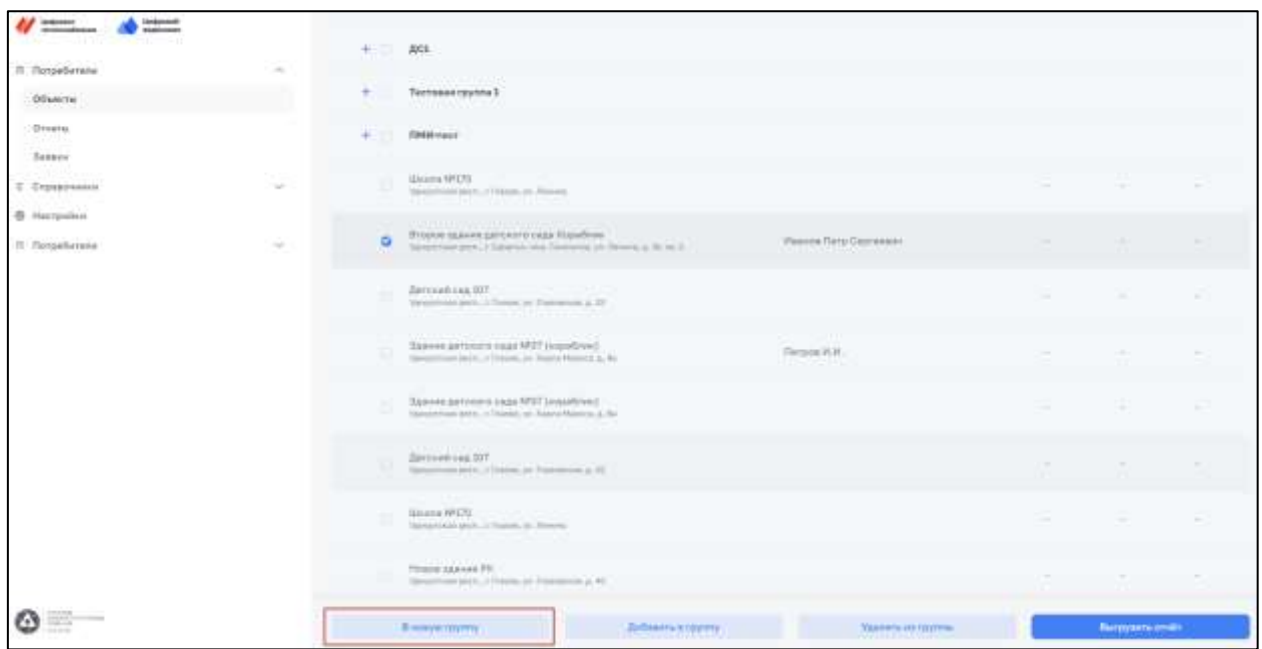

*Рисунок 33 – Кнопка для добавления выбранного объекта в новую группу*

<span id="page-27-1"></span>3) Ввести название группы в форме создания новой группы [\(Рисунок 34\)](#page-27-2).

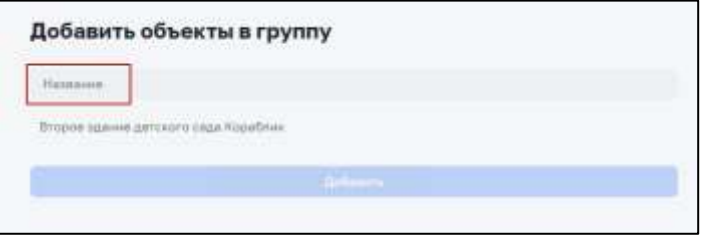

*Рисунок 34 – Форма создания новой группы*

<span id="page-27-2"></span>4) Нажать на кнопку «Добавить».

<span id="page-27-0"></span>Создастся новая группа с выбранным объектом.

### **4.4.3. Добавление объекта в группу**

Данная операция доступна для пользователя с ролью: Администратор, Специалист тех. поддержки.

Для добавления объекта в уже существующую группу необходимо:

- 1) Выбрать в меню раздел «Объекты».
- 2) Выбрать один или несколько объектов из списка и нажать кнопку «Добавить в группу» ([Рисунок 35](#page-28-1)).

| <b>University</b>                                                                                | Gregoranak<br>Manazartasa |                                                                                                    |
|--------------------------------------------------------------------------------------------------|---------------------------|----------------------------------------------------------------------------------------------------|
| П. Потребители                                                                                   | -Sep<br>ú                 | + Tecronan rpynna 1                                                                                                    |
| Объекты<br>Oriette !                                                                             |                           | <b>TIMM</b> THET<br>$+1$                                                                                                    |
| <b>Jasov</b> ic<br>С Справочинии                                                                 | <b>Sell</b>               | Ullintina NR170<br>Yorkey Primari Dentry, P. Thursda, yrs. Horwells                                                                                                    |
| <b>В</b> Настройки<br>Secretary REPORT FOR THE<br><b>Π</b> Πατρεδιντοπι<br>- 400 원 21 음식 500 원 1 | $\sim$                    | Второе здание детского сада Кораблик<br>o<br><b>Hismae Flera Cepressini</b><br>Starightmass natity y Elaboraty sorp Elaboration pro Benever, as Mr. etc. if                    |
|                                                                                                  |                           | Bartonhoan 107<br>b.<br>Tomolitical print, J. Humb, yrs Dammours, Jr. 30                                                                                                    |
|                                                                                                  |                           | <b>CONTRACTOR</b> CONTRACTOR IN INTERNATIONAL CONTRACTOR<br>Эдинин дитского сада №37 (наряблин)<br>яí<br>Therpoor Id. M.<br>Vanconoov pech, in Riama; yn Kazelli Materia, a Ta |
| <b>PALEON</b><br>Marketing Providence<br>mount Adopt                                             |                           | <b>CONTRACTOR</b> CONTRACTOR<br><b>Ziolianora</b> a rygony<br>Выгрузить отнёт<br>Уванить на группы<br>Il unique rpytiny                                                        |

*Рисунок 35 – Кнопка для добавления объекта в существующую группу*

<span id="page-28-1"></span>3) Выбрать группу в поле «Выберите группу» [\(Рисунок 36\)](#page-28-2).

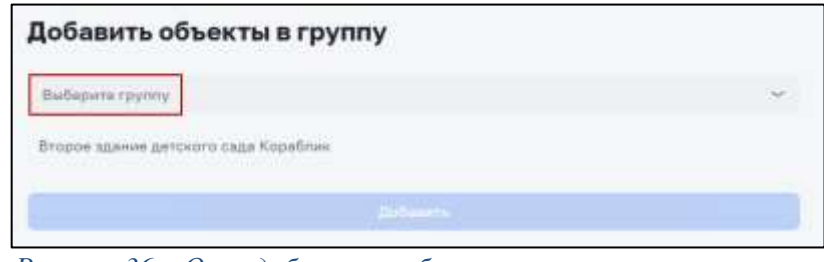

*Рисунок 36 – Окно добавления объекта в существующую группу*

<span id="page-28-2"></span><span id="page-28-0"></span>В группу добавился выбранный объект.

### **4.4.4. Удаление объекта из группы**

Данная операция доступна для пользователя с ролью: Администратор, Специалист тех. поддержки.

Для удаления объекта из группы необходимо:

- 1) Выбрать в меню раздел «Объекты».
- 2) Выбрать один или несколько объектов из списка и нажать кнопку «Удалить из группы» ([Рисунок 37](#page-29-1)).

| <b>Engineers</b><br>Tengogyathadosa          | the provide<br>supposed | $+25$        | nes.                                                                                                    |
|----------------------------------------------|-------------------------|--------------|----------------------------------------------------------------------------------------------------|
| П Потребитали                                | $\sim$                  | <b>CHILE</b> | Тестовая группа 1                                                                                                    |
| Объекты                                      |                         |              |                                                                                                    |
| Otvertur                                     |                         | $+1$         | <b>MMM-tucn</b>                                                                                                    |
| <b>Banquar</b>                               |                         |              | Illianna Nº170                                                                                                    |
| C Chassovenus                                | 20                      | o            | Удачустокаж захот, ч. Родина, ул. Понима-                                                                                                    |
| <b>@</b> Hatrpoisos                          |                         | ۰            | -<br>Второн здачие детского сада Кориблик<br>Иванов Патр Сергеевич                                                                                                    |
| П. Потребители                               | SS)                     |              | Stevenska peris, i Gazanyi, skol Celebrata, yn Reveral at 15 km 21                                                                                                    |
|                                              |                         | o            | Детский сад 107<br>Хамурттович (вест., п. Станов, ул. Главовская, д. 30.                                                                                                    |
|                                              |                         | $\alpha$     | Здание детского сада NP37 (кораблак)<br>Derpos MJIL<br>Thropmous paint, c Passos, on Kasna Hapons J. Ba-<br>and the second contract of the second second second second second second second second second second second second second second second second second second second second second second second second second second second se |
| ndulus<br>Adama<br>Hannal<br><b>SECURITY</b> |                         |              | Добавить в группу<br>Удалить на группы<br>Burgyarra invite<br>В нашуш группу.                                                                                                    |

*Рисунок 37 – Кнопка для удаления объекта из группы*

<span id="page-29-1"></span>3) Нажать на кнопку «Да, удалить» в окне подтверждения удаления [\(Рисунок 38\)](#page-29-2).

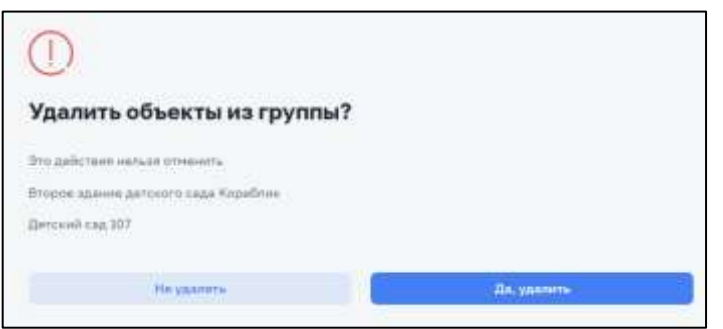

*Рисунок 38 – Окно подтверждения удаления объекта из группы*

### <span id="page-29-2"></span>**4.4.5. Выгрузка отчета**

<span id="page-29-0"></span>Данная операция доступна для пользователя с ролью: Администратор, Специалист тех.поддержки, Владелец, Сервисный специалист, Сотрудник.

Для выгрузки отчета со страницы со списком объектов необходимо:

- 1) Выбрать в меню раздел «Объекты».
- 2) Выбрать один или несколько объектов из списка и нажать кнопку «Выгрузить отчет» [\(Рисунок 39](#page-30-1)).

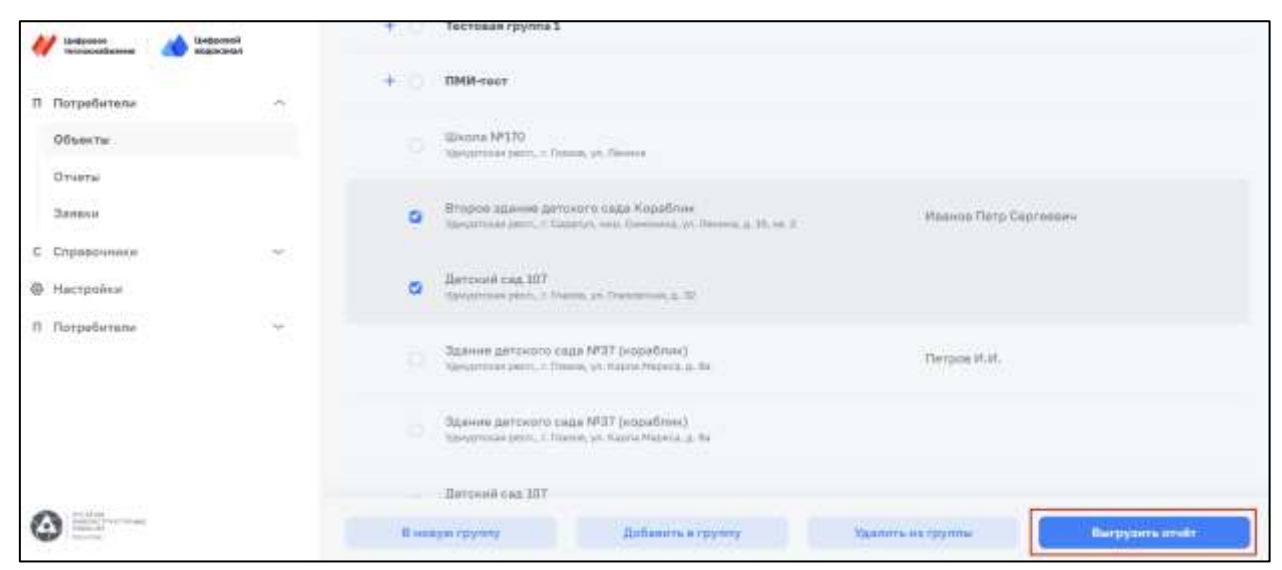

*Рисунок 39 – Кнопка для выгрузки отчета*

<span id="page-30-1"></span>3) Заполнить поля в окне создания отчета [\(Рисунок 40\)](#page-30-2).

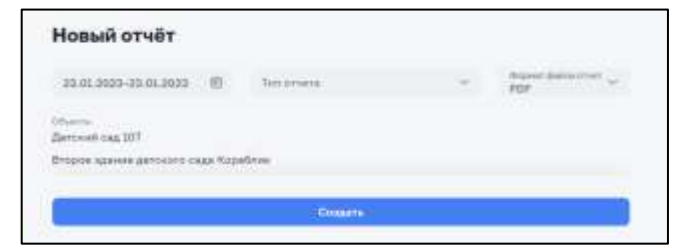

*Рисунок 40 – Окно создания отчета со страницы списка объектов*

<span id="page-30-2"></span>4) Нажать на кнопку «Создать».

<span id="page-30-0"></span>Создан отчет, который можно скачать в разделе «Отчеты».

#### **4.4.6. Формирование обращения по инциденту**

Данная операция доступна для пользователя с ролью: Администратор, Специалист тех. поддержки, Владелец, Сервисный специалист, Сотрудник.

Для формирования обращения со страницы списка объектов необходимо:

- 1) Выбрать в меню раздел «Объекты».
- 2) Перейти на вкладку «Инциденты» [\(Рисунок 41\)](#page-31-1).

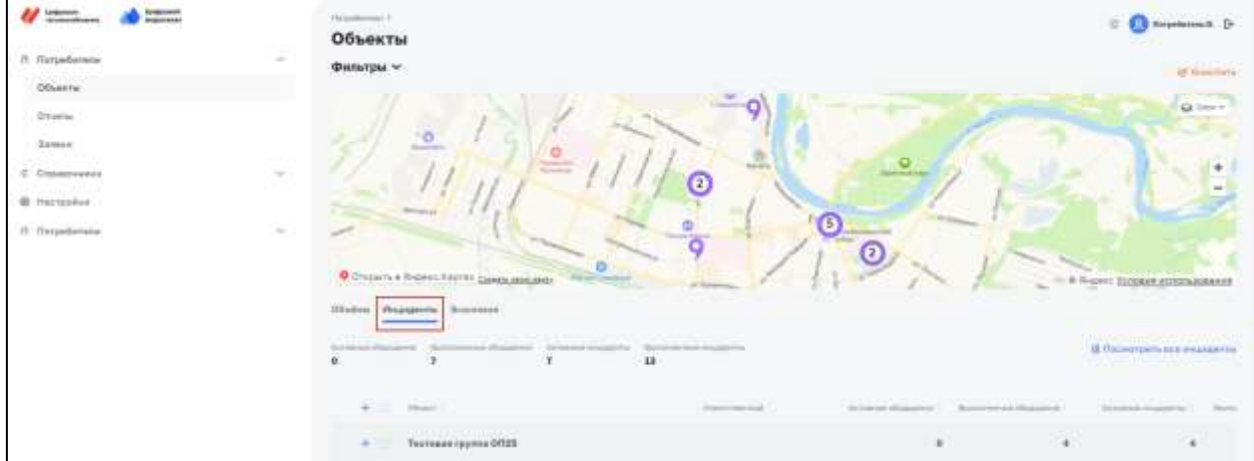

#### *Рисунок 41 – Вкладка «Инциденты» на странице списка объектов*

- <span id="page-31-1"></span>3) Нажать на название объекта из списка с наличием инцидентов.
- 4) Выбрать инцидент из списка на странице с инцидентами и обращениями по объекту [\(Рисунок 42\)](#page-31-2).

| $U \equiv$<br><b>Linksson</b><br>department.<br><b>TURNER FLETTER</b> |             | Heradiovers r illinerra r<br>Здание детского сада №37 (кораблик)     |              |                                                        |                                         |                          |                    | m                                                                                                    | <b>Disponession, D.</b> |
|-----------------------------------------------------------------------|-------------|----------------------------------------------------------------------|--------------|--------------------------------------------------------|-----------------------------------------|--------------------------|--------------------|----------------------------------------------------------------------------------------------------|-------------------------|
| control to a racial interests.<br>II. Betraderana                     | ÷<br>$\sim$ | Phagegorita or USpecial need                                         |              |                                                        |                                         |                          |                    |                                                                                                    |                         |
| Ofinantia                                                             |             | Zwie                                                                 |              | $\sim$                                                 | 19.11.2015-04-11.2013                   |                          |                    | n.                                                                                                    |                         |
| Driversi<br>vs — -                                                    |             |                                                                      |              |                                                        |                                         |                          |                    |                                                                                                    |                         |
| Seems.                                                                |             | <b>D</b> Parlimental                                                 | <b>BILLE</b> | Delling Arbeit                                         | <b>DECAMBER</b>                         | 1150g (distantial)       | Not appropriate to | - Elizabeth                                                                                                    | 11acoustics             |
| C Cromeconnel                                                         | -23<br>- 14 | Отатичного сотданой илды. Полтовино<br><b>ARRAIGHTENT</b>            |              | <b>CONTRACTOR</b><br>20.12.2122<br><b>SPORT</b>        | <b>HUBBER</b><br><b>III</b><br>9 anni   | Barnerssen.<br>maan      |                    | Square president caps NS2 (republica)<br>Democrated Janet, J. Planety you Payme Playme, J. The                                                | Паплацияна              |
| <b>B.</b> Havlashop                                                   |             |                                                                      |              | 01200117                                               |                                         |                          |                    |                                                                                                    |                         |
| II. Raypollutorus                                                     | $\sim$      | Drama man patiented make Domest                                      |              | 16.12.3031<br>ARMENTING                                |                                         | <b>Strategies</b>        | Ф                  | Зален даторга сада 1937 (корабник)<br>Parky employee painty, 11 Ellistical Lin, Massac Properties, LL Ride                                    |                         |
|                                                                       |             | Distances computers between                                          |              | 16.11.3922<br><b>Institute</b>                         | $\mathbf{m}$                            | Humming                  | ۵                  | Здания дегового сход МЗТ (кориблак)<br>Harvardsville planet, of Parmeet, and Massimi Physicial as The                                         |                         |
|                                                                       |             | Distribution contribute wing: Technology<br>ma www.communication     |              | <b>WEIGHT</b><br>38.18.2003<br>mazing."<br><b>FEBR</b> | <b>TOTO</b><br>也<br><b>The Contract</b> | <b>Security</b> will not | ö                  | Balance Antonio Chas Nº37 corputines)<br>Parameterizm, 4 Grant at Garry Navel & Ne-                                                           |                         |
|                                                                       |             | Dreteinan scentral atau   Intensed<br><b>AND CONTRACT CONTRACTOR</b> |              | <b>CONTRACTOR</b><br>18.12.2023<br><b>BUN OCC</b>      | m                                       | <b>Bungaloo</b>          | Ф                  | was a series of the company of the state of the<br>Stands private case M27 insurface).<br>Governmen anno. Il Flamm, art thanna Warning at 100 |                         |
|                                                                       |             | D Distances and select high Ballyton                                 |              | 12:12:2011<br><b>DELEN 2000</b>                        |                                         | <b>Charles Company</b>   |                    | Zabene parcicine cape MT7.000 MRH 413.<br>Party State Lewis 1, 19 and a U.S. Party Progress at the                                            |                         |
|                                                                       |             |                                                                      |              |                                                        |                                         |                          |                    |                                                                                                    |                         |

*Рисунок 42 – Список инцидентов и обращений по объекту*

<span id="page-31-2"></span>5) Нажать на кнопку «Сформировать обращение» [\(Рисунок 43\)](#page-31-3).

|                                                                           |             |                                  | <b>CONTRACTOR</b> CONTRACTOR<br><b>Barcaults executively</b> |                                                                                             |
|---------------------------------------------------------------------------|-------------|----------------------------------|--------------------------------------------------------------|---------------------------------------------------------------------------------------------|
| <b>CO</b> Elimonated someone board<br>and the state of the control of the | - Automatic | $\overline{\mathcal{D}}$ is sure |                                                              | - Замен детриого сада 1937 (кораблик).<br>Tamistrani prilo, infranze un Nazio Hamisaria Ba- |
| <b><i>Publishment and Seattle State Contractors</i></b>                   |             | intuit.                          |                                                              | Secondary prints at Printers Lt. Name Preside at TX                                         |

*Рисунок 43 – Кнопка «Сформировать обращение»*

<span id="page-31-3"></span><span id="page-31-0"></span>В списке инцидентов и обращений в строке с инцидентом появился значок в колонке «Обращение» и в колонке «Статус обращение» значение изменилось на «Активный».

### **4.4.7. Обработка обращения**

Данная операция доступна для пользователя с ролью: Администратор, Специалист тех. поддержки, Владелец, Сервисный специалист, Сотрудник.

Для обработки обращения необходимо:

- 1) Выбрать в меню раздел «Объекты».
- 2) Перейти на вкладку «Инциденты».
- 3) Нажать на название объекта из списка с наличием активного обращения [\(Рисунок](#page-32-0)  [44\)](#page-32-0).

| $\overline{U}$ and $\overline{U}$<br>H<br>Service Control |             | உ                                                                                                    | <b><i><u>Administration</u></i></b>               |                                      |               |                                          |
|-----------------------------------------------------------|-------------|----------------------------------------------------------------------------------------------------|---------------------------------------------------|--------------------------------------|---------------|------------------------------------------|
| IT Considerates                                           | $\sim$      |                                                                                                    | 12.                                               |                                      |               | $\sim$                                   |
| <b>Ofisista</b>                                           |             | <b><i><u>COMMENT</u></i></b>                                                                                            |                                                   | <u>10.</u>                           |               |                                          |
| 01000<br>time<br><b>Recent</b>                            |             | <b>Contract Material Activities</b><br>O Dresurva Rigain Kathar Listaty populatio<br><b>Carl T. Law Lines</b><br>902018 | $\frac{a}{\mathbf{Q}}$                            | $\Omega$                             |               | $\sim$ 8 h-pre Eduard plates stars       |
| C Capanness:                                              | e<br>$\sim$ | Obalista Mezzganha Dominum<br>------                                                                                    |                                                   |                                      |               |                                          |
| <b>B</b> Hertpoiner                                       |             | Automobile<br>and a                                                                                                    | Accorded constant for  The other mode insurant in |                                      |               | <b>U. Topommetric acci excitationist</b> |
| II. Reconfictates                                         | $\sim$      |                                                                                                    | $^{\rm H}$                                        |                                      |               |                                          |
|                                                           |             | <b>The control</b>                                                                                                    | $\sim$                                            | Arrange Hessens - Byzantina chapters |               | <b>Jorrano Brown</b>                     |
|                                                           |             | Technologypres GNZS<br>÷.                                                                                               |                                                   |                                      | 4.            |                                          |
|                                                           |             | and the company's state problem was all<br>The State of General State (MSP considered)                                  | Terpos H.H.<br>HORK495-M-TT                       | IV.                                  | $\mathcal{A}$ |                                          |

*Рисунок 44 – Объект с активным обращением*

<span id="page-32-0"></span>4) Нажать на эмблему обращения в строке с инцидентом [\(Рисунок 45\)](#page-32-1).

| Crarys                                                                         |                     | $\sim$                                            | 25.12.2022-25.01.2023 |                                 | 者               |                                                                                                    |                      |
|--------------------------------------------------------------------------------|---------------------|---------------------------------------------------|-----------------------|---------------------------------|-----------------|----------------------------------------------------------------------------------------------------|----------------------|
| C. Schwaggertt."                                                               | <b>Crafted</b>      | <b>ARACTERS</b><br>Barn e speech.                 | <b>EDISSIPPER</b>     | Cratyl-Miningheet               | Teri pintapica: | <b>CITARYT</b><br>om                                                                                                    | <b>Fisikness (2)</b> |
| Отключение холодной воды                                                       | <b>ELITIHIANAIL</b> | -17700<br>20.12.2022<br>product 1-1000            | 西                     | <b>Buttilliance</b>             | c               | Эдання детского седа NR37 (кораблик)<br>Tommittee (William VI), Napra Masica, p. Be-                                                            | Расходонной          |
| Отключение холодной воды Пожный<br>and the solution of the control of the con- |                     | 15.12.2022<br><b>SHOW</b>                         |                       | <b>Bringle Hawlin</b>           | œ               | Здания детского сида №37 (козаблик).<br>Viewstmisste (excm., n. Thomas, ym. Habital Mapircar, sp. Ba.                                           |                      |
| Отклочение колодной воды - <mark>Сылшинное</mark>                              |                     | 16.12.2022<br>19110                               | <b>ALL</b><br>Φ<br>sн | Пыпштиние<br>- 2000-00          | c               | Здание детского сада NRS7 (кораблик)<br>Nontrittampent, r. Transa, yr. Hanny Mapica, p. Be-                                                     |                      |
| Drampressie stungerich soger                                                   | Выпинаний           | <b>TIME IS NOT</b><br>16.12.2022<br>WEIGHT TO THE | Φ                     | Bamman                          | ¢               | Здание детского сада №37 (кораблик)<br>'Spreymocast pedin,' to Frances, yrt. Kapita Maleoldi, p. Bal-<br>in the state of the state of the state |                      |
| Отключение колодной воды - Антивный<br>a ya wasanchi                           |                     | 16.12.2022<br><b>HALL</b>                         | σ                     | <b>Bumannon</b>                 | œ               | Здание детского сада №37 (кораблик)<br>Vienamisade (escri, 1) Thomas, yri, Kapita Hispingi, 2), Ba.                                             |                      |
| Откленение холодной воды Выполнение                                            |                     | 12.12.2022<br>1413.6                              | $\Box$                | Активный.<br><b>MATHEMATICS</b> | œ               | Здания детского сада NR37 (кораблик)<br>Nextendam neum, It Wassen, yn: Hapite Hispacis, al life                                                 |                      |

*Рисунок 45 – Эмблема обращения*

<span id="page-32-1"></span>5) Заполнить поля на странице с обращением [\(Рисунок 46\)](#page-32-2).

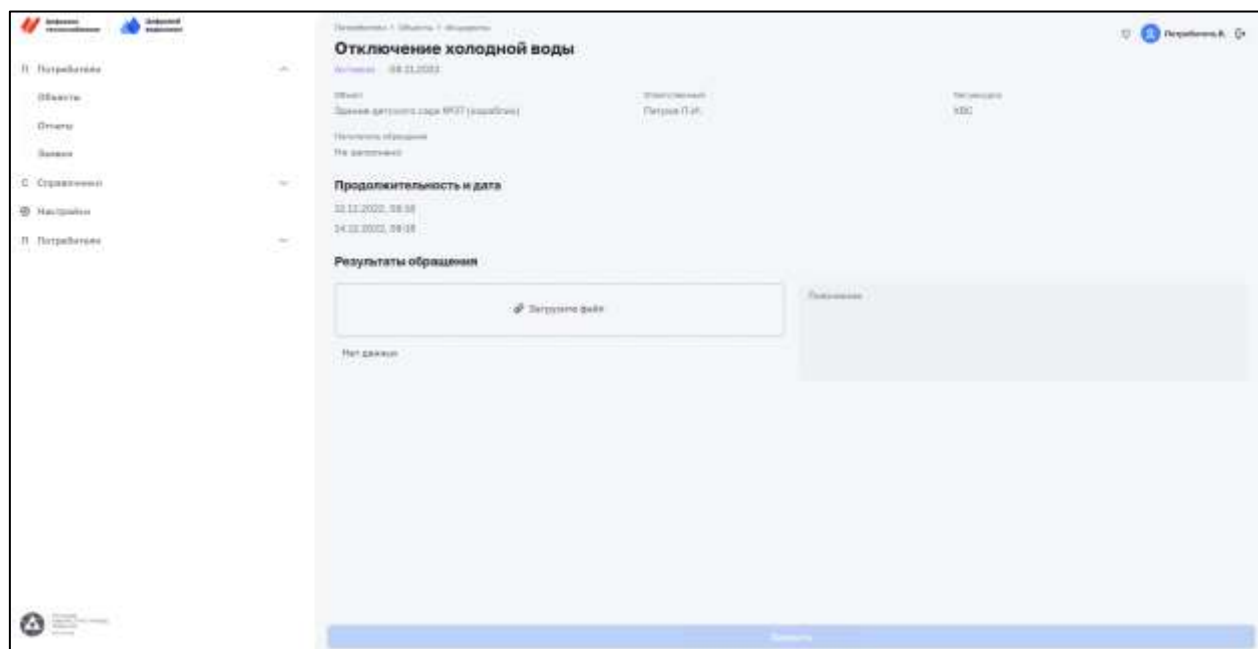

<span id="page-32-2"></span>*Рисунок 46 – Страница обращения*

6) Нажать на кнопку «Закрыть».

<span id="page-33-0"></span>В списке инцидентов и обращений в строке с инцидентом в колонке «Статус обращение» значение изменилось на «Выполнено».

#### **4.4.8. Фиксация ложного инцидента**

Данная операция доступна для пользователя с ролью: Администратор, Специалист тех. поддержки, Владелец, Сервисный специалист, Сотрудник.

Для фиксации ложного инцидента необходимо:

- 1) Выбрать в меню раздел «Объекты».
- 2) Перейти на вкладку «Инциденты».
- 3) Нажать на название объекта из списка с наличием инцидентов.
- 4) Выбрать инцидент из списка на странице с инцидентами и обращениями по объекту.
- 5) Нажать на кнопку «Ложный инцидент» [\(Рисунок 47\)](#page-33-2).

| <b>Lindpoints</b><br><b>TR/PODSATIONS</b><br>П. Потребитали             | 15-agonamin's<br>Modern and a<br><b>SOL</b><br>$\Delta \mathbf{r}$ | Threesfureess 7. Observed F<br>Здание детского сада №37 (кораблик)<br>Инциденты и обращения |                         |                                                                        |                                              |                                             | u                      | Despertaneous B. D                                     |
|-------------------------------------------------------------------------|--------------------------------------------------------------------|---------------------------------------------------------------------------------------------|-------------------------|------------------------------------------------------------------------|----------------------------------------------|---------------------------------------------|------------------------|--------------------------------------------------------|
| Объекты                                                                 |                                                                    | and the state of present in a<br>Charyc                                                     | $\sim$                  | 25.12.2022~25.01.2021                                                  |                                              | e                                           |                        |                                                        |
| OTHREE.<br><b>Barnage</b>                                               |                                                                    | <b>CARL AND CARDS</b><br><b>C</b> Tell engagemia                                            | <b>Charles</b><br>wa ne | <b>Given to moment</b>                                                 | Officializments                              | Cranys of payment<br><b>SAN MARTIN BELL</b> | THIS DIVISION & 2      | IDDunkeli<br>mmoo                                      |
| С: Справочники                                                          | $\mathcal{M}_{\mathcal{C}}$                                        | Otherwise complete polar                                                                    | Bultilliane             | <b>Secretary and the Secretary</b><br>20.17.2022<br><b>BOOK ISSUES</b> | o                                            | Burnmaline                                  |                        | Roavive parcisoro ca<br>Hannyman sein, 1784            |
| <b>6</b> Настройки<br><b>DESCRIPTION CONTRACTOR</b><br>IT Respellations | ÷                                                                  | Отключение холодной воды Локевай<br><b>DATE OF A REPORT OF A REPORT</b>                     |                         | 16.12.2022<br>mind                                                     |                                              | <b>Thermometer</b>                          |                        | Здание датского се<br><b>Türnstrings place, 1 The</b>  |
|                                                                         |                                                                    | C O'ramovement sonoprois body. Tramohement<br>LAN AVEC ARTICLE EN DATE L'ARTICLE            |                         | 16.12.2022<br>$16 - 36$                                                | Φ<br>œ                                       | Eumonomo                                    |                        | Здание детского се<br>liges intrast lately, EGM        |
|                                                                         |                                                                    | Отключение холодной воды Выполнени:                                                         |                         | <b>CALL FOR START</b><br>16.12.2022<br><b>SECON</b>                    | $\Box$                                       | <b>Illumnessing</b>                         |                        | .<br>Здание детского се<br>Manufrontal period it file. |
| <b>COLLEGE</b><br>market that Treaty and<br>man-in<br><b>STATISTICS</b> |                                                                    | Лонашный инкривдия (1)                                                                      |                         |                                                                        | Закрыть инцединт<br><b>TELEVISION AND IN</b> |                                             | Сфинмировать ибращение |                                                        |

*Рисунок 47 – Кнопка «Ложный инцидент»*

<span id="page-33-2"></span>В списке инцидентов и обращений в строке с инцидентом в колонке «Статус» значение изменилось на «Ложный».

#### **4.4.9. Закрытие инцидента**

<span id="page-33-1"></span>Данная операция доступна для пользователя с ролью: Администратор, Специалист тех. поддержки, Владелец, Сервисный специалист, Сотрудник.

Для закрытия инцидента необходимо:

- 1) Выбрать в меню раздел «Объекты».
- 2) Перейти на вкладку «Инциденты».
- 3) Нажать на название объекта из списка с наличием инцидентов.
- 4) Выбрать инцидент из списка на странице с инцидентами и обращениями по объекту.
- 5) Нажать на кнопку «Закрыть инцидент» [\(Рисунок 48\)](#page-34-1).

| <b>Lindsweed</b><br>representation of an increas-<br>Il Occuetareau                                | <b>Livingsment</b><br><b><i><u>Rogmannian</u></i></b><br><b>Contract</b><br>m. | <b>JUINSHIPS T. Observa 4</b><br>Здание детского сада №37 (кораблик)<br>Инцидинты и пбращения |                |                                                 |                             |                                                   |                         | Rospetterere.B. [*                                                                |
|----------------------------------------------------------------------------------------------------|--------------------------------------------------------------------------------|-----------------------------------------------------------------------------------------------|----------------|-------------------------------------------------|-----------------------------|---------------------------------------------------|-------------------------|-----------------------------------------------------------------------------------|
| <b>RANGER</b><br>Обывста:<br>ran na m                                                              |                                                                                | Cramer                                                                                        | $\sim$         | 35.12.2022-25.01.2021                           |                             | e                                                 |                         |                                                                                   |
| Orueral<br>Заявик                                                                                  |                                                                                | <b>Harry-Hill Avenue States</b><br>Temperatures                                               | ---<br>Trend." | Zimma in Accounts                               | <b><i>UNITED STATES</i></b> | Onnyc showarian<br>ŦЮ                             | Terr perceived<br>manan | <b>Il Busen</b>                                                                   |
| С Справочники<br>and the company of the company of the                                             | ×.                                                                             | Отключение желадной воды - Выполненс                                                          |                | <b>SASSIFICATION</b><br>20.12.2022<br>#236.0.00 | m<br><b>STORY</b>           | <b>Пыпшпинка-</b>                                 | c                       | Здание детского са<br>Walesvillences bannier of Thias                             |
| <b>©</b> Настройки<br><b>THERMAN COMPANY</b><br>П Потрабитали<br>the company's company's company's | top:                                                                           | Отключение холодной воды Лонинай                                                              |                | <b>TELEVISION</b><br>16.12.2022<br>many control |                             | Chipmens of                                       |                         | Здание детского се<br>Management permit in the<br><b>FOR STREET AND STREET IN</b> |
|                                                                                                    |                                                                                | ARE CONTRACTOR CONTRACTOR IN ACTIVITY<br>O Chinesemee sunogenil suge Buttonesse               |                | 16.12.2022<br>15.35                             | $\omega$                    | a Contratto con la<br>Bummmer<br><b>Community</b> |                         | Здание детского са<br>Namigritissan Josef, Jr. This                               |
|                                                                                                    |                                                                                | Отключение холодной воды Выполнение                                                           |                | 16.12.2022<br>on on                             | ma<br>P                     | <b>Пытоговые</b>                                  |                         | Здание детского са<br>Nancamivan permum free                                      |
| <b>Horace</b><br><b>Call Corporation</b><br><b>CONTRACTOR</b>                                      |                                                                                | Лонный инцидинг                                                                               |                |                                                 | THEOMETH PHILIPPINE         |                                                   | Сформировать обращение  |                                                                                   |

*Рисунок 48 – Кнопка «Закрыть инцидент»*

<span id="page-34-1"></span>6) Заполнить поле «Пояснение» в окне закрытия инцидента [\(Рисунок 49\)](#page-34-2).

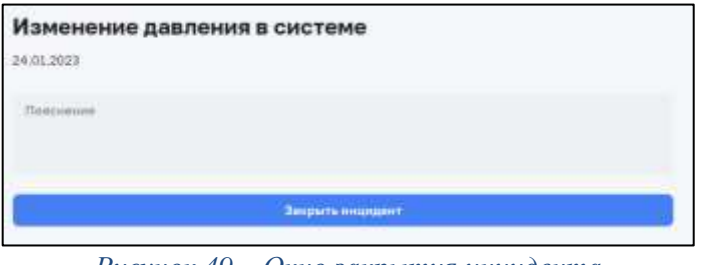

*Рисунок 49 – Окно закрытия инцидента*

<span id="page-34-2"></span>7) Нажать на кнопку «Закрыть инцидент»

Из списка инцидентов и обращений пропал закрытый инцидент.

### <span id="page-34-0"></span>**4.4.10. Передача показаний по УУ**

Данная операция доступна для пользователя с ролью: Администратор, Владелец, Сервисный специалист, Сотрудник.

Для передачи показаний необходимо:

- 1) Выбрать в меню раздел «Объекты».
- 2) Нажать на название объекта из списка.
- 3) На вкладке «Узлы учета» в карточке узла учета нажать на кнопку «Передать показания» [\(Рисунок 50\)](#page-35-1).

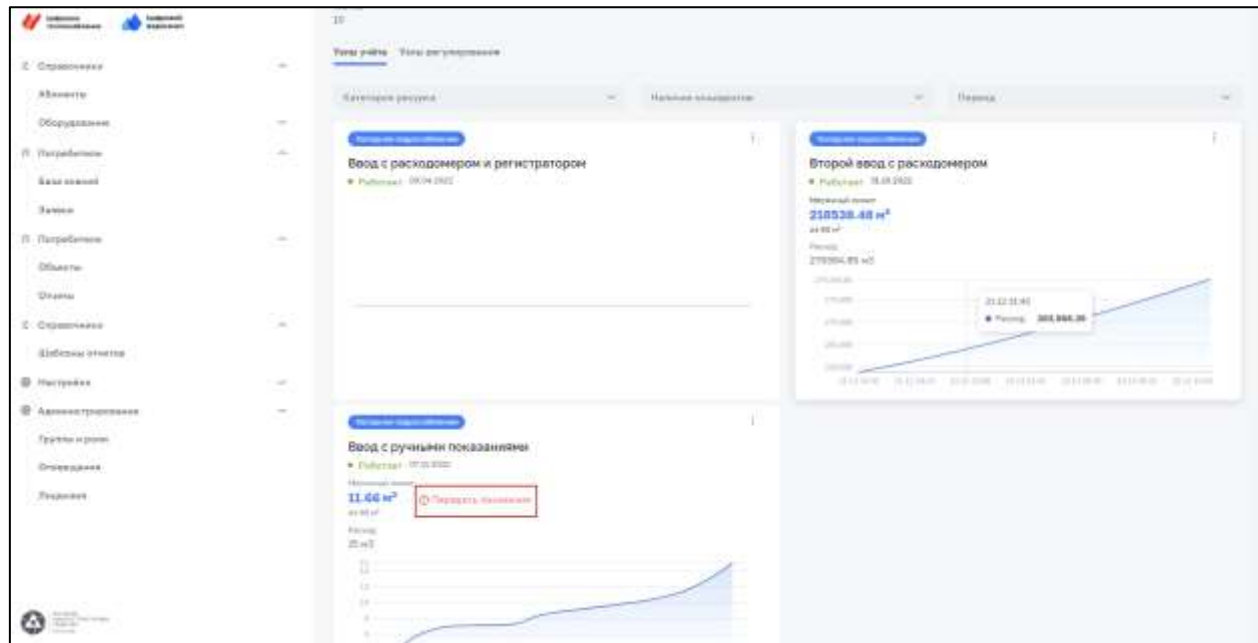

*Рисунок 50 – Карточка УУ с кнопкой для передачи показаний*

<span id="page-35-1"></span>4) Заполнить данные в окне передачи показаний [\(Рисунок 51\)](#page-35-2).

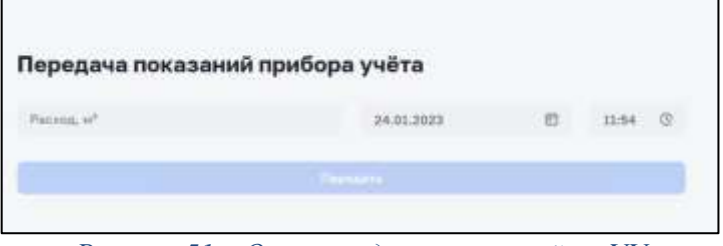

*Рисунок 51 – Окно передачи показаний по УУ*

<span id="page-35-2"></span>5) Нажать на кнопку «Передать».

Переданные данные отобразились на карточке УУ.

### **4.4.11. Изменение температуры УР**

<span id="page-35-0"></span>Данная операция доступна для пользователя с ролью: Администратор, Владелец, Сервисный специалист, Сотрудник.

Для изменения температуры УР необходимо:

- 1) Выбрать в меню раздел «Объекты».
- 2) Нажать на название объекта из списка.
- 3) На вкладке «Узлы регулирования» в карточке узла учета нажать на кнопку «Меню» и выбрать «Редактировать расписание» [\(Рисунок 52\)](#page-36-1).

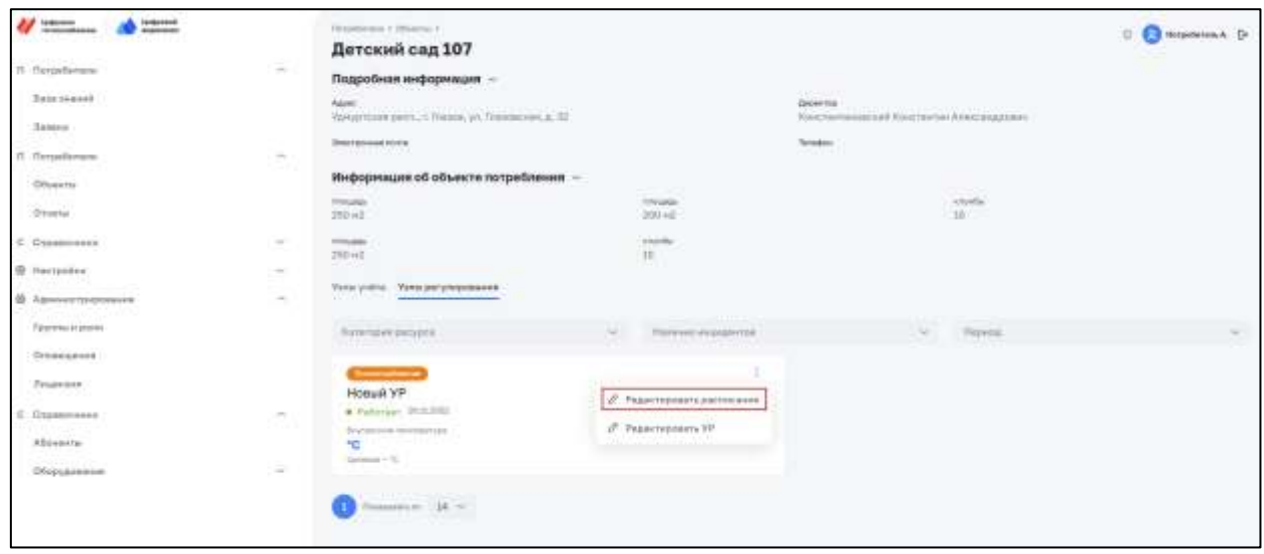

*Рисунок 52 – Меню в карточке УР*

<span id="page-36-1"></span>4) В поле «Выставление температуры» выбрать значение «Статично» [\(Рисунок 53\)](#page-36-2).

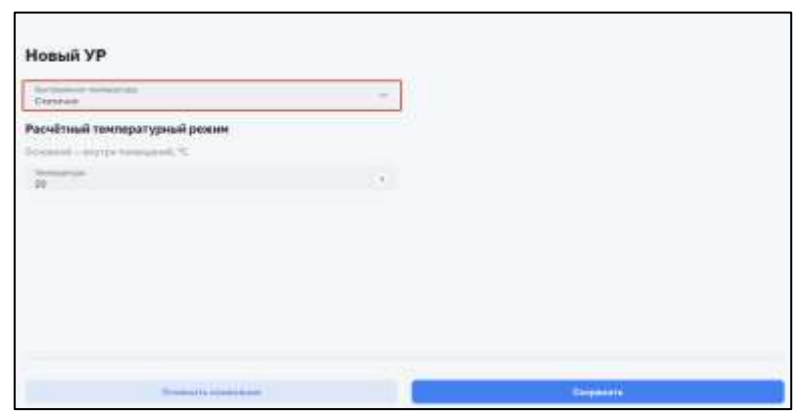

*Рисунок 53 – Окно изменения температуры УР*

- <span id="page-36-2"></span>5) Заполнить поле «Температура».
- 6) Нажать на кнопку «Сохранить».

<span id="page-36-0"></span>В карточке УР изменен параметр температуры.

## **4.4.12. Настройка автоматического расписания изменения температуры УР**

Данная операция доступна для пользователя с ролью: Администратор, Специалист тех. поддержки, Владелец, Сервисный специалист, Сотрудник.

Для настройки автоматического расписания изменения температуры необходимо:

- 1) Выбрать в меню раздел «Объекты».
- 2) Нажать на название объекта из списка.
- 3) На вкладке «Узлы регулирования» в карточке узла учета нажать на кнопку «Меню» и выбрать «Редактировать расписание».
- 4) В поле «Выставление температуры» выбрать значение «По расписанию» [\(Рисунок](#page-36-2)  [53\)](#page-36-2).

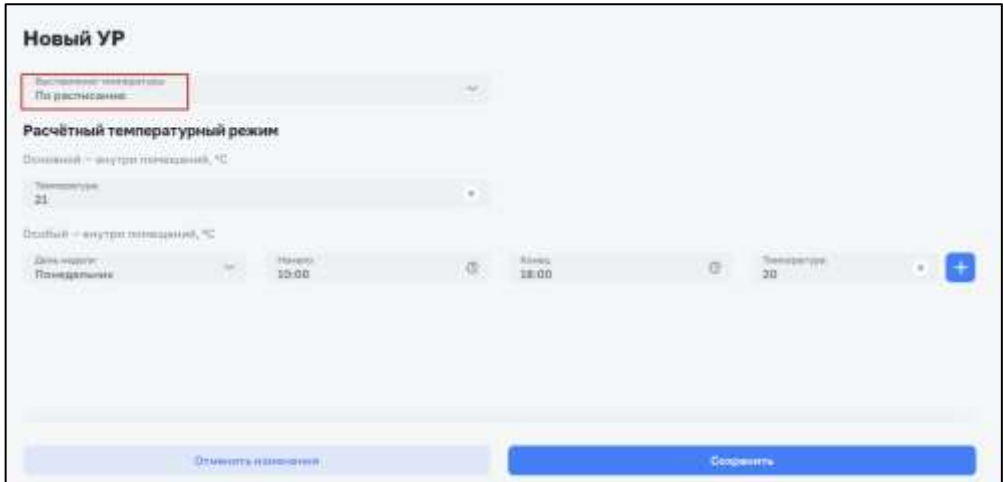

*Рисунок 54 – Окно настройки автоматического расписания*

- 5) Заполнить поля.
- 6) Нажать на кнопку «Сохранить»

В карточке УР параметр температуры выставлен по автоматическому расписанию.

### <span id="page-37-1"></span><span id="page-37-0"></span>**4.5. Описание операций раздела «Отчеты»**

### **4.5.1. Формирование отчета**

Данная операция доступна для пользователя с ролью: Администратор, Специалист тех. поддержки, Владелец, Сервисный специалист, Сотрудник.

Для формирования отчета необходимо:

- 1) Выбрать в меню раздел «Отчеты».
- 2) На странице с отчетами нажать на кнопку «Добавить отчет».
- 3) Заполнить поля на открывшейся странице создания отчета [\(Рисунок 55\)](#page-37-2).

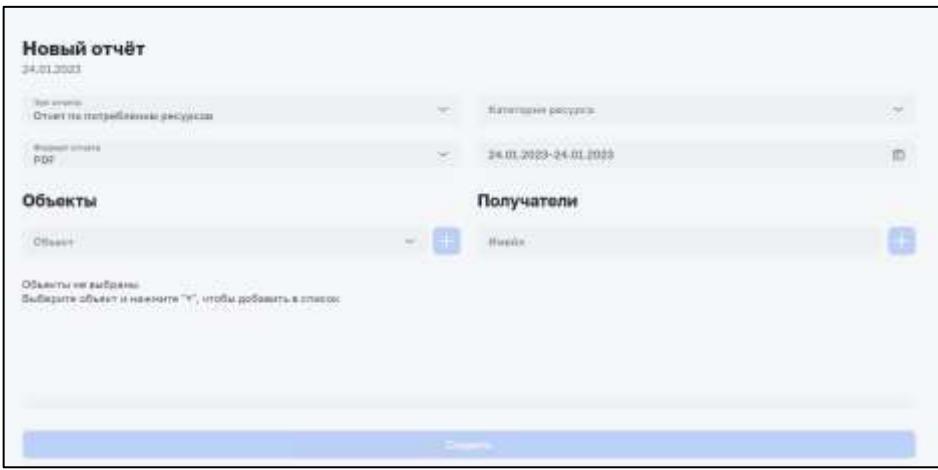

*Рисунок 55 – Страница создания отчета*

<span id="page-37-2"></span>4) Нажать на кнопку «Создать».

На странице с отчетами создался новый отчет. Отчет был отправлен на электронный адрес, указанный при создании отчета [\(Рисунок 56\)](#page-38-2).

| Distantivityne A<br>Отчеты                                      |            |                        |                                              |                                   |               | ø<br>Dorperbenuna A. En                                            |            |
|-----------------------------------------------------------------|------------|------------------------|----------------------------------------------|-----------------------------------|---------------|--------------------------------------------------------------------|------------|
| Шаблоны пятоматичиских итчетов:<br>Bce<br>-<br>+ Добавить отчет |            |                        |                                              |                                   |               |                                                                    |            |
| 2022<br>Tierr.<br>novo                                          | $\sim$     | <b>Oliveirt</b>        | u                                            | Pecypc                            |               | 24.01.2023-24.01.2023                                              | 37525<br>曲 |
| para muera -                                                    | Terrametra |                        | OBsekt."                                     | <b>Kateropee</b>                  | pobels. Media | Dručnijih neprint.                                                 |            |
|                                                                 |            | - - DISCOVICION ANGLES | Датский сад1 ГВС<br>서 친 나는 사람이 있는 사람이 왜 아직 있 |                                   | test@hest.ru  | 24.01.2023-24.01.2023                                              |            |
| 24.01.2023 02:15:47. Отчет по оборудованию                      |            |                        |                                              | Детский сад] Электроснабжение РОР |               | 24.01.2023-24.01.2023                                              |            |
| At in 199 Auction, International Linkers                        |            |                        |                                              |                                   | site into an  | the air study " the study loss," placed " which " deliverable inc. |            |

*Рисунок 56 – Эмблема об отправке с электронным адресом получателя*

### <span id="page-38-2"></span>**4.5.2. Поиск отчета**

<span id="page-38-0"></span>Данная операция доступна для пользователя с ролью: Администратор, Специалист тех. поддержки, Владелец, Сервисный специалист, Сотрудник.

Для поиска отчета необходимо:

- 1) Выбрать в меню раздел «Отчеты».
- 2) В полях с фильтрами [\(Рисунок 57\)](#page-38-3) выбрать необходимые значения.

| 10-франой<br>водинини<br>Linkstone<br>recommendations  |                                               | Throppdacrorei 9.<br>Отчеты                                                                                                 |                                                                               |                  |                                                |                    |              | U C2 Regelerers A E+    |   |
|--------------------------------------------------------|-----------------------------------------------|----------------------------------------------------------------------------------------------------|-------------------------------------------------------------------------------|------------------|------------------------------------------------|--------------------|--------------|-------------------------|---|
| 2. Потребитель Адмии<br>П Потребители<br>П Потребители | mw<br>$\sim$<br>$\mathcal{M}_{\mathcal{M}}$ . | Все Шаблоны автоматических отчетра<br>تنتقذ<br><b>MARGE AT SAFE FROM</b><br>$+$ Добавить атнат<br><b>TATA MAN IYA YAKTA</b> |                                                                               |                  |                                                |                    |              |                         |   |
| OBMNITH                                                |                                               | Taxm                                                                                                    | Officer<br>Ŧ.                                                                 | $\sim$           | Ресурс.<br><b><i><i><u>REPORTS</u></i></i></b> | w                  |              | 34.01.2023-24.01.2023   | 画 |
| <b>CONTRACTO</b><br><b>O</b> tsetta                    |                                               | <b>Service Hotels</b><br>serano a                                                                                           | Territories.<br>98 S.C                                                        | Olivery          | Категория<br><b>The Stream</b>                 | Gener:             | <b>Shade</b> | Ordinahmuma.            |   |
| С Справочники<br>С Справочники                         | S.                                            | 24.01.2023 02:22.00<br>10 MARCH 12 MARCH 2012 2014                                                                          | Отнет по оборудиванию                                                         | Детский кад. ГВС |                                                | PDF                | 35           | 24.03.2023-24.05.2023   |   |
| <b>©</b> Настройки                                     | 36                                            |                                                                                                    |                                                                               |                  | Детский сод) Эпоктрос-обжение РОР              |                    |              | 14.01.2023-24.01.2023   |   |
| © Администрирование                                    | $\sim$<br>÷                                   | 24.01.2023 02:15:26                                                                                                    | $\mbox{O}(\mbox{out})$ to compellence<br>on programs , we collapse $\sim$ XBC |                  |                                                | <b>DYSS</b><br>PDF |              | 24.01.2023-24.01.2021 3 |   |
|                                                        |                                               |                                                                                                    | Research 15 W                                                                 |                  |                                                |                    |              |                         |   |

*Рисунок 57 – Поле для поиска по информационным материалам*

<span id="page-38-3"></span><span id="page-38-1"></span>В списке отчетов вывелись отчеты, подходящие под условия выборки.

#### **4.5.3. Формирование автоматического отчета**

Данная операция доступна для пользователя с ролью: Администратор, Специалист тех. поддержки, Владелец, Сервисный специалист, Сотрудник.

Для формирования автоматического отчета необходимо:

- 1) Выбрать в меню раздел «Отчеты».
- 2) На странице с отчетами нажать на вкладку «Шаблоны автоматических отчетов».
- 3) Нажать на кнопку «Добавить шаблон» на вкладке автоматических отчетов [\(Рисунок 58\)](#page-39-1).

| Lindpoints<br>Telescophormes<br>Meltenesk<br>Politikeren<br><b>THERE IN THE</b><br>and the first product of the | <b>Strandown 1</b><br>Отчеты            |                                                                                        |                               |                  |                 | <b>CO Responses A. Dr.</b>                      |
|----------------------------------------------------------------------------------------------------|-----------------------------------------|----------------------------------------------------------------------------------------|-------------------------------|------------------|-----------------|-------------------------------------------------|
| 9. Потребитель Админ                                                                                            | Bes                                     | de la conseguidad de la capacidad de la capacidad de<br>Шаблоны затравтических отчетов |                               |                  |                 |                                                 |
| П Потребитали<br>$\sim$                                                                                         |                                         |                                                                                        |                               |                  |                 |                                                 |
| $\mathcal{L}$<br><b>CHRONOLOGICAL COOP</b><br><b>f1</b> FloripeGateme<br>"아버지" 어머신                              | + Побевить шаблон                       |                                                                                        |                               |                  |                 |                                                 |
| OBMITH<br>그 우리가 잘 먹어 보니                                                                                         | Tant                                    | Diver-<br>$\omega$                                                                     | W.                            | $\mu_{\rm FGFR}$ | c.              | <b>TERRITORY CONTROL</b><br>a.<br>Пилипдиминств |
| Otvers:                                                                                                    | <b>AUTOMOTIVE</b><br><b>Amazinana</b> L | <b>Terprofit</b>                                                                       | citizen<br><b>Kellerstore</b> | <b>Boxester</b>  | <b>Downtown</b> | <b>Good</b>                                     |
| 445962569925<br>$\omega$<br>С Справочники                                                                       |                                         |                                                                                        |                               |                  |                 |                                                 |

*Рисунок 58 – Вкладка шаблоны автоматических отчетов*

<span id="page-39-1"></span>4) Заполнить поля на открывшейся странице создания автоматического отчета [\(Рисунок 59\)](#page-39-2).

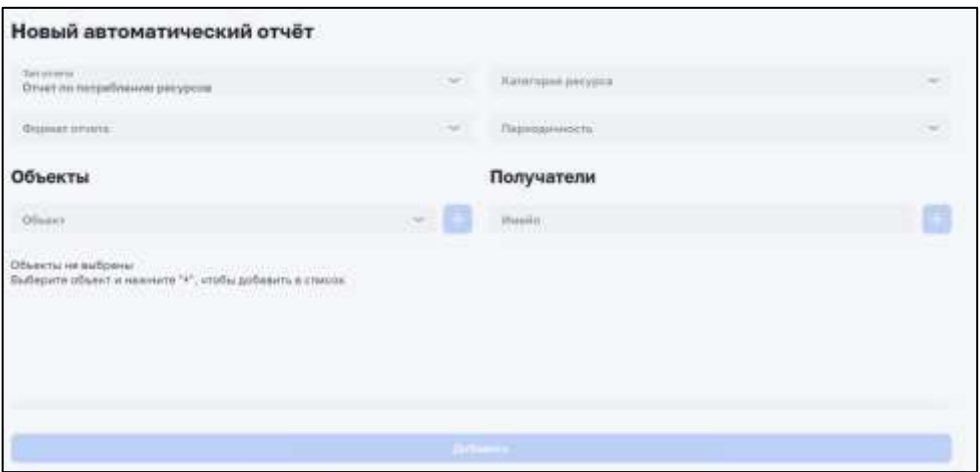

*Рисунок 59 – Страница создания автоматического отчета*

<span id="page-39-2"></span>5) Нажать на кнопку «Добавить».

<span id="page-39-0"></span>На странице с шаблонами автоматических отчетов создался новый отчет, который будет отправляться на указанный электронный адрес с заданной периодичностью.

#### **4.5.4. Формирование автоматического отчета по инцидентам**

Данная операция доступна для пользователя с ролью: Администратор, Специалист тех. поддержки, Владелец, Сервисный специалист, Сотрудник.

Для формирования автоматического отчета по инцидентам необходимо:

- 1) Выбрать в меню раздел «Отчеты».
- 2) На странице с отчетами нажать на вкладку «Шаблоны автоматических отчетов».
- 3) Нажать на кнопку «Добавить шаблон» на вкладке автоматических отчетов.
- 4) Заполнить поля на открывшейся странице создания автоматического отчета по инцидентам [\(Рисунок 60\)](#page-40-2). У отчета по инцидентам вместо поля с периодичностью нужно заполнить поле «Инциденты» с выбором порядкового номера инцидента.

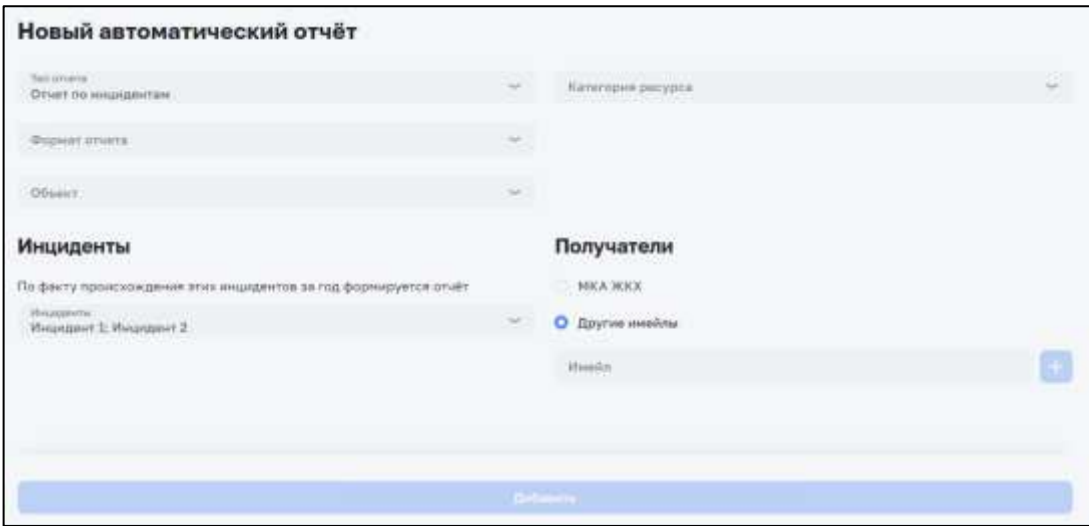

*Рисунок 60 – Страница создания автоматического отчета по инцидентам*

<span id="page-40-2"></span>5) Нажать на кнопку «Добавить».

На странице с шаблонами автоматических отчетов создался новый отчет по инцидентам. Отчет по инцидентам будет формироваться и отправляться, когда при появлении нового инцидента совпала его очередность с выбранной очередностью в отчете.

#### <span id="page-40-0"></span>**4.5.5. Скачивание отчета**

Данная операция доступна для пользователя с ролью: Администратор, Специалист тех. поддержки, Владелец, Сервисный специалист, Сотрудник.

Для скачивания отчета необходимо:

- 1) Выбрать в меню раздел «Отчеты».
- 2) На странице со списком отчетов в строке с отчетом нажать на кнопку меню [\(Рисунок 61\)](#page-40-3) и выбрать «Скачать».

| Цифервой)<br>Цефровок<br>Наподнейшания<br><b><i>BILNOKSINGH</i></b> |                          | Herpshewick 3<br>Отчеты                |                                                                                                    |                       |                                                                                                    |                     |   | - Respectivement. Co.<br>σ.                                 |
|---------------------------------------------------------------------|--------------------------|----------------------------------------|----------------------------------------------------------------------------------------------------|-----------------------|----------------------------------------------------------------------------------------------------|---------------------|---|-------------------------------------------------------------|
| 9. Потребитель Админ                                                |                          | Шаблоны автоматических отчетов<br>Hen: |                                                                                                    |                       |                                                                                                    |                     |   |                                                             |
| IT. Florpedartena                                                   | $\mathcal{P}$            | -<br>+ Добивить итавт                  |                                                                                                    |                       |                                                                                                    |                     |   |                                                             |
| П. Потребитали                                                      | $\langle \sigma \rangle$ |                                        |                                                                                                    |                       |                                                                                                    |                     |   |                                                             |
| Обынты                                                              |                          | Tield                                  | Obsert<br>×                                                                                                | $\sim$                | Pinying                                                                                                    | $\sim$              |   | 24.01.2023-24.01.2023<br>$\overline{\mathbb{R}}$            |
| Отчеты                                                              |                          | <b>June environ</b>                    | Terrentia:                                                                                                 | <b>DOM/F</b>          | turnmore                                                                                                    | <b>Build-Avenue</b> |   | Onething House, 1                                           |
| С. Справочника                                                      | $\sim$                   |                                        |                                                                                                    | Beteinit cest FBC     |                                                                                                    | 井口市                 | 幕 | 34.01.0023-24.01.2023                                       |
| С. Справочники                                                      | C.                       |                                        |                                                                                                    |                       |                                                                                                    |                     |   | & Comets                                                    |
| $\oplus$ Hacrpoise                                                  | --<br>$\omega$           | 24.01.2023.02-15-47                    | <b><i>Chairman - Anteorie</i></b><br>Отчит по обхрудованно.<br>the company's company's company's company's | 11.000 000 0000 00000 | <b>STERN AND RESIDENCE IN A REPORT OF A REPORT OF A REAL PROPERTY.</b><br>Barconi cast Snecipocoatissum PDF |                     |   | <b>UNITED</b><br>24.01.2023<br><b>Primary</b><br>贵. Vasnith |
| <b>© Администрирование</b>                                          | ×                        |                                        | 34.01.2023 02:15:26 Отмет по потребленкою ресурсов «е нейдени XIIIC                                        |                       |                                                                                                    | 担任                  |   | 04.05.2003-24.01.2023                                       |

*Рисунок 61 – Меню отчета с кнопкой «Скачать»*

<span id="page-40-3"></span><span id="page-40-1"></span>Отчет загрузился на ПК пользователя.

#### **4.5.6. Удаление отчета**

Данная операция доступна для пользователя с ролью: Администратор, Специалист тех. поддержки, Владелец, Сервисный специалист, Сотрудник.

Для удаления отчета необходимо:

- 1) Выбрать в меню раздел «Отчеты».
- 2) На странице со списком отчетов в строке с отчетом нажать на кнопку меню [\(Рисунок 62\)](#page-41-2) и выбрать «Удалить».

| <b>University</b><br>Lisabensch<br><b><i><u>Briganisherin</u></i></b><br>novoisativame                                                           |                                  | Cloypefiertung 9<br>Отчеты                                                                                            |                |                                                                 |                     |                                                                                 |                                  |    | ö<br><b>Clousetterers A. En</b>                                     |
|----------------------------------------------------------------------------------------------------|----------------------------------|----------------------------------------------------------------------------------------------------|----------------|-----------------------------------------------------------------|---------------------|---------------------------------------------------------------------------------|----------------------------------|----|---------------------------------------------------------------------|
| <b>POSTA OUTDOOR</b> SACRAD<br>2 Потребитель Админ<br>rante de la contrata<br>Л. Потрабитали<br>A 이 배경 35,5,5,9,9,9,0,0,0,0,0,0<br>П Потребителы | $\mathcal{L}(\mathcal{C})$<br>e. | Шаблоны автоматических отчетов<br>Bce<br>$\overline{\phantom{a}}$<br>+ Добавить отчит<br><b><i>ENSINE ROMANCE</i></b> |                |                                                                 |                     |                                                                                 |                                  |    |                                                                     |
| Объекты                                                                                                    |                                  | Tim.<br><b>A COMPANY</b>                                                                                              | æ.             | Obsert                                                          |                     | Pergos.                                                                         |                                  |    | 田<br>24.01.2023-24.01.2023<br>and the control of the control of the |
| 0325100<br>Озчеты<br><b>BASKING</b>                                                                                                    |                                  | <b>Dargerstand</b>                                                                                                    | Then produce 1 |                                                                 | DRum+1              | European                                                                        | <b>Gorensky</b><br><b>PERMIT</b> |    | Henle / Ordmail-report:<br><b>CONTRACTOR</b>                        |
| С. Справочники<br>C Cripped-treated                                                                                                    | ÷.<br>--<br>$\sim$               | 24.01.2023.02:22:08                                                                                                   |                | Отчет по обозудование :                                         | Ilercion esal (fit) |                                                                                 | POF                              | æ. | 24.01.2023-24.01.2023                                               |
| Settingscheid.<br>@ Hactpolical<br><b>All Property and Publications</b>                                                                          | <b>Contractor</b><br><b>SALE</b> | CONTRACTORS AND ALCOHOL CONTRACTORS IN A CONTRACTORS<br>34.01.2023 02:15:47 Orver no obopymneamily                    |                |                                                                 |                     | THE REPORT OF A REAL PROPERTY AND RELEASED<br>Betrashriad - 3nestpockabaems FOF | ALC: YES                         |    | <b>E.</b> Collistra<br>And Contract Only<br>24.01.2023<br>G Yastero |
| <b>@</b> Администрирование<br>the company's company's company's company's                                                                        | -70                              | <b>CONTRACTOR</b> CONTRACTOR                                                                                          |                | 24.01.2023-02.15.26 Стыт по потребовное ресурсев не найдено ХВС |                     |                                                                                 | PDF<br>-75-10                    |    | 24.01.2023-24.01.2023<br>Mark Miller a William                      |
|                                                                                                    |                                  | flingtommann: 15 --                                                                                                   |                |                                                                 |                     |                                                                                 |                                  |    |                                                                     |

*Рисунок 62 – Меню отчета с кнопкой «Удалить»*

<span id="page-41-2"></span>Отчет удалился из списка.

### <span id="page-41-1"></span><span id="page-41-0"></span>**4.6. Описание операций раздела «Справочники»**

#### **4.6.1. Создание шаблона отчета**

Данная операция доступна для пользователя с ролью: Администратор. Для создания шаблона отчета необходимо:

- 1) Открыть в меню раздел «Справочники» и выбрать «Шаблоны отчетов».
- 2) На странице с шаблонами отчетов нажать кнопку «Добавить» [\(Рисунок 63\)](#page-41-3).

| <b>Abstraceuse</b><br>Liebpaans<br>soosaasilaanse<br><b>Madele Center</b><br>П Питреботали | $\sim$        | dispositores.<br>Шаблоны отчетов                       |                                  | 夏                          | Поработаль А. (-     |    |
|--------------------------------------------------------------------------------------------|---------------|--------------------------------------------------------|----------------------------------|----------------------------|----------------------|----|
| It Dangeforway<br><b>Otherman</b>                                                          | ż             | $+$ <i>Hoomma</i><br><b>Hammeddamet</b>                | County.                          |                            | Heigenmann Safermann |    |
| VI 1529 11<br>Offentflag                                                                   |               | <b>Отнет по инцидентам</b>                             | incidents.jrami                  | .<br>Иншидент<br>$-24.001$ | $\alpha_{\rm max}$   |    |
| С. Справочники<br>- Chinata<br><b>ABoverne</b><br>te over                                  | $\mathcal{L}$ | Отнет по потреблинию расурсов                          | resource_consumption.(rion)      | Период                     | Hategrand            |    |
| Оборудования                                                                               | $\sim$        | Отчет по станиюсти ресурсов                            | resource_price.jrxml             | Период                     | Hecuprison           | 21 |
| С. Справочники<br><b>MACHINERY AREA</b><br>Шаблоны отчетов                                 | z             | Отнет по оборудавания<br>and the first and the first   | equipment.jraml.                 | <b>ILS - 1</b><br>Thepmap  | Gitares<br>34502     |    |
| Ф. Настройки                                                                               | $\sim$        | Отчет по эффективности работы системы отопляния (час). | efficiency_heating_system.jr/ini | Первод                     | Cigara               |    |

*Рисунок 63 – Страница с шаблонами отчетов*

<span id="page-41-3"></span>3) Заполнить поля на форме создания шаблона отчета [\(Рисунок 64\)](#page-42-2).

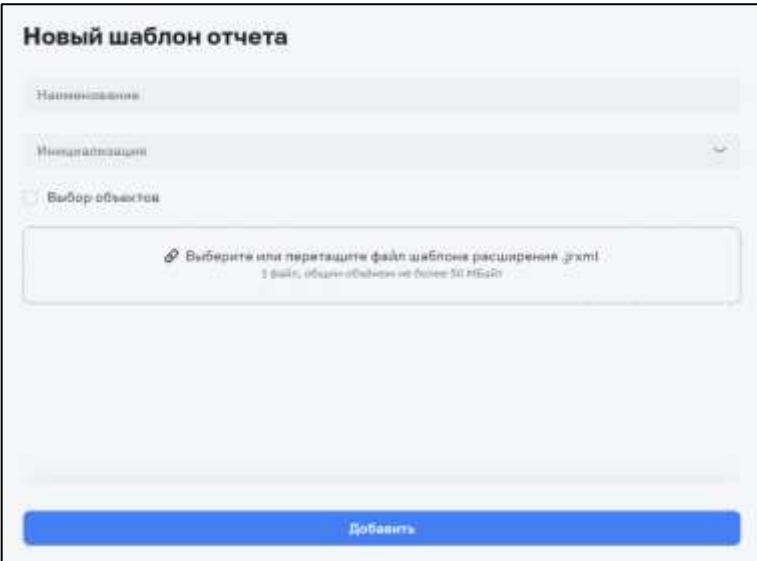

*Рисунок 64 – Форма создания шаблона отчета*

<span id="page-42-2"></span>4) Нажать на кнопку «Добавить».

<span id="page-42-0"></span>На странице с шаблонами отчетов появился новый шаблон.

### **4.6.2. Удаление шаблона отчета**

Данная операция доступна для пользователя с ролью: Администратор. Для удаления шаблона отчета необходимо:

- 1) Открыть в меню раздел «Справочники» и выбрать «Шаблоны отчетов».
- 2) На странице с шаблонами отчетов в строке с шаблоном нажать на кнопку меню и выбрать «Удалить».

<span id="page-42-1"></span>Шаблон отчета удалился из списка.

### **4.6.3. Создание шаблона мнемосхемы**

Данная операция доступна для пользователя с ролью: Администратор. Для создания шаблона мнемосхемы необходимо:

- 1) Открыть в меню раздел «Справочники» далее «Оборудование» и выбрать «Шаблоны мнемосхемы».
- 2) На странице с шаблонами мнемосхемы нажать кнопку «Добавить» [\(Рисунок 65\)](#page-43-2).

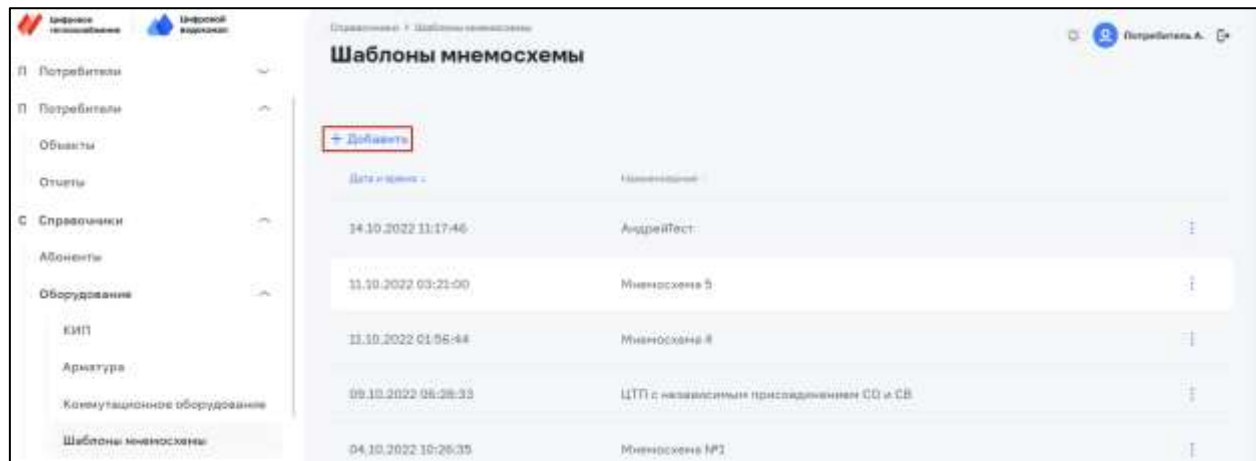

#### *Рисунок 65 – Страница с шаблонами мнемосхемы*

<span id="page-43-2"></span>3) Заполнить поля на форме создания шаблона мнемосхемы [\(Рисунок 66\)](#page-43-3).

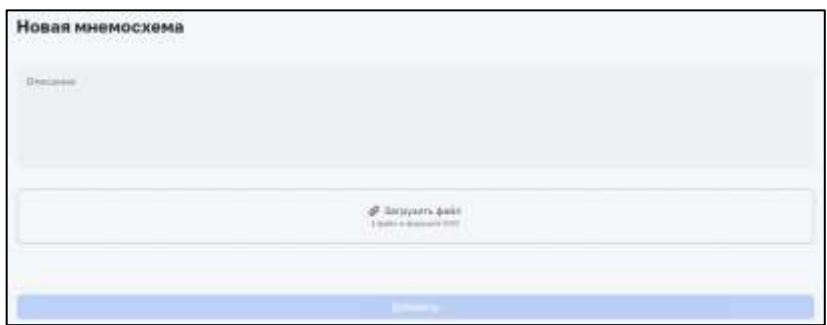

*Рисунок 66 – Форма создания шаблона мнемосхемы*

<span id="page-43-3"></span>4) Нажать на кнопку «Добавить».

<span id="page-43-0"></span>На странице с шаблонами мнемосхемы появился новый шаблон.

#### **4.6.4. Редактирование шаблона мнемосхемы**

Данная операция доступна для пользователя с ролью: Администратор. Для редактирования шаблона мнемосхемы необходимо:

- 1) Открыть в меню раздел «Справочники» далее «Оборудование» и выбрать «Шаблоны мнемосхемы».
- 2) На странице с шаблонами мнемосхемы отчетов в строке с шаблоном нажать на кнопку меню и выбрать «Редактировать» [\(Рисунок 67\)](#page-43-4).

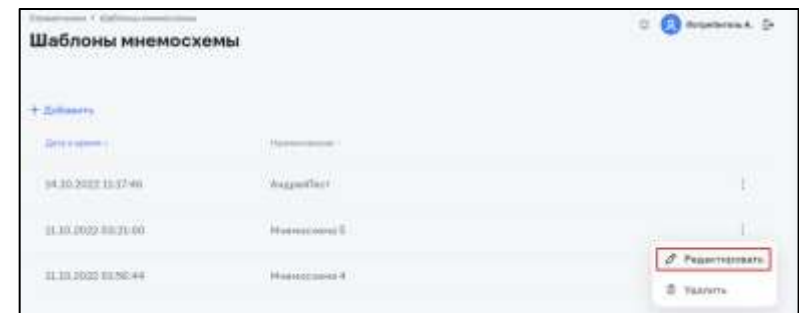

*Рисунок 67 – Меню шаблона мнемосхемы с кнопкой «Редактировать»*

- <span id="page-43-4"></span>3) На странице редактирования шаблона мнемосхемы внести изменения.
- 4) Нажать кнопку «Сохранить».

<span id="page-43-1"></span>В шаблон мнемосхемы внеслись изменения.

### **4.6.5. Удаление шаблона мнемосхемы**

Данная операция доступна для пользователя с ролью: Администратор. Для удаления шаблона мнемосхемы необходимо:

- 1) Открыть в меню раздел «Справочники» далее «Оборудование» и выбрать «Шаблоны мнемосхемы».
- 2) На странице с шаблонами мнемосхемы отчетов в строке с шаблоном нажать на кнопку меню и выбрать «Удалить» [\(Рисунок 68\)](#page-44-1).

| greates it that was recently what<br>Шаблоны мнемосхемы                          |                                                            | Deputkeren A. Dr.<br>互              |  |  |
|----------------------------------------------------------------------------------|------------------------------------------------------------|-------------------------------------|--|--|
| + Refasin's<br><b>Communication</b>                                              |                                                            |                                     |  |  |
| Anna in piperent in                                                              | <b>Thomas provide</b>                                      |                                     |  |  |
| 14.10.2022 11:17:48                                                              | Airportfeet                                                |                                     |  |  |
| management and the second and<br>11.10.2022 03:21:00<br><b>WARRANT BACK THIS</b> | Case Protections<br>Mausencousia fi<br><u>Hinhaireach</u>  |                                     |  |  |
| 11.10.2020 01:56:44<br><b>A PERSONAL PROPERTY</b>                                | Maastekichtmag 4<br>and the property of the control of the | Редактировать<br>A<br>B.<br>Удалить |  |  |

*Рисунок 68 – Меню шаблона мнемосхемы с кнопкой «Удалить»*

<span id="page-44-1"></span>Шаблон мнемосхемы удалился из списка.

### **4.6.6. Создание организации**

<span id="page-44-0"></span>Данная операция доступна для пользователя с ролью: Администратор, Специалист тех. поддержки.

Для создания организации необходимо:

- 1) Открыть в меню раздел «Справочники» и выбрать «Организации».
- 2) На странице со списком организаций нажать на кнопку «Новая организация» [\(Рисунок 69\)](#page-44-2).

| LEMBOARDS<br><b>LENGCHERUS</b><br><b><i><u>A h-fantach a chuim</u></i></b><br><b>Malaysia Model</b> |                          | Строянников 1. Одгостивали 1. Рисурстные<br>Организации                                  |                                                            |                                                                                                    | Respectations A. De                          |
|----------------------------------------------------------------------------------------------------|--------------------------|------------------------------------------------------------------------------------------|------------------------------------------------------------|----------------------------------------------------------------------------------------------------|----------------------------------------------|
| П Петребитали                                                                                       | 차                        |                                                                                          |                                                            |                                                                                                    |                                              |
| [2] Справочикол                                                                                     | æ                        |                                                                                          |                                                            |                                                                                                    |                                              |
| Организации                                                                                         |                          | Расурсные <sup>18</sup> Контратинты <sup>11</sup> Обслуживающие организации <sup>1</sup> |                                                            |                                                                                                    | $+$ Hintab aprovabilizing                    |
| Абсиенты                                                                                            |                          | C. finess:                                                                               | Холодное водоснабжение<br>1000 원 대장은 100만 이 가을 때문에 가장 없었다. | Горячее водоснабжение:<br>23. 이 오늘 안 먹는 것 같은 것이 없어 버려 있어.                                                            | Водоотведение<br><b>PARK OF BUNGAL STATE</b> |
| .<br>Оборудование<br>And a strip of the state of the                                                | ý,<br><b>STAR</b>        | tennocializarian                                                                         |                                                            |                                                                                                    |                                              |
| <b>©</b> Настройки                                                                                  | $\sim$                   |                                                                                          |                                                            |                                                                                                    |                                              |
| <b>Ф</b> Администрирование                                                                          | $\omega$                 | 3. Test shift<br>ИНН не указан - Адрестие указан-                                        |                                                            | 1 6 AO "РИР" в г. Глазов (Поддержка эксплуатации)<br>ЭЛУПУ на участан - Адрис на унахан<br>아버지는 아이가 아니라 아이가 오셨어? 아이가 | ٠<br>TRE TWO                                 |
| 11 Dorpečutene                                                                                      | <b>COMPANY</b><br>$\sim$ |                                                                                          |                                                            |                                                                                                    |                                              |

*Рисунок 69 – Страница со списком организаций*

<span id="page-44-2"></span>3) Заполнить обязательные поля на форме создания организации [\(Рисунок 70\)](#page-45-2).

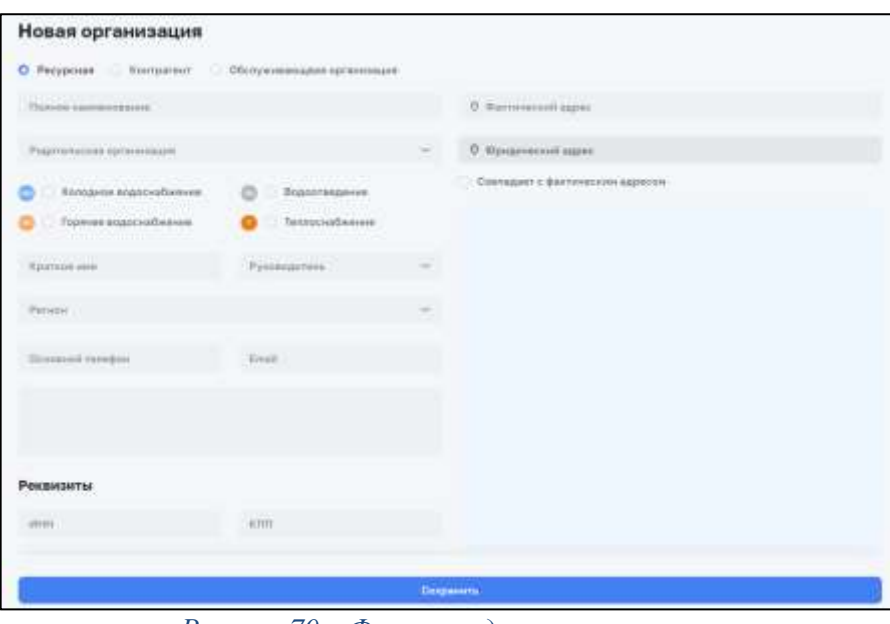

*Рисунок 70 – Форма создания организации*

<span id="page-45-2"></span>4) Нажать на кнопку «Добавить».

<span id="page-45-0"></span>На страницу со списком организаций добавилась новая организация.

#### **4.6.7. Редактирование организации**

Данная операция доступна для пользователя с ролью: Администратор. Для редактирования организации необходимо:

- 1) Открыть в меню раздел «Справочники» и выбрать «Организации».
- 2) На странице со списком организаций выбрать тип организации и в карточке с организацией нажать на кнопку меню и выбрать «Изменить» [\(Рисунок 71\)](#page-45-3).

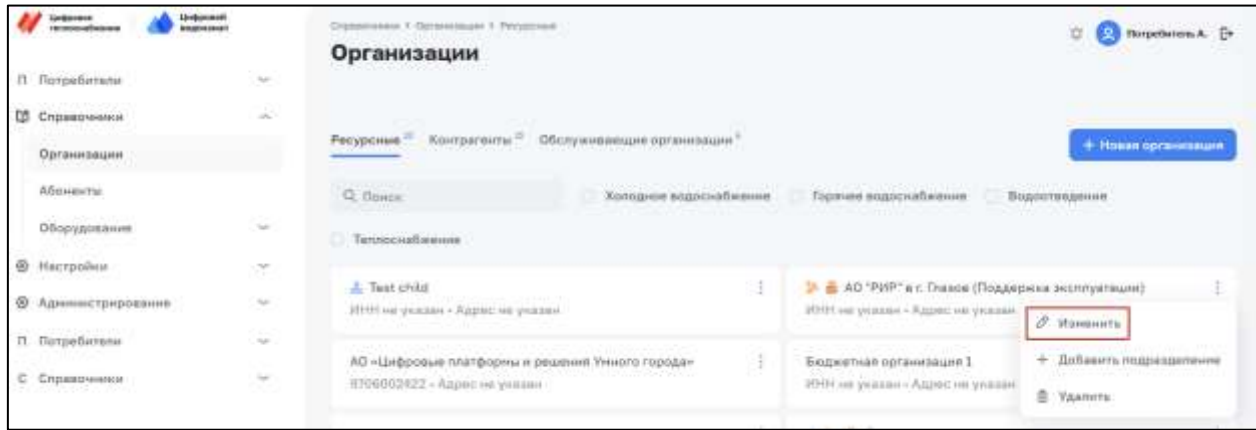

*Рисунок 71 – Меню карточки организации с кнопкой «Изменить»*

- <span id="page-45-3"></span>3) На странице редактирования организации внести изменения.
- 4) Нажать кнопку «Сохранить».

<span id="page-45-1"></span>В организацию внеслись изменения.

#### **4.6.8. Создание УУ/УР**

Данная операция доступна для пользователя с ролью: Администратор, Специалист тех. поддержки.

Для создания УУ или УР необходимо:

- 1) Открыть в меню раздел «Справочники» и выбрать «Абоненты».
- 2) На странице с абонентами выбрать нужного абонента.
- 3) Перейти на вкладку «Объекты» [\(Рисунок 72\)](#page-46-0) и выбрать нужный объект.

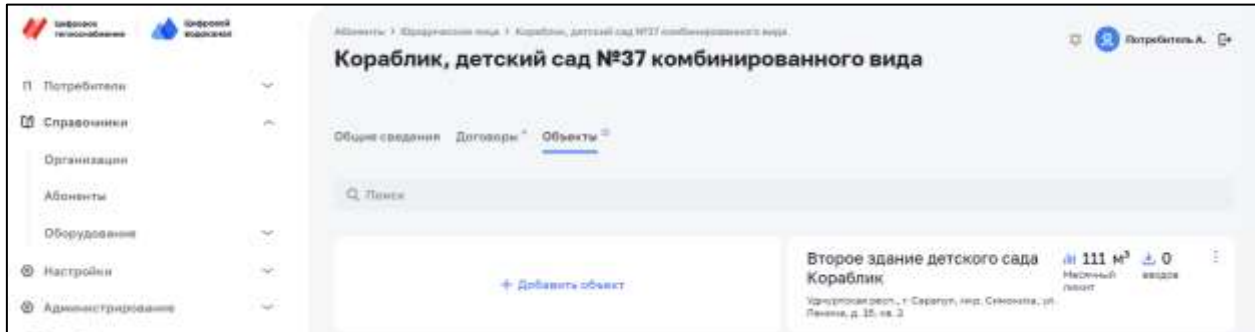

*Рисунок 72 – Вкладка «Объекты» на странице абонента*

<span id="page-46-0"></span>4) На странице объекта перейти на вкладку «Узлы учета» или «Узлы регулирования» [\(Рисунок 73\)](#page-46-1).

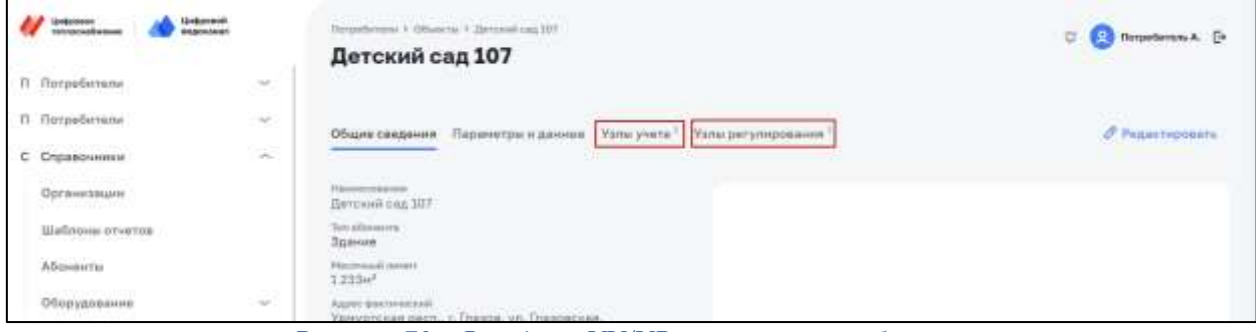

*Рисунок 73 – Вкладки «УУ/УР» на странице объекта*

- <span id="page-46-1"></span>5) На вкладке нажать на кнопку «Добавить УУ» или «Добавить УР».
- 6) Заполнить поля на форме создания УУ или УР [\(Рисунок 74\)](#page-46-2).

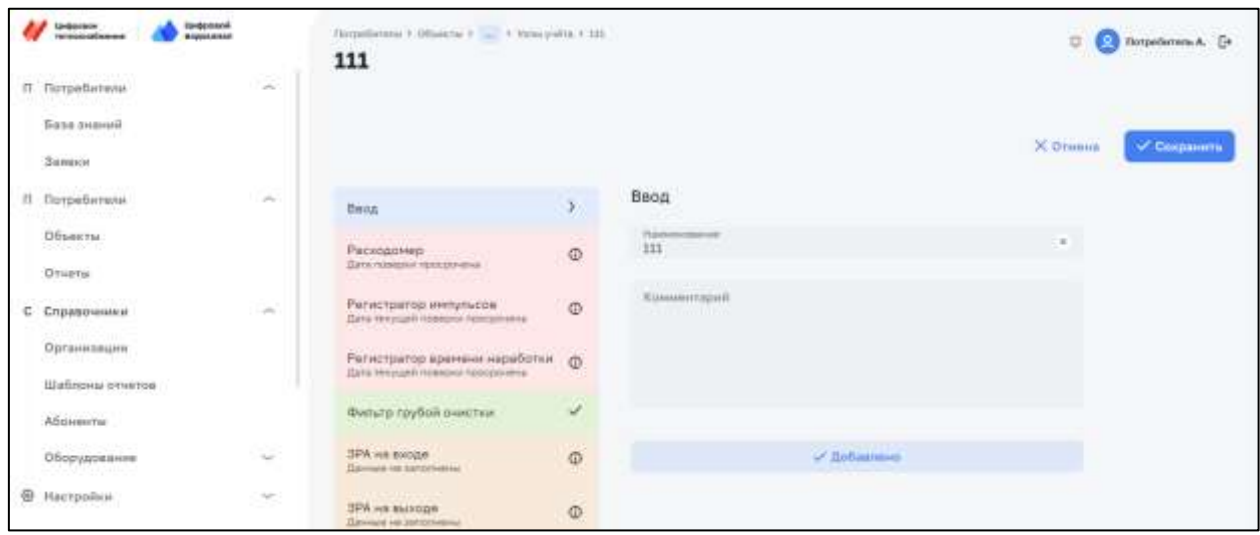

*Рисунок 74 – Форма создания УУ*

<span id="page-46-2"></span>7) Нажать на кнопку «Сохранить».

<span id="page-47-0"></span>Создан новый УУ или УР.

### **4.6.9. Редактирование УУ/УР**

Данная операция доступна для пользователя с ролью: Администратор, Владелец. Переход к редактированию УУ или УР возможен двумя способами.

Способ 1 доступен только для пользователя с ролью Администратор:

- 1) Открыть в меню раздел «Справочники» и выбрать «Абоненты».
- 2) На странице с абонентами выбрать нужного абонента.
- 3) Перейти на вкладку «Объекты» и выбрать нужный объект.
- 4) На странице объекта перейти на вкладку «Узлы учета» или «Узлы регулирования».
- 5) Нажать на кнопку меню у карточки УУ или УР и нажать на кнопку «Редактировать».
- 6) На странице УУ или УР внести изменения.
- 7) Нажать на кнопку «Сохранить».

В УУ или УР внесены изменения.

Способ 2:

- 1) Выбрать в меню раздел «Объекты».
- 2) Нажать на название объекта в списке объектов.
- 3) На странице объекта на вкладке УУ или УР нажать на кнопку меню у карточки УУ или УР и нажать на кнопку «Редактировать» [\(Рисунок 75\)](#page-47-1).

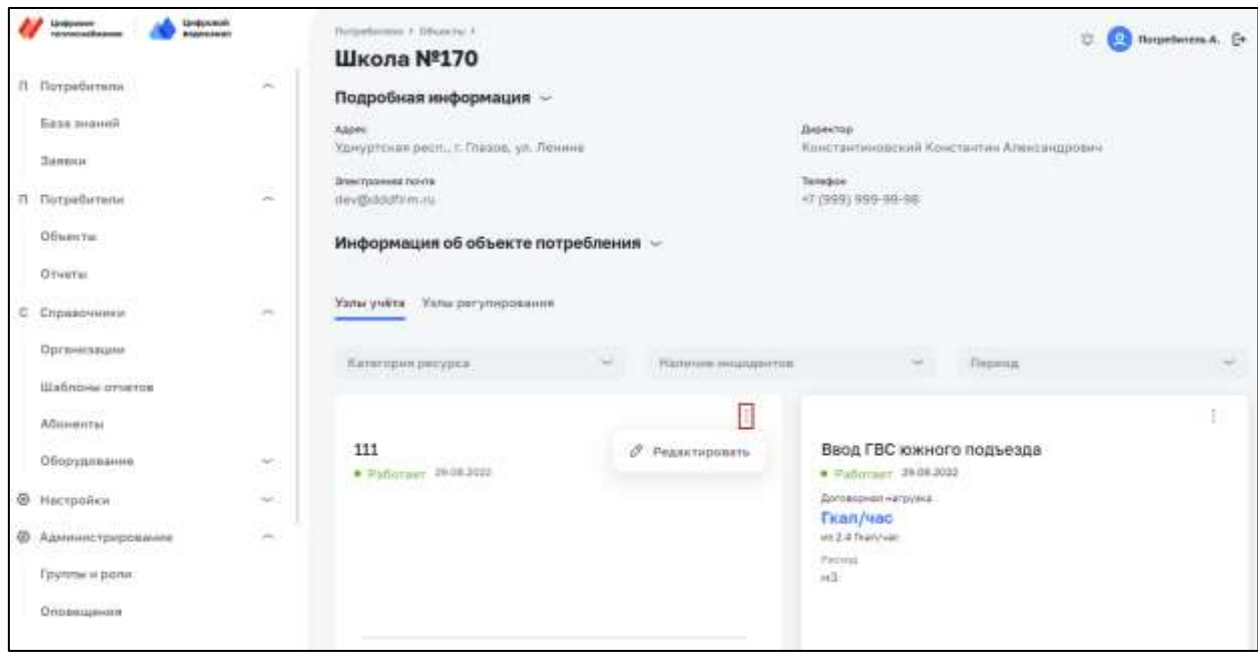

*Рисунок 75 – Кнопка меню на карточке УУ*

- <span id="page-47-1"></span>4) На странице редактирования УУ или УР внести изменения.
- 5) Нажать кнопку «Сохранить».

В УУ или УР внесены изменения.

### <span id="page-48-1"></span>4.6.9.1. **Добавление мнемосхемы к УУ/УР**

Для добавления мнемосхемы к УУ или УР необходимо:

- 1) Перейти на страницу редактирования УУ или УР (описано в п[.4.6.9\)](#page-47-0).
- 2) На странице редактирования УУ или УР перейти на вкладку «Мнемосхема» [\(Рисунок 76\)](#page-48-0).

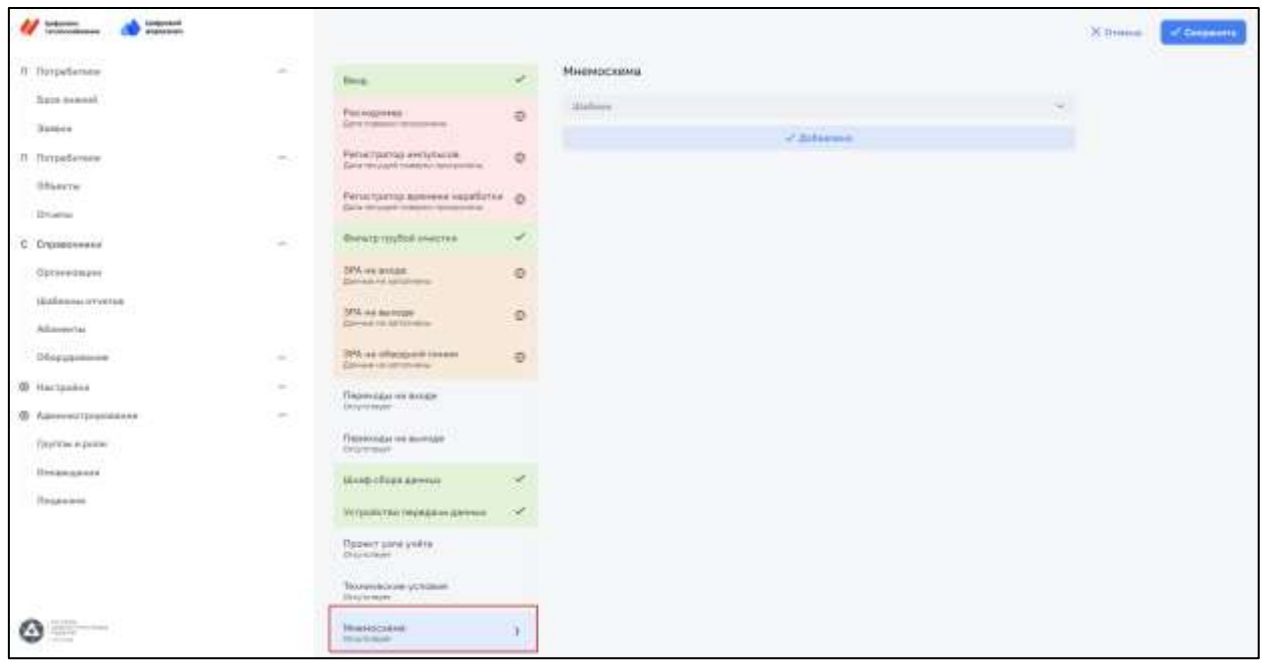

*Рисунок 76 – Вкладка «Мнемосхема» на странице редактирования УУ или УР*

<span id="page-48-0"></span>3) В поле «Шаблон» выбрать нужный шаблон мнемосхемы. Под полем отобразится картинка мнемосхемы [\(Рисунок 77\)](#page-49-0).

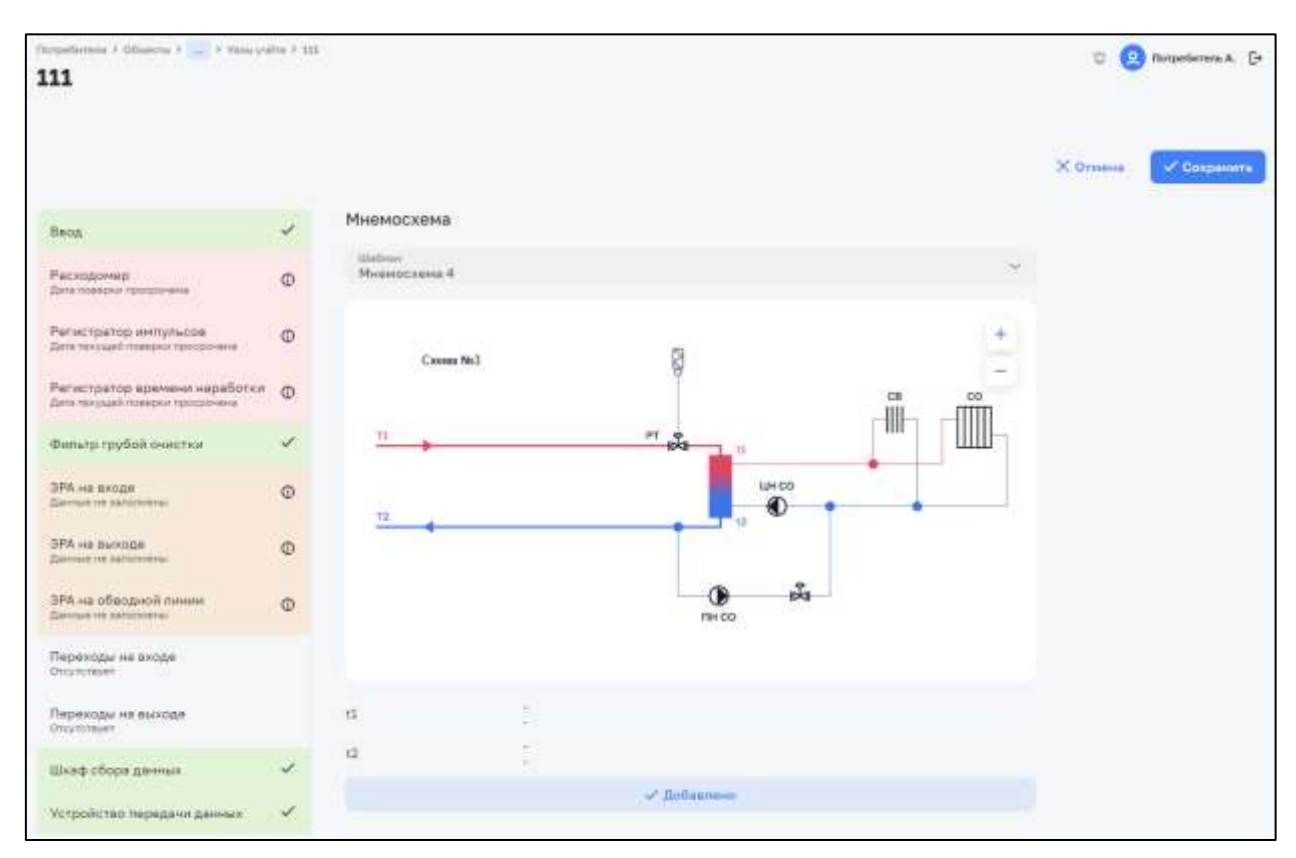

#### *Рисунок 77 – Изображение выбранной мнемосхемы*

<span id="page-49-0"></span>4) Нажать на кнопку «Сохранить».

К УУ или УР добавлена мнемосхема.

#### 4.6.9.2. **Подключение мнемосхемы**

Для подключения мнемосхемы необходимо:

- 1) Перейти на страницу редактирования УУ или УР (описано в п[.4.6.9\)](#page-47-0).
- 2) На странице редактирования УУ или УР перейти на вкладку прибора, например, «Расходомер» [\(Рисунок 78\)](#page-49-1).

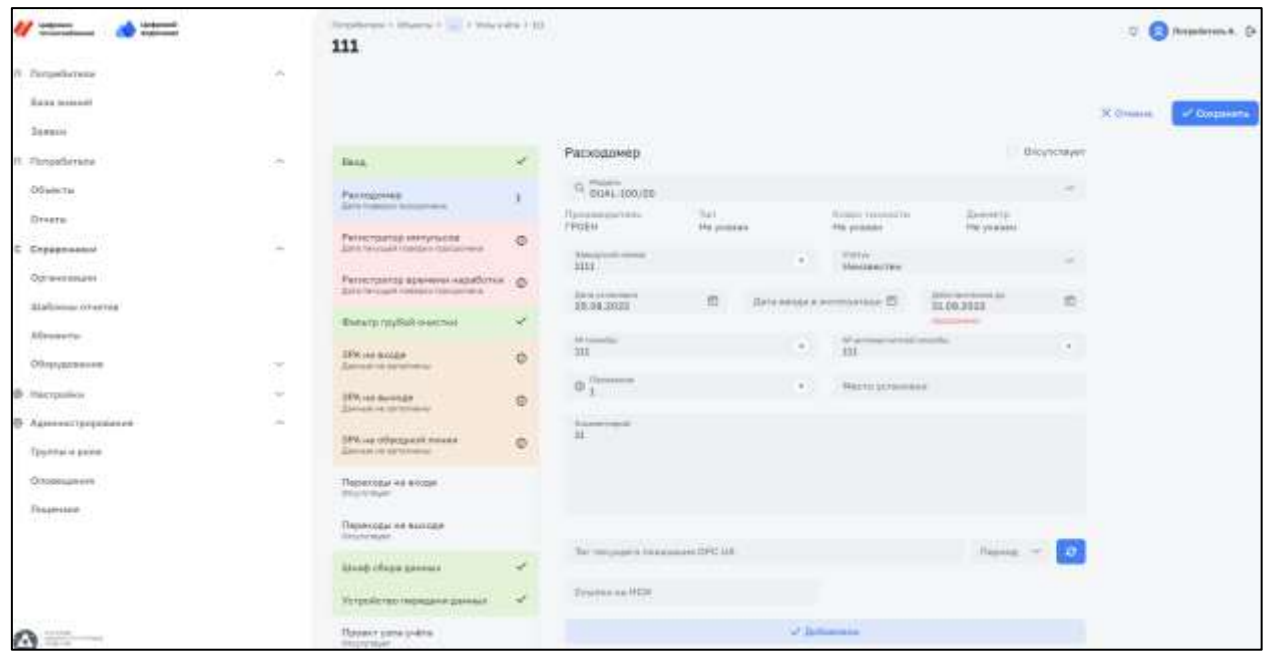

*Рисунок 78 – Вкладка «Расходомер» на странице УУ*

<span id="page-49-1"></span>3) Заполнить поле «Тег текущего показания OPC UA» и нажать кнопку для проверки тэга [\(Рисунок 79\)](#page-49-2).

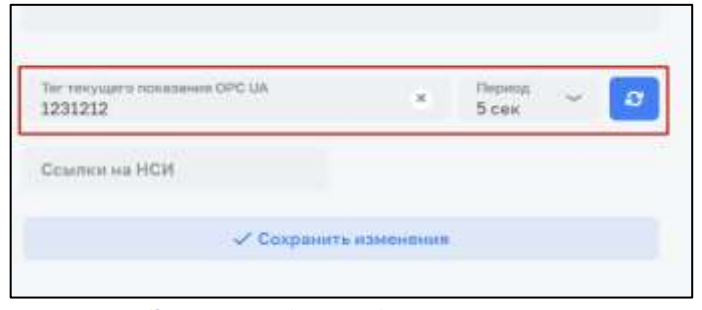

*Рисунок 79 – Элементы для ввода и проверки тэга OPC UA*

- <span id="page-49-2"></span>4) Перейти на вкладку «Мнемосхема» с добавленной мнемосхемой (описано в п[.4.6.9.1\)](#page-48-1).
- 5) На мнемосхеме нажать на нужный прибор и выбрать прибор из списка [\(Рисунок 80\)](#page-50-1).

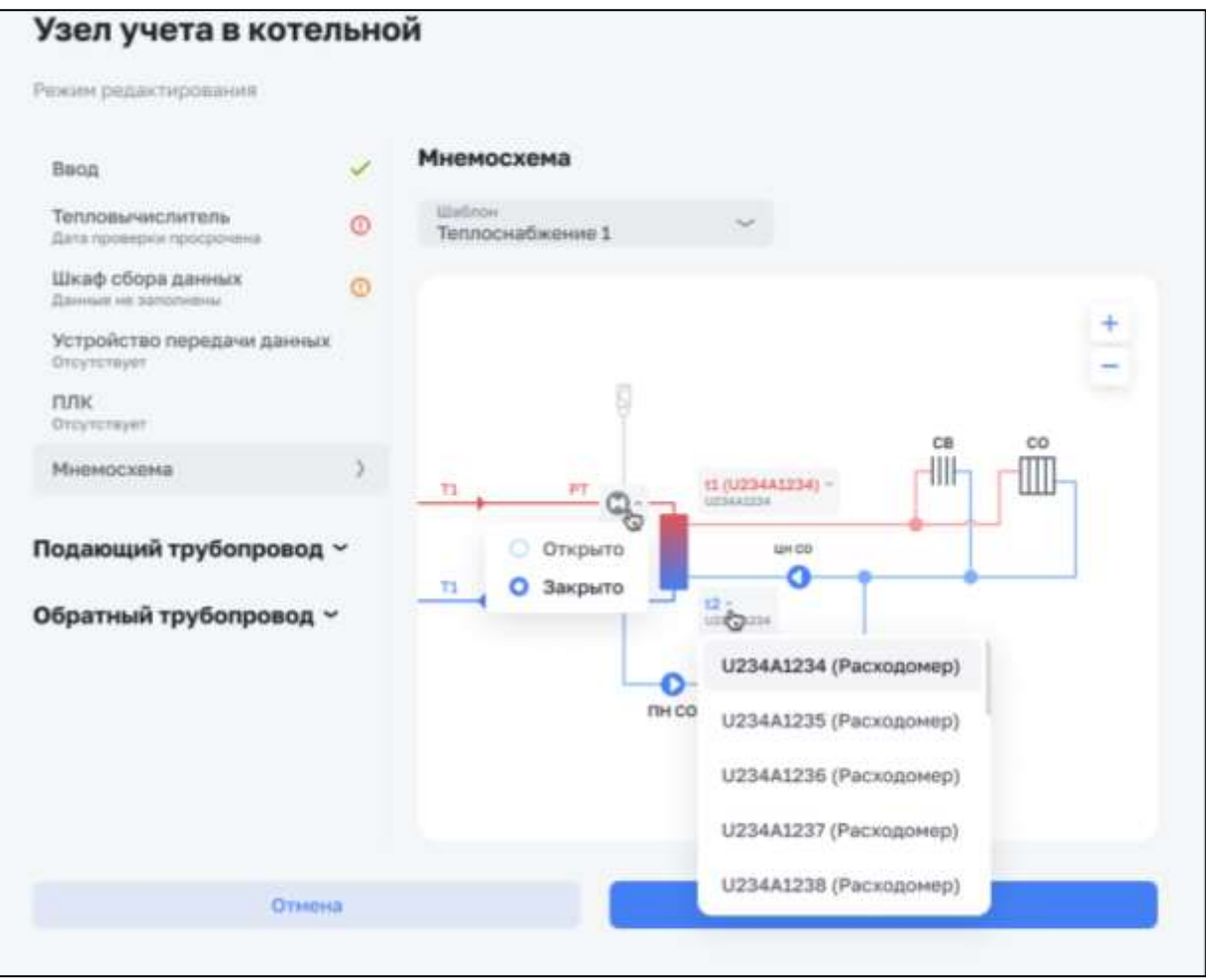

*Рисунок 80 – Выбор прибора на мнемосхеме*

<span id="page-50-1"></span>6) Нажать на кнопку «Сохранить».

<span id="page-50-0"></span>К мнемосхеме УУ или УР подключен прибор. На мнемосхеме отображаются поступающие данные.

#### **4.6.10. Создание объекта**

Данная операция доступна для пользователя с ролью: Администратор, Специалист тех. поддержки.

Для создания объекта необходимо:

- 1) Открыть в меню раздел «Справочники» и выбрать «Абоненты».
- 2) На странице с абонентами выбрать нужного абонента.
- 3) Перейти на вкладку «Объекты» и нажать «Добавить объект» [\(Рисунок 81\)](#page-51-1).

| <b>Linkbander</b><br><b>Lümbalvierin</b><br><b>Britannich Annahme</b><br>www.stableson | Абакеты - Юріданеном пад У Уданбом, детіллі сед 1Р37 линокаревние маде<br>Кораблик, детский сад №37 комбинированного вида                                    | Hometamma, A.                                                                       |
|----------------------------------------------------------------------------------------|----------------------------------------------------------------------------------------------------|-------------------------------------------------------------------------------------|
| fi florpefurune<br>÷                                                                   |                                                                                                    |                                                                                     |
| база знаной                                                                            | Общие сведения Догороды"<br>Объемты-                                                                                                    |                                                                                     |
| Замени                                                                                 |                                                                                                    |                                                                                     |
| <b>Carolina</b><br>(1 florpatisrums)<br>÷                                              | Q. Timela                                                                                                    |                                                                                     |
| Объекты                                                                                |                                                                                                    |                                                                                     |
| Otwers                                                                                 | Второе здание детского сада<br>Кораблик<br>+ Дабавить объект                                                                                                 | .0.<br>48.111 M <sup>2</sup><br><b>MACRIVIAL</b><br>880308<br><b>Bassuit</b><br>--- |
| ë<br>С Справочники                                                                     | Удиуслован рекот, л. Еарапул, нер. Елеконов, ул.<br>Линкена, д. 10, кв. 2.                                                                                   |                                                                                     |
| Организации                                                                            | 3.0<br>Детский сад1<br>Детский сад1<br><b>JI Q M<sup>3</sup></b><br>19                                                                                       | 土口<br>и 0 м                                                                         |
| Шаблоны отчетов                                                                        | Mecannell<br>ancigical<br>Vijesypmosad-pelon, in Ehaase, yn. Hagina Majosca.<br>Нанустокая рекл., л. Главов, ул. Нарла Нарека.<br>MARAINE<br>3.34<br>$n$ fla | <b><i><u>Macmassa</u></i></b><br>esquis<br>----<br><b>MARGET</b>                    |

*Рисунок 81 – Вкладка Объекты на странице абонента*

<span id="page-51-1"></span>4) Заполнить обязательные поля на форме создания объекта [\(Рисунок 82\)](#page-51-2).

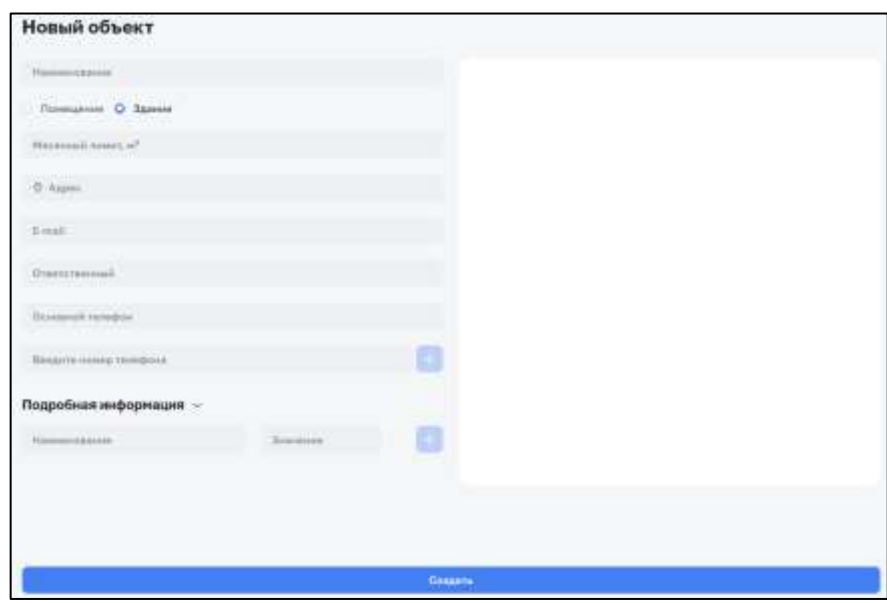

*Рисунок 82 – Форма создания объекта*

<span id="page-51-2"></span>5) Нажать на кнопку «Создать».

<span id="page-51-0"></span>На вкладке со списком объектов добавился новый объект.

### **4.6.11. Редактирование объекта**

Данная операция доступна для пользователя с ролью: Администратор. Для редактирования объекта необходимо:

- 1) Открыть в меню раздел «Справочники» и выбрать «Абоненты».
- 2) На странице с абонентами выбрать нужного абонента.
- 3) Перейти на вкладку «Объекты» и в карточке с объектом нажать на кнопку меню и выбрать «Изменить» [\(Рисунок 83\)](#page-52-1).

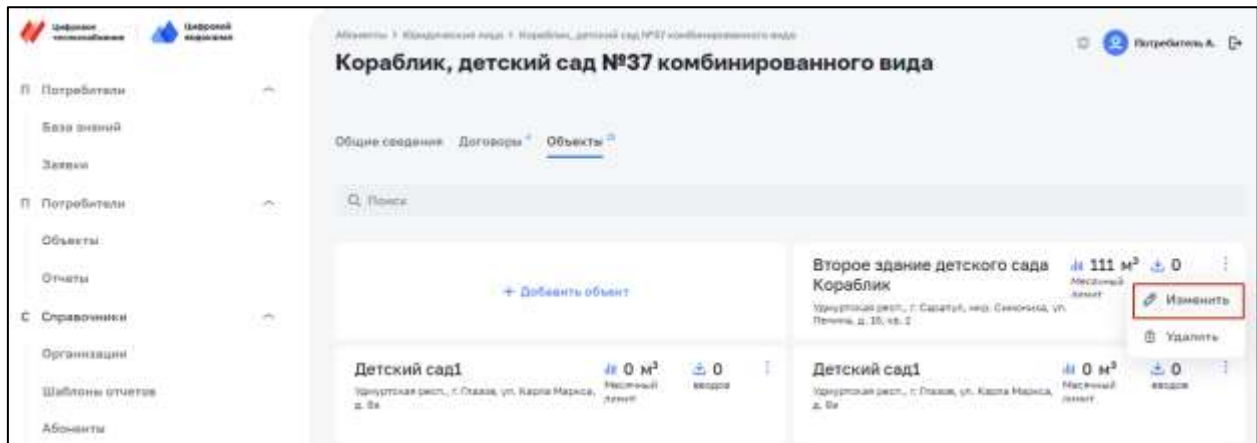

*Рисунок 83 – Меню карточки объекта с кнопкой «Изменить»*

- <span id="page-52-1"></span>4) На странице редактирования объекта внести изменения.
- 5) Нажать кнопку «Сохранить».

<span id="page-52-0"></span>В объект внесены изменения.

### **4.6.12. Создание Договора с РСО**

Данная операция доступна для пользователя с ролью: Администратор, Специалист тех. поддержки.

Для создания договора с РСО необходимо:

- 1) Открыть в меню раздел «Справочники» и выбрать «Абоненты».
- 2) На странице с абонентами выбрать нужного абонента.
- 3) Перейти на вкладку «Договоры» и нажать «Добавить договор» [\(Рисунок 84\)](#page-52-2).

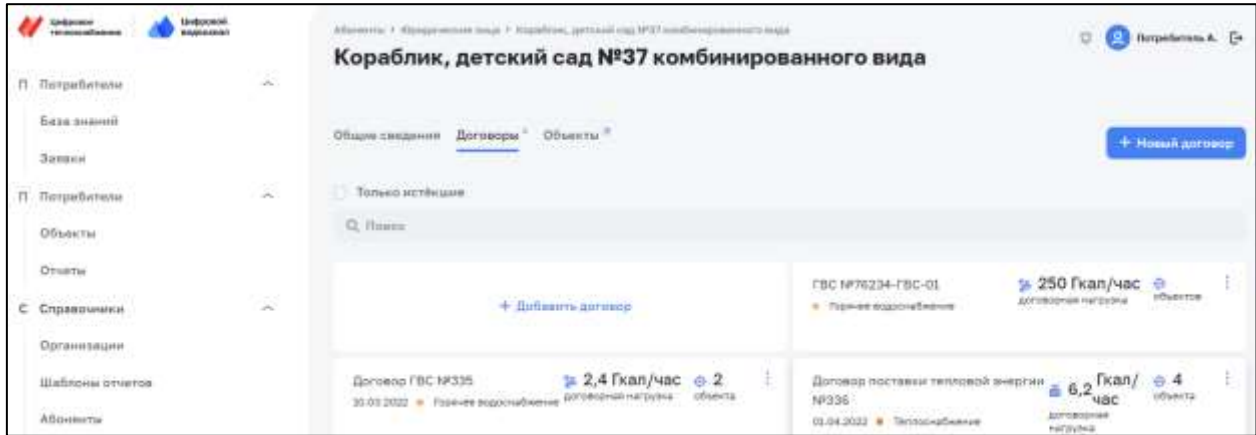

*Рисунок 84 – Вкладка Договоры на странице абонента*

<span id="page-52-2"></span>4) Заполнить обязательные поля на форме создания договора [\(Рисунок 85\)](#page-53-1).

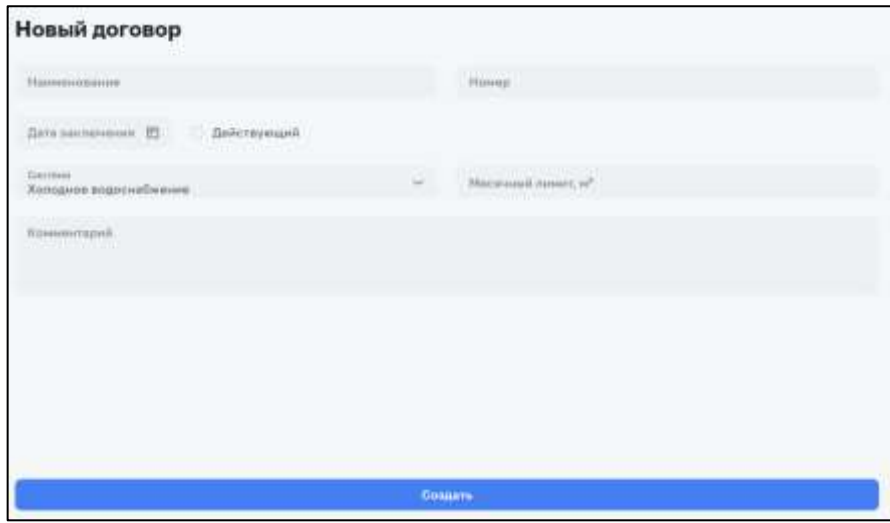

*Рисунок 85 – Форма создания договора*

<span id="page-53-1"></span>5) Нажать на кнопку «Создать».

<span id="page-53-0"></span>На вкладке со списком договоров добавился новый договор.

### **4.6.13. Редактирование Договора с РСО**

Данная операция доступна для пользователя с ролью: Администратор. Для редактирования договора с РСО необходимо:

- 1) Открыть в меню раздел «Справочники» и выбрать «Абоненты».
- 2) На странице с абонентами выбрать нужного абонента.
- 3) Перейти на вкладку «Договоры» и в карточке с договором нажать на кнопку меню и выбрать «Изменить» [\(Рисунок 86\)](#page-53-2).

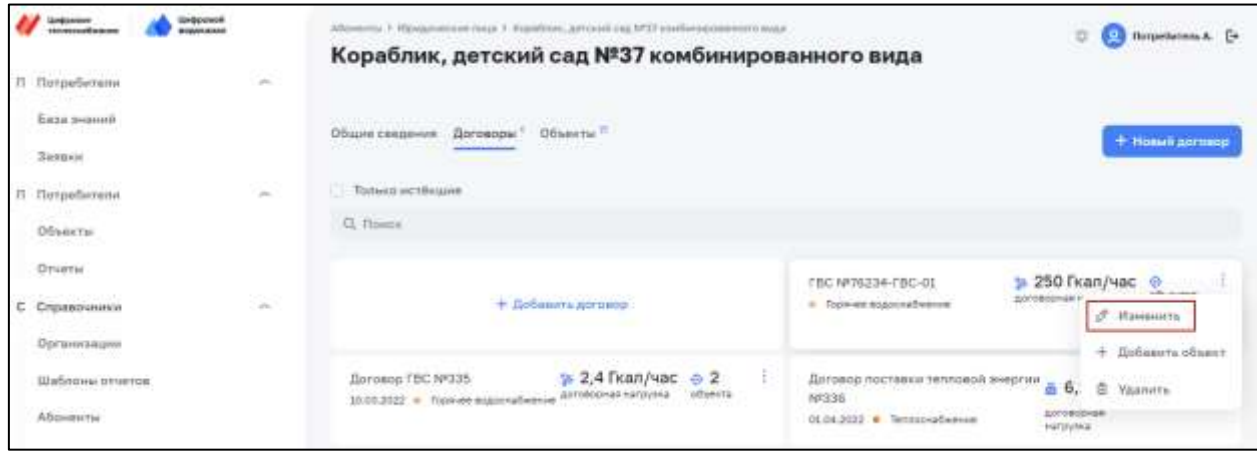

*Рисунок 86 – Меню карточки договора с кнопкой «Изменить»*

- <span id="page-53-2"></span>4) На странице редактирования договора внести изменения.
- 5) Нажать кнопку «Сохранить».

В договор с РСО внесены изменения.

# <span id="page-54-0"></span>**5. СООБЩЕНИЯ ПОЛЬЗОВАТЕЛЮ**

После определенных действий пользователя в системе могут возникать сообщения об успешном действии пользователя или об ошибке, возникшей в результате выполнения действия.

Сообщения появляются на основном экране в правом верхнем углу.

Сообщение об успешном действии выводится на зеленом фоне с датой, временем и надписью об успешном действии [\(Рисунок 87\)](#page-54-1) и через несколько секунд исчезает. Надпись об успешном действии зависит от конкретного действия пользователя, и может быть следующего вида: «Успешно сохранено», «Успешно добавлено», «Изменения сохранены», «Объект добавлен» и т.п.

| РРЗ7 комбинированного вида | 7 комбинированного вида                 | 03.03.2021 x 33.08 0                                                                                           | Данные успешно сохранены<br><b>SECTION ANALYSIS CONTINUES.</b> |  |
|----------------------------|-----------------------------------------|----------------------------------------------------------------------------------------------------|----------------------------------------------------------------|--|
| ть объект                  |                                         | Второе здание детского сада Кораблик<br>Удиуртская респ., г. Сарапул, мкр. Симониха, ул. Ленина, д. 16, кв. 2. | $M = 111 M^3$<br>Месячный лимит.                               |  |
|                            | ŧ<br>$M$ 0 $M3$<br>Месячный лимит       | Детский сад1<br>Удмуртская респ., г. Главов, ул. Карла Маркса, д. Ва                                           | 10M <sup>3</sup><br>Месячный плиит                             |  |
|                            | t<br>10M <sup>3</sup><br>Месячный лимит | Детский сад 107<br>Удмуртская респ., г. Главое, ул. Главовская, д. 32.                                         | $M = 1233 M3$<br>Месячный лимит.                               |  |

*Рисунок 87 – Сообщение об успешном действии*

<span id="page-54-1"></span>Сообщение об ошибке выводится на жёлтом или красном фоне с датой, временем и надписью об ошибке [\(Рисунок 88\)](#page-55-1) и через несколько секунд исчезает. Надпись об ошибке зависит от конкретного действия пользователя, и может быть следующего вида: «Неправильный логин или пароль», «Адрес не найден в справочнике», «Не указано имя» и т.п.

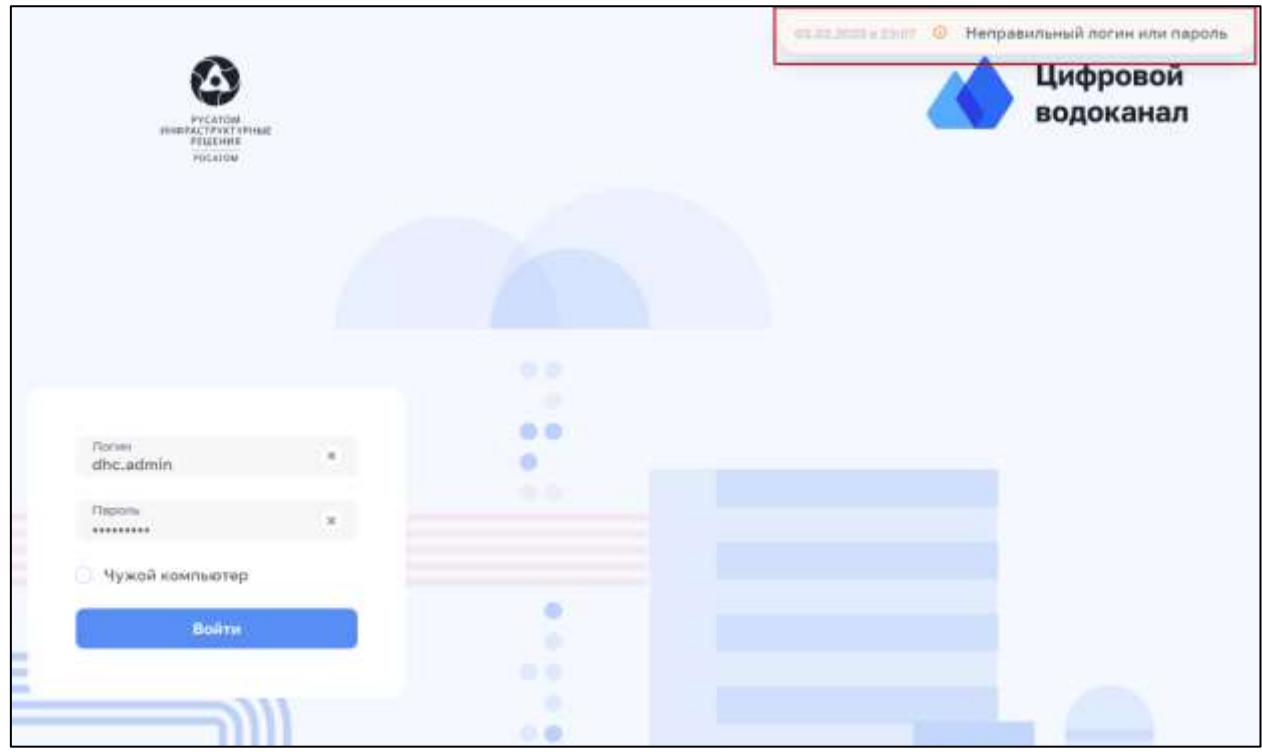

*Рисунок 88 – Сообщение об ошибке*

#### <span id="page-55-1"></span>**5.1. Порядок действий оператора после сбоев и ошибок**

<span id="page-55-0"></span>При возникновении сообщения об ошибке, связанной с авторизацией, рекомендуется обновить страницу и повторно авторизоваться.

При возникновении сообщения об ошибке, связанной с не нахождением данных, рекомендуется проверить правильность введенных или запрашиваемых данных и повторить действие.

Во всех остальных случаях и в случаях, если после рекомендованных действий повторяется возникновение ошибки, пользователю нужно обратиться к администратору системы.